# TP-LINK®

## **User Guide**

## **TL-WR1043ND**

## **450Mbps Wireless N Gigabit Router**

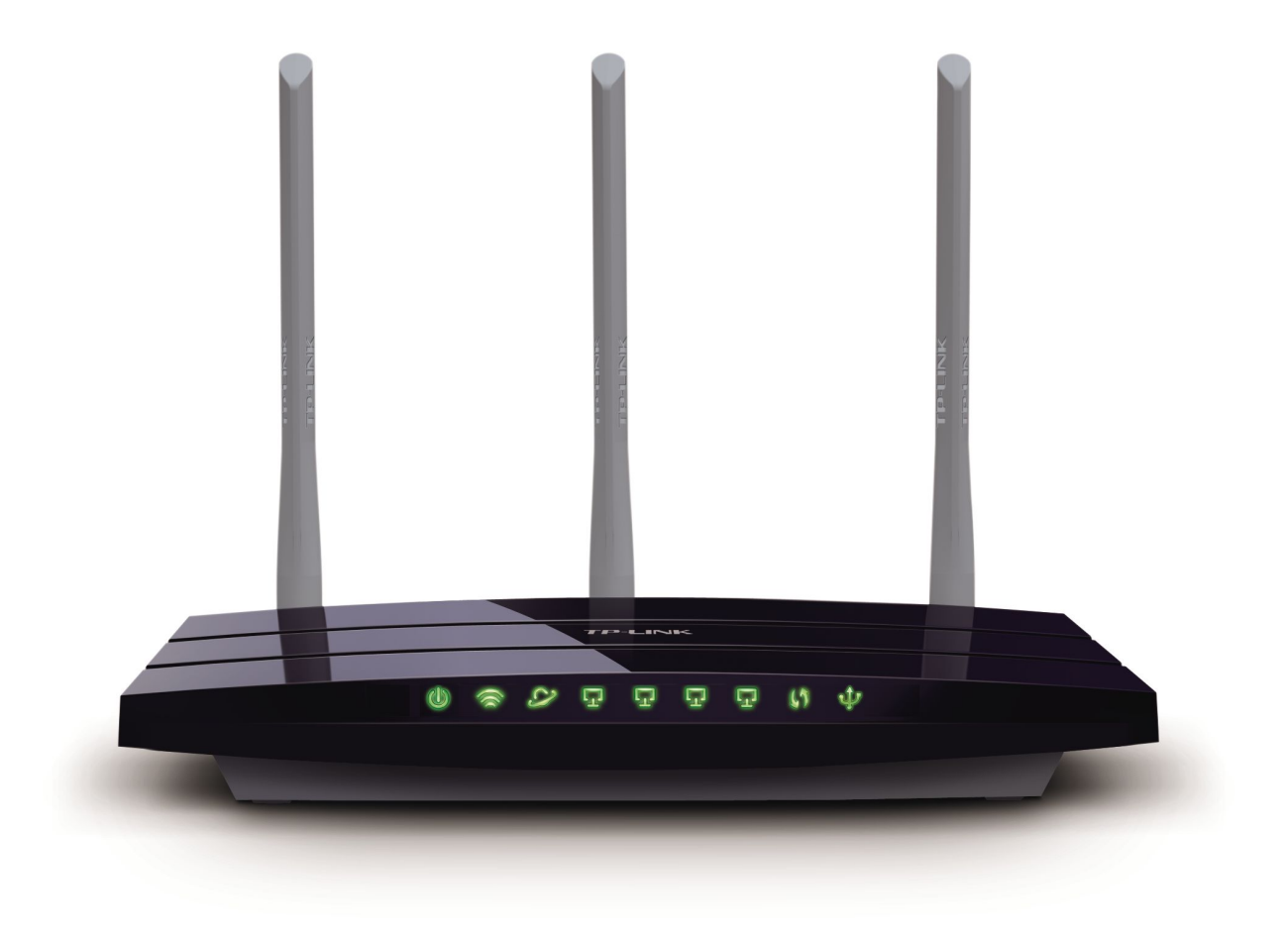

## **COPYRIGHT & TRADEMARKS**

Specifications are subject to change without notice.  $\mathbf{TP}\text{-}\mathbf{LINK}^*$  is a registered trademark of TP-LINK TECHNOLOGIES CO., LTD. Other brands and product names are trademarks or registered trademarks of their respective holders.

No part of the specifications may be reproduced in any form or by any means or used to make any derivative such as translation, transformation, or adaptation without permission from TP-LINK TECHNOLOGIES CO., LTD. Copyright © 2016 TP-LINK TECHNOLOGIES CO., LTD. All rights reserved.

<http://www.tp-link.com>

## **FCC STATEMENT**

**FC** 

This equipment has been tested and found to comply with the limits for a Class B digital device, pursuant to part 15 of the FCC Rules. These limits are designed to provide reasonable protection against harmful interference in a residential installation. This equipment generates, uses and can radiate radio frequency energy and, if not installed and used in accordance with the instructions, may cause harmful interference to radio communications. However, there is no guarantee that interference will not occur in a particular installation. If this equipment does cause harmful interference to radio or television reception, which can be determined by turning the equipment off and on, the user is encouraged to try to correct the interference by one or more of the following measures:

- Reorient or relocate the receiving antenna.
- Increase the separation between the equipment and receiver.
- Connect the equipment into an outlet on a circuit different from that to which the receiver is connected.
- Consult the dealer or an experienced radio/ TV technician for help.

This device complies with part 15 of the FCC Rules. Operation is subject to the following two conditions:

- 1) This device may not cause harmful interference.
- 2) This device must accept any interference received, including interference that may cause undesired operation.

Any changes or modifications not expressly approved by the party responsible for compliance could void the user's authority to operate the equipment.

Note: The manufacturer is not responsible for any radio or TV interference caused by unauthorized modifications to this equipment. Such modifications could void the user's authority to operate the equipment.

## **FCC RF Radiation Exposure Statement:**

This equipment complies with FCC RF radiation exposure limits set forth for an uncontrolled environment. This device and its antenna must not be co-located or operating in conjunction with any other antenna or transmitter.

"To comply with FCC RF exposure compliance requirements, this grant is applicable to only Mobile Configurations. The antennas used for this transmitter must be installed to provide a separation distance of at least 20 cm from all persons and must not be co-located or operating in conjunction with any other antenna or transmitter."

## **CE Mark Warning**

## **CE1588**

This is a class B product. In a domestic environment, this product may cause radio interference, in which case the user may be required to take adequate measures.

#### **RF Exposure Information**

This device meets the EU requirements (1999/5/EC Article 3.1a) on the limitation of exposure of the general public to electromagnetic fields by way of health protection.

The device complies with RF specifications when the device used at 20 cm from your body.

## **Canadian Compliance Statement**

This device complies with Industry Canada license-exempt RSSs. Operation is subject to the following two conditions:

- 1) This device may not cause interference, and
- 2) This device must accept any interference, including interference that may cause undesired operation of the device.

Le présent appareil est conforme aux CNR d'Industrie Canada applicables aux appareils radio exempts de licence. L'exploitation est autorisée aux deux conditions suivantes :

- 1) l'appareil ne doit pas produire de brouillage;
- 2) l'utilisateur de l'appareil doit accepter tout brouillage radioélectrique subi, meme si le brouillage est susceptible d'en compromettre le fonctionnement.

This radio transmitter (IC:8853A-WR1043ND/Model:TL-WR1043ND) has been approved by Industry Canada to operate with the antenna types listed below with the maximum permissible gain indicated. Antenna types not included in this list (Appendix C), having a gain greater than the maximum gain indicated for that type, are strictly prohibited for use with this device.

Le présent émetteur radio (IC:8853A-WR1043ND/Model:TL-WR1043ND) a été approuvé par Industrie Canada pour fonctionner avec les types d'antenne énumérés ci-dessous et ayant un gain admissible maximal. Les types d'antenne non inclus dans cette liste (Annexe C), et dont le gain est supérieur au gain maximal indiqué, sont strictement interdits pour l'exploitation de l'émetteur.

## **Radiation Exposure Statement:**

This equipment complies with IC radiation exposure limits set forth for an uncontrolled environment. This equipment should be installed and operated with minimum distance 20cm between the radiator & your body.

## **Déclaration d'exposition aux radiations:**

Cet équipement est conforme aux limites d'exposition aux rayonnements IC établies pour un

environnement non contrôlé. Cet équipement doit être installé et utilisé avec un minimum de 20 cm de distance entre la source de rayonnement et votre corps.

## **Industry Canada Statement**

CAN ICES-3 (B)/NMB-3(B)

## **Korea Warning Statements:**

당해 무선설비는 운용중 전파혼신 가능성이 있음.

## **NCC Notice & BSMI Notice**

注意!

依據 低功率電波輻射性電機管理辦法

第十二條 經型式認證合格之低功率射頻電機,非經許可,公司、商號或使用者均不得擅自變更頻 率、加大功率或變更原設計之特性或功能。

第十四條 低功率射頻電機之使用不得影響飛航安全及干擾合法通行;經發現有干擾現象時,應立 即停用,並改善至無干擾時方得繼續使用。前項合法通信,指依電信規定作業之無線電信。低功率 射頻電機需忍受合法通信或工業、科學以及醫療用電波輻射性電機設備之干擾。

減少電磁波影響,請妥適使用。

安全諮詢及注意事項

- 請使用原裝電源供應器或只能按照本產品注明的電源類型使用本產品。
- 清潔本產品之前請先拔掉電源線。請勿使用液體、噴霧清潔劑或濕布進行清潔。
- 注意防潮,請勿將水或其他液體潑灑到本產品上。
- 插槽與開口供通風使用, 以確保本產品的操作可靠並防止過熱, 請勿堵塞或覆蓋開口。
- 請勿將本產品置放於靠近熱源的地方。除非有正常的通風,否則不可放在密閉位置中。
- 請不要私自打開機殼,不要嘗試自行維修本產品,請由授權的專業人士進行此項工作。

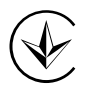

Продукт сертифіковано згідно с правилами системи УкрСЕПРО на відповідність вимогам нормативних документів та вимогам, що передбачені чинними законодавчими актами України.

## FHT **Safety Information**

- When product has power button, the power button is one of the way to shut off the product; when there is no power button, the only way to completely shut off power is to disconnect the product or the power adapter from the power source.
- Don't disassemble the product, or make repairs yourself. You run the risk of electric shock and voiding the limited warranty. If you need service, please contact us.
- Avoid water and wet locations.
- Adapter shall be installed near the equipment and shall be easily accessible. The plug considered as disconnect device of adapter.

Use only power supplies which are provided by manufacturer and in the original packing of this product. If you have any questions, please don't hesitate to contact us.

## **Explanation of the symbols on the product label**

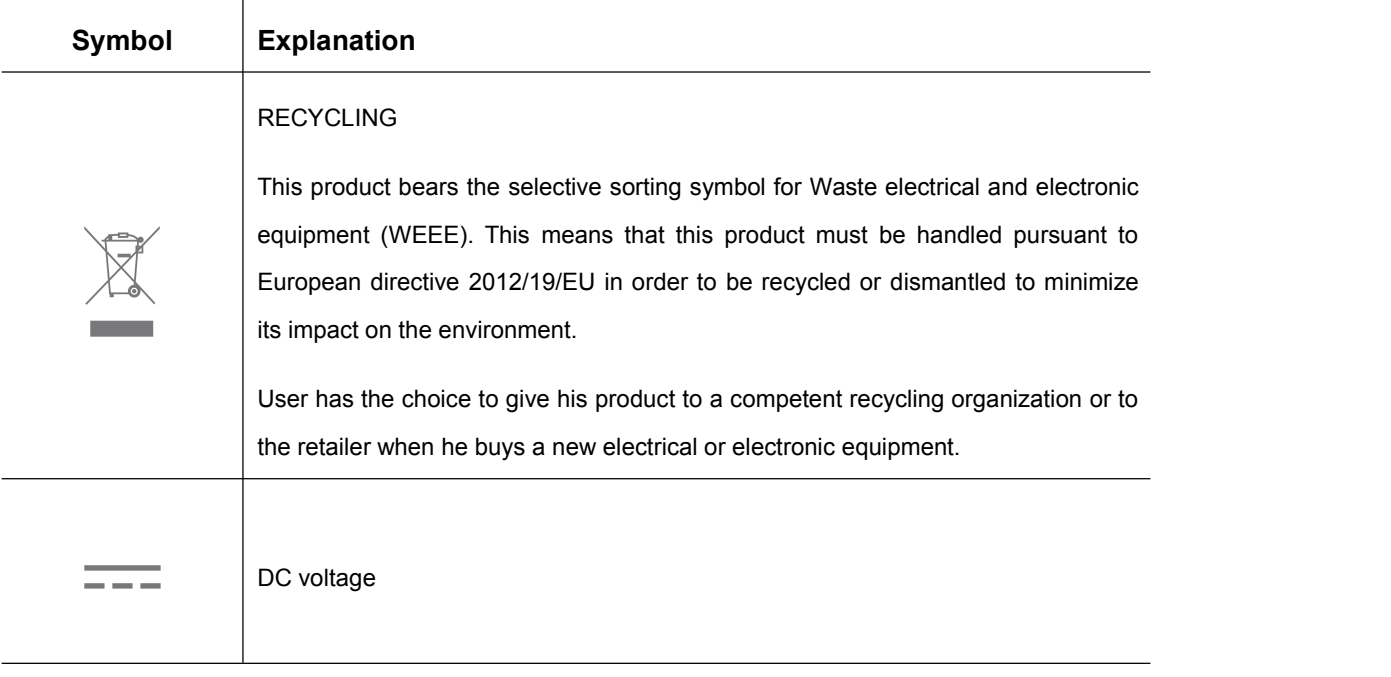

TP-LINK TECHNOLOGIES CO., LTD

#### **DECLARATION OF CONFORMITY**

For the following equipment:

Product Description: **450Mbps Wireless N Gigabit Router**

Model No.: **TL-WR1043ND**

Trademark: **TP-LINK**

We declare under our own responsibility that the above products satisfy all the technical regulations applicable to the product within the scope of Council Directives:

Directives 1999/5/EC, Directives 2011/65/EU

The above product is in conformity with the following standards or other normative documents

**EN 300 328 V1.9.1**

**EN 301 489-1 V1.9.2 & EN 301 489-17 V2.2.1**

**EN 55022: 2010 + AC: 2011**

**EN 55024: 2010**

**EN 60950-1: 2006 + A11: 2009 + A1: 2010 + A12: 2011 + A2: 2013**

**EN 50385: 2002**

**EN 50581: 2012**

*The product carries the CE Mark:*

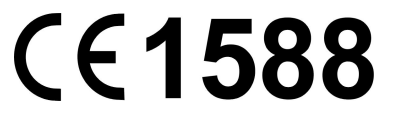

Person responsible for making this declaration:

 $\mathcal{W}^2$ 

**Yang Hongliang Product Manager of International Business**

Date of issue: Nov.23, 2015

TP-LINK TECHNOLOGIES CO., LTD.

Building 24 (floors 1, 3,4, 5), and 28 (floors 1-4) Central Science and Technology Park, Shennan Rd, Nanshan, Shenzhen, China

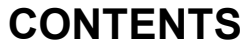

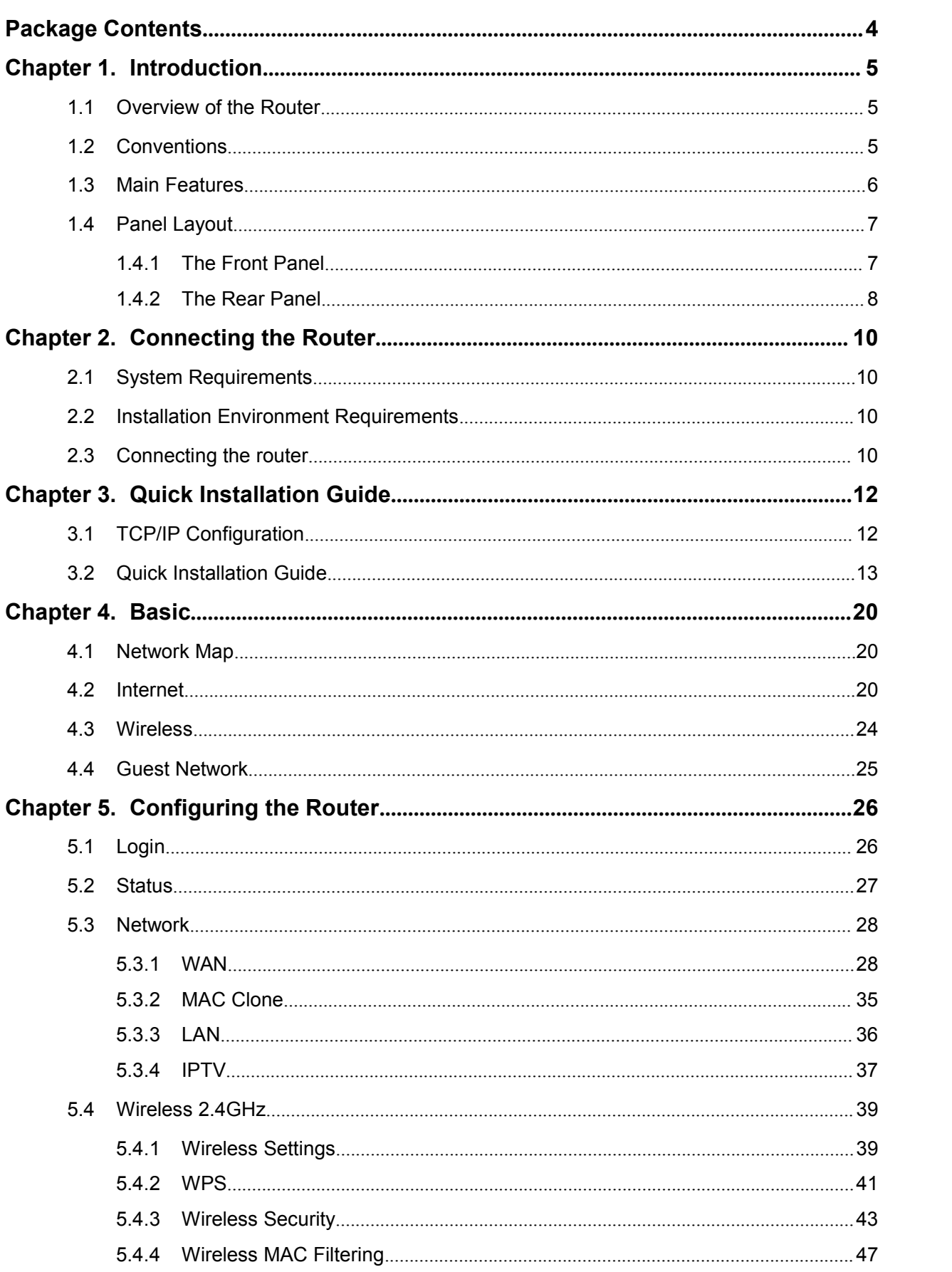

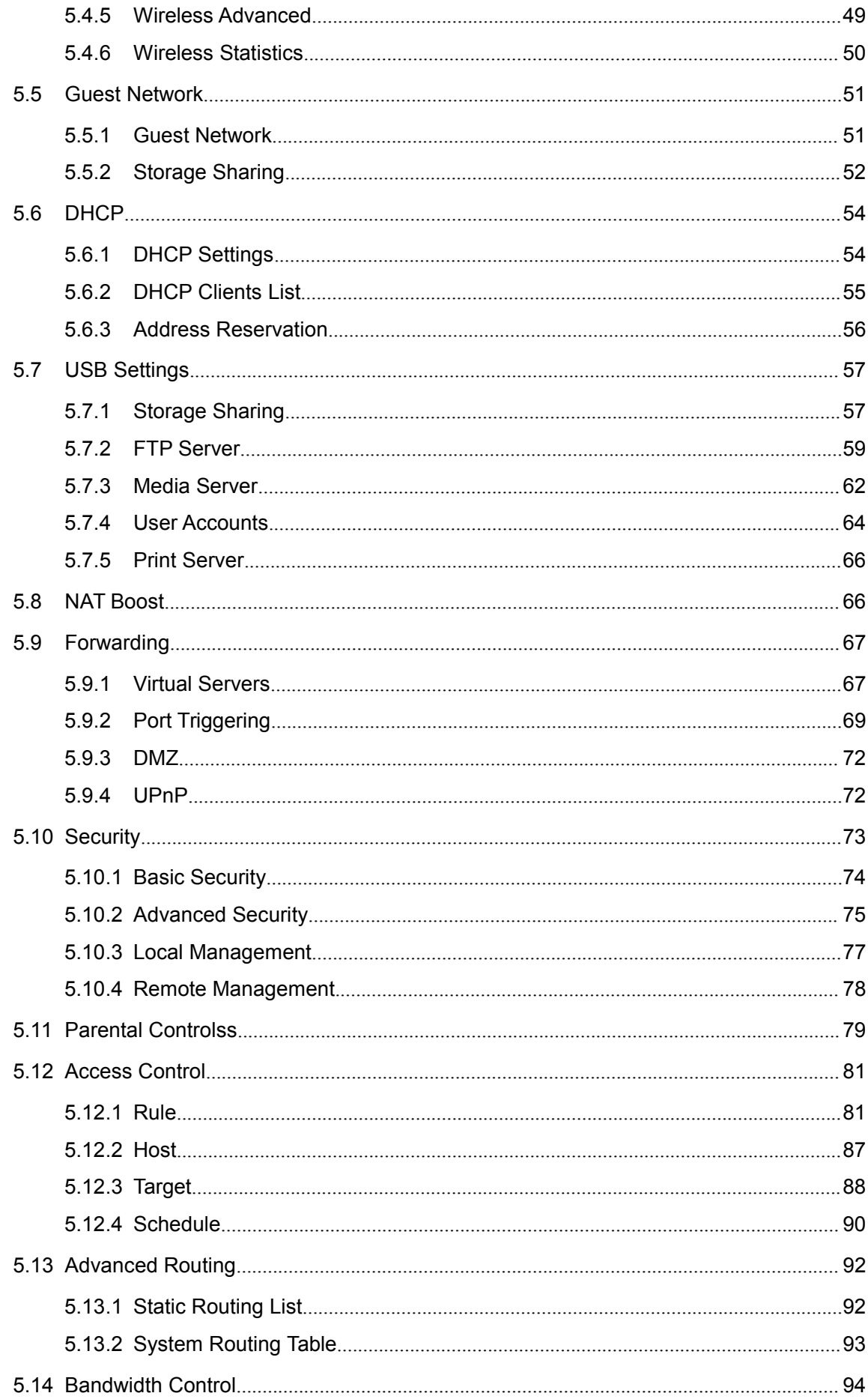

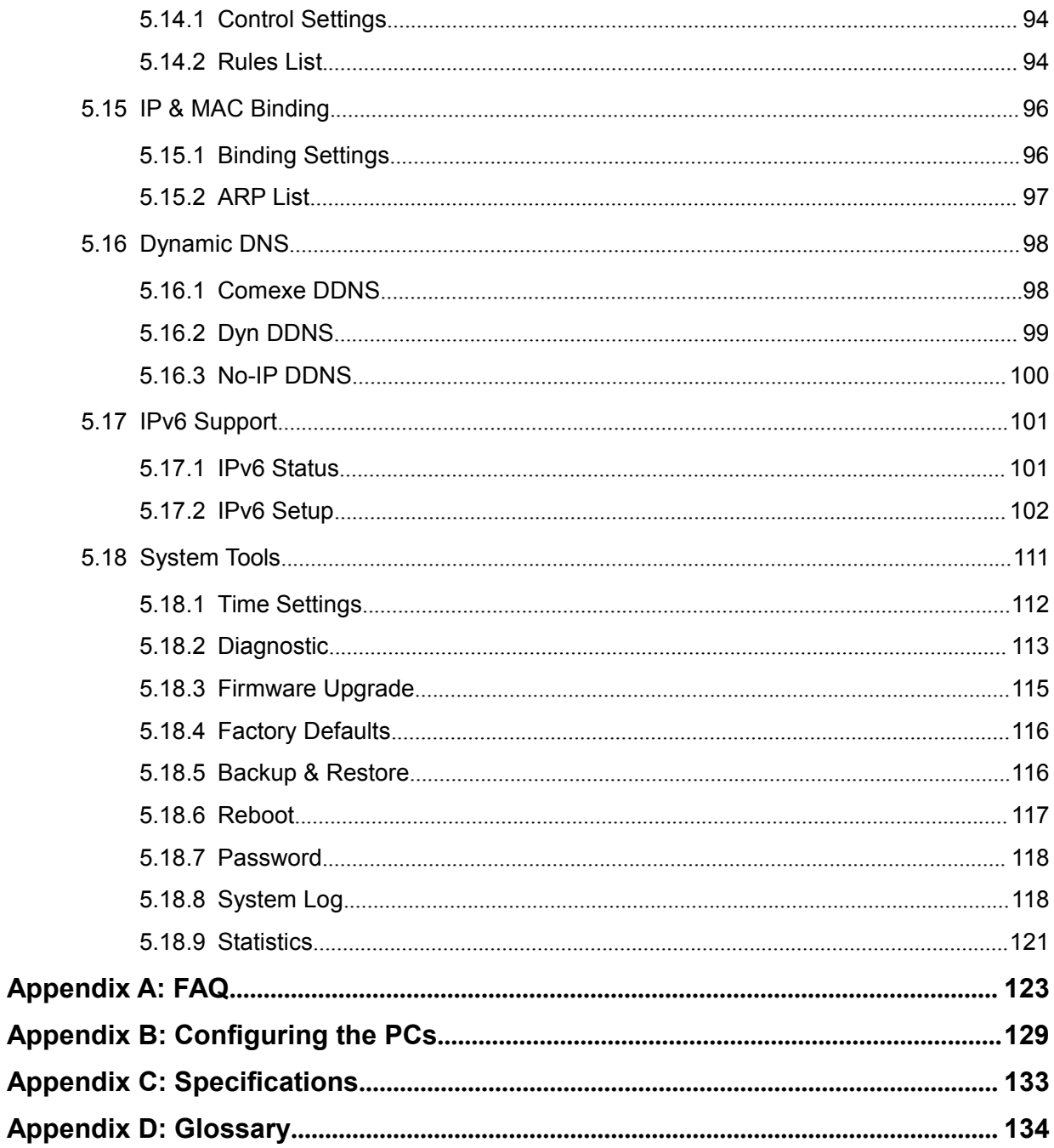

## <span id="page-10-0"></span>**Package Contents**

The following items should be found in your package:

- 450Mbps Wireless N Gigabit Router
- ▶ DC Power Adapter
- $\triangleright$  Quick Installation Guide
- Ethernet Cable
- ▶ Resource CD, including:
	- This Guide
	- Other Helpful Information

#### **Note:**

Make sure that the package contains the above items. If any of the listed items is damaged or missing, please contact with your distributor.

## <span id="page-11-1"></span><span id="page-11-0"></span>**Chapter 1. Introduction**

#### **1.1 Overview of the Router**

The TL-WR1043ND 450Mbps Wireless N Gigabit Router integrates 4-port Switch, Firewall, NAT-router and Wireless AP. The 450Mbps Wireless N Gigabit Router delivers exceptional range and speed, which can fully meet the need of Small Office/Home Office (SOHO) networks and the users demanding higher networking performance.

#### **Incredible Speed**

The TL-WR1043ND 450Mbps Wireless N Gigabit Router provides up to 450Mbps wireless connection with other 802.11n wireless clients. The incredible speed makes it ideal for handling multiple data streams at the same time, which ensures your network stable and smooth. The performance of this 802.11n wireless router will give you the unexpected networking experience at speed 650% faster than 802.11g. It is also compatible with all IEEE 802.11g and IEEE 802.11b products.

#### **Multiple Security Protections**

With multiple protection measures, including SSID broadcast control and wireless LAN 64/128/152-bit WEP encryption, Wi-Fi protected Access (WPA2-PSK, WPA-PSK), as well as advanced Firewall protections, the TL-WR1043ND 450Mbps Wireless N Gigabit Router provides complete data privacy.

#### **Flexible Access Control**

The TL-WR1043ND 450Mbps Wireless N Gigabit Router provides flexible access control, so that parents or network administrators can establish restricted access policies for children or staff. It also supports Virtual Server and DMZ host for Port Triggering, and then the network administrators can manage and monitor the network in real time with the remote management function.

#### **Simple Installation**

Since the router is compatible with virtually all the major operating systems, it is very easy to manage. Quick Setup Wizard is supported and detailed instructions are provided step by step in this user guide. Before installing the router, please look through this guide to know all the router's functions.

#### **1.2 Conventions**

The router or TL-WR1043ND mentioned in this guide stands for TL-WR1043ND 450Mbps Wireless N Gigabit Router without any explanation.

#### <span id="page-12-0"></span>**1.3 Main Features**

- Complies with IEEE 802.11n to provide a wireless data rate of up to 450Mbps.
- One 10/100/1000M Auto-Negotiation RJ45 Internet port, four 10/100/1000M Auto-Negotiation RJ45 Ethernet ports, supporting Auto MDI/MDIX.
- Provides WPA/WPA2, WPA-PSK/WPA2-PSK authentication, TKIP/AES encryption security.
- Shares data and Internet access for users, supporting Dynamic IP/Static IP/PPPoE/PPTP/L2TP Internet access.
- $\triangleright$  Supports Virtual Server, Special Application and DMZ host.
- $\triangleright$  Supports UPnP, Dynamic DNS, Static Routing.
- Provides Automatic-connection and Scheduled Connection on certain time to the Internet.
- $\triangleright$  Built-in NAT and DHCP server supporting static IP address distributing.
- $\triangleright$  Supports Parental Controls and Access Control.
- Connects Internet on demand and disconnects from the Internet when idle for PPPoE.
- Provides 64/128/152-bit WEP encryption security and wireless LAN ACL (Access Control List).
- $\triangleright$  Supports Flow Statistics.
- $\triangleright$  Supports firmware upgrade and Web management.

## <span id="page-13-1"></span><span id="page-13-0"></span>**1.4 Panel Layout**

#### **1.4.1 The Front Panel**

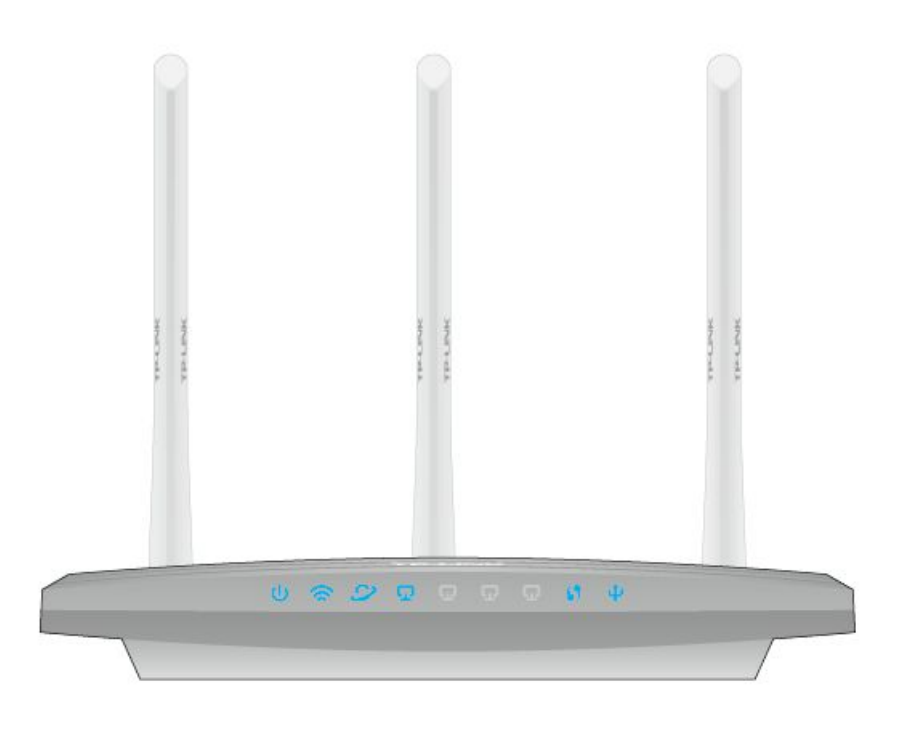

Figure 1- 1 Front Panel sketch

The router's LEDs are located on the front panel (View from left to right).

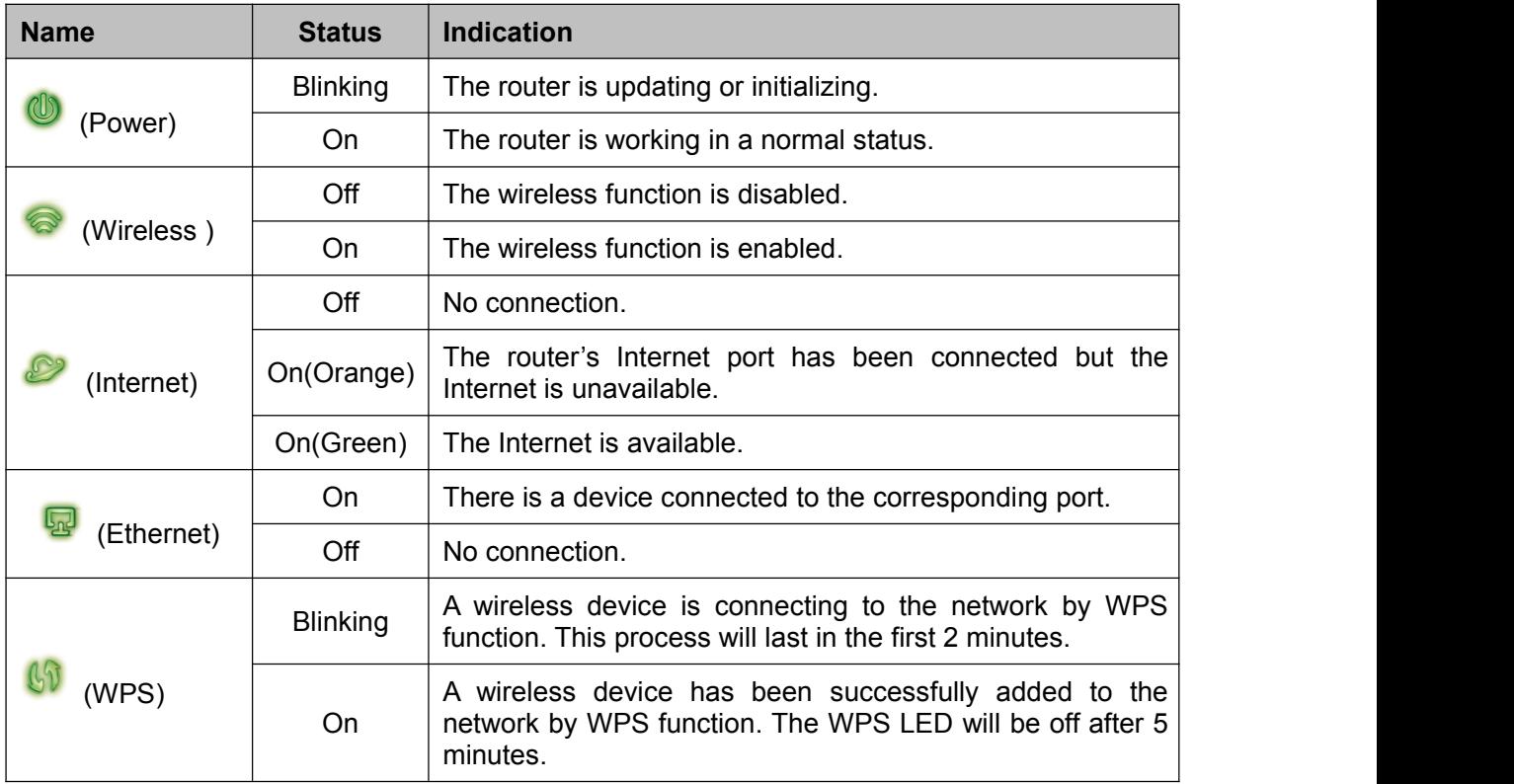

<span id="page-14-0"></span>

| JSB). | Off | No connection.                                             |
|-------|-----|------------------------------------------------------------|
|       | On  | A storage device or printer has connected to the USB port. |

Table 1-1 The LEDs description

#### **1.4.2 The Rear Panel**

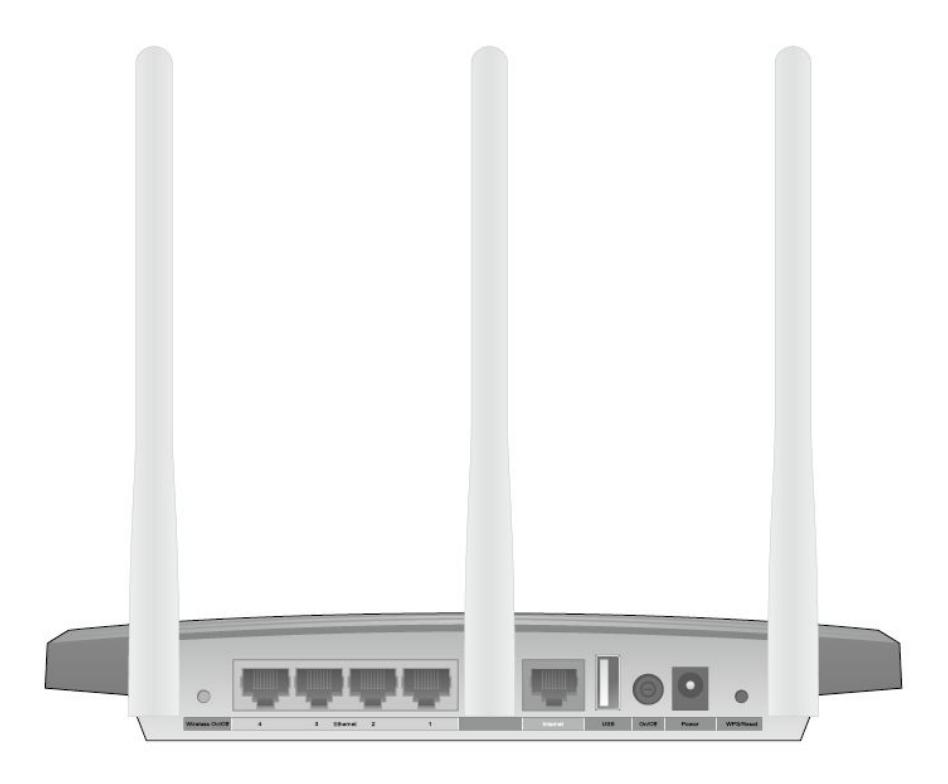

Figure 1- 2 Rear Panel sketch

The following parts are located on the rear panel (View from left to right).

- **Wireless On/Off:** The button for the wireless function. Press and hold the wireless button for about 2 seconds to turn it on or off.
- **Ethernet (1, 2, 3, 4):** These ports (1, 2, 3, 4) connect the router to the local PC(s).
- **Internet:** This port is where you will connect the DSL/cable Modem, or Ethernet.
- **USB:** Use the USB ports for media sharing, storage sharing and printer sharing across your local network. You can also set up an FTP server to access your files remotely through the Internet.
- **On/Off:** The switch for the power.
- **Power:** The Power socket is where you will connect the power adapter. Please use the power adapter provided with this TL-WR1043ND 450Mbps Wireless N Gigabit Router.
- **WPS/Reset:**
	- Pressing this button 1 second enables the WPS function. If your clients, such as wireless adapters, that support Wi-Fi Protected Setup, then you can press this button to quickly establish a connection between the router and clients and automatically

configure wireless security for your wireless network. The wireless security will be automatically configured for your wireless network.

- Pressing this button for more than 5 seconds enables the Reset function. With the router powered on, press and hold the **WPS/Reset** button (approximately 5 seconds) until all LEDs flash together once. And then release the button and wait the router to reboot to its factory default settings.
- **Wireless antenna:** To receive and transmit the wireless data.

## <span id="page-16-1"></span><span id="page-16-0"></span>**Chapter 2. Connecting the Router**

#### **2.1 System Requirements**

- Broadband Internet Access Service (DSL/Cable/Ethernet)
- $\geq$  One DSL/Cable Modem that has an RJ45 connector (which is not necessary if the router is connected directly to the Ethernet.)
- $\triangleright$  PCs with a working Ethernet Adapter and an Ethernet cable with RJ45 connectors
- > TCP/IP protocol on each PC
- Web browser, such as Microsoft Internet Explorer, Mozilla Firefox or Apple Safari

#### **2.2 Installation Environment Requirements**

- $\triangleright$  Place the router in a well-ventilated place far from any heater or heating vent
- $\triangleright$  Avoid direct irradiation of any strong light (such as sunlight)
- $\triangleright$  Keep at least 2 inches (5 cm) of clear space around the router
- Operating Temperature: 0℃~40℃ (32℉~104℉)
- Operating Humidity: 10%~90%RH, Non-condensing

#### **2.3 Connecting the router**

Before installing the router, make sure your PC is connected to the Internet through the broadband service successfully. If there is any problem, please contact your ISP. After that, please install the router according to the following steps. Don't forget to pull out the power plug and keep your hands dry.

#### **TL-WR1043ND 450Mbps Wireless N Gigabit Router**

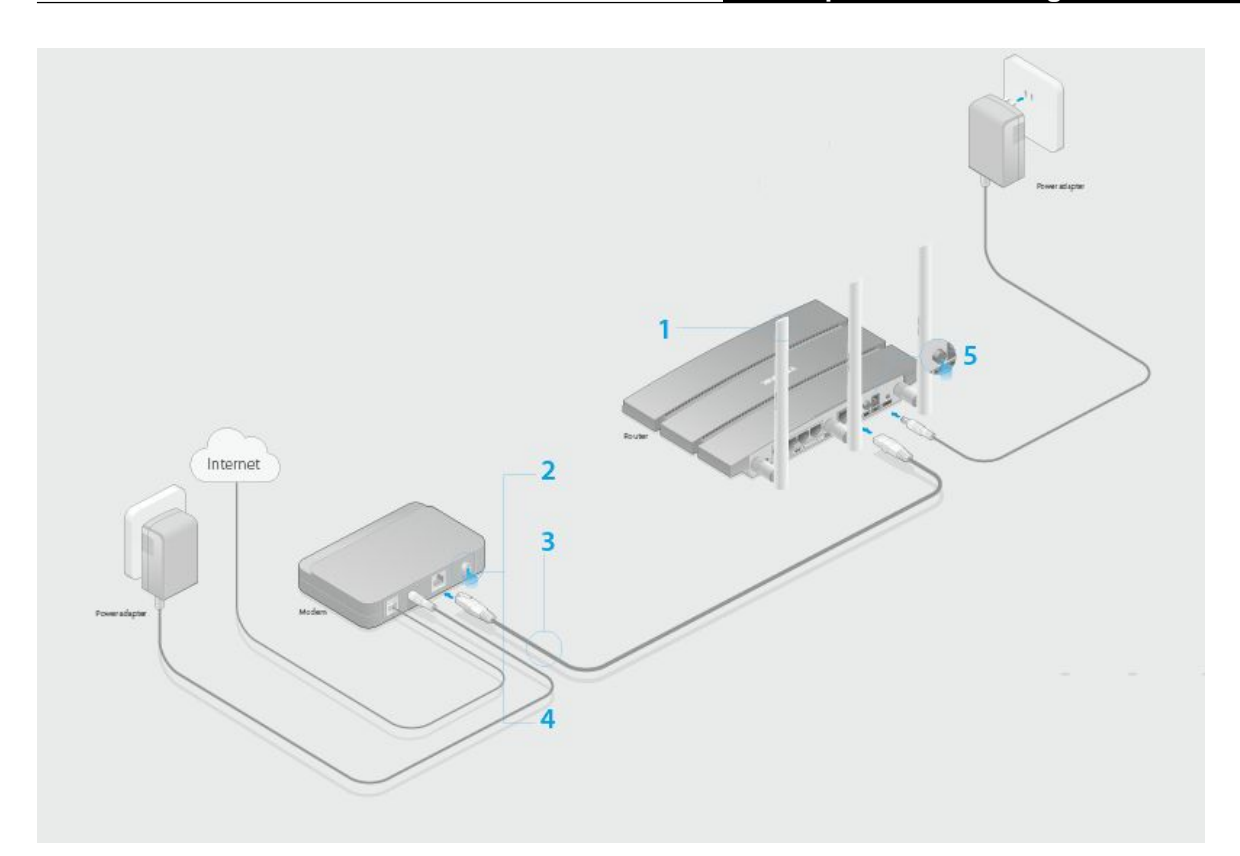

- 1. Install the antennas and position them vertically.
- 2. Turn off the modem, and remove the backup battery if it has one.
- 3. Connect the modem to the Internet port on the router via an Ethernet cable.
- 4. Turn on the modem, and then wait about 2 minutes for it to restart.
- 5. Power on the router.
- 6. Connect your computer to the router (Wired or Wireless)

**Wired:** Turn off the Wi-Fi on your computer and connect the devices as shown below.

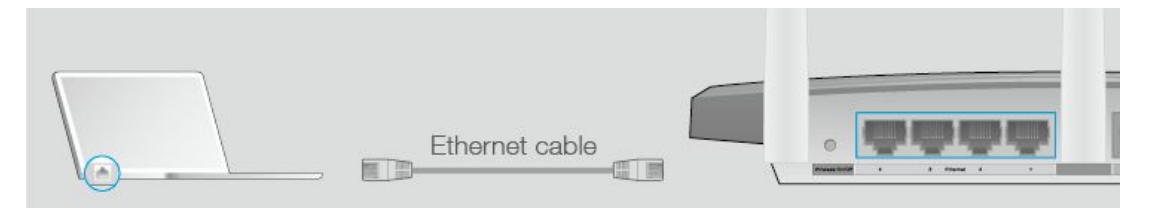

**Wireless:** Use the default wireless network name (SSID) and password printed on the product label on the bottom of the router to connect wirelessly.

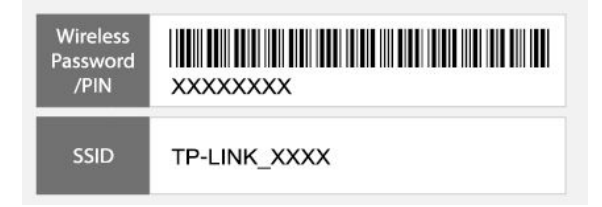

## <span id="page-18-1"></span><span id="page-18-0"></span>**Chapter 3. Quick Installation Guide**

This chapter will show you how to configure the basic functions of yourTL-WR1043ND Router using **Quick Setup Wizard** within minutes.

#### **3.1 TCP/IP Configuration**

The default domain name of theTL-WR1043ND 450Mbps Wireless N Gigabit Router is <http://tplinkwifi.net>, the default IP address is 192.168.0.1, and the default Subnet Mask is 255.255.255.0. These values can be changed as you desire. In this guide, we all use the default values for description.

Connect the local PC to the Ethernet ports of the router, and then you can configure the IP address for your PC by following the steps below:

- 1) Set up the TCP/IP Protocol in "**Obtain an IP address automatically**" mode on your PC. If you need instructions as to how to do this, please refer to Appendix B: Configuring the [PCs.](#page-135-0) Ifthe result displayed is similar to the Figure 3-1, it means the connection between your PC.<br>
Then the built-in DHCP server will assign IP address for the PC.<br>
Now, you can run the Ping command in the **command prompt** t
- 2) Then the built-in DHCP server will assign IP address for the PC.

Now, you can run the Ping command in the **command prompt** to verify the network connection between your PC and the router. The following example is in Windows XP.

Open a command prompt, and type *ping 192.168.0.1*, and then press **Enter**.

and the router has been established well.

```
Microsoft Windows XP [Version 5.1.2600]
(C) Copyright 1985-2001 Microsoft Corp.
C:\Documents and Settings\english>ping 192.168.0.1
Pinging 192.168.0.1 with 32 bytes of data:
Reply from 192.168.0.1: bytes=32 time<1ms TTL=64
Reply from 192.168.0.1: bytes=32 time<1ms TTL=64
Reply from 192.168.0.1: bytes=32 time<1ms TTL=64
Reply from 192.168.0.1: bytes=32 time<1ms TTL=64
Ping statistics for 192.168.0.1:
    Packets: Sent = 4, Received = 4, Lost = \theta (0% loss),
Approximate round trip times in milli-seconds:
   Minimum = Øms, Maximum = Øms, Average = Øms
C:\Documents and Settings\english>_
```
Figure 3- 1 Success result of Ping command

IF THE THE THE RESULT ON THE RESULT OF THE RESULT OF THE RESULT OF THE RESULT OF THE RESULT OF THE RESULT OF THE RESULT OF THE RESULT OF THE RESULT OF THE RESULT OF THE RESULT OF THE RESULT OF THE RESULT OF THE RESULT OF T and the router failed.

<span id="page-19-0"></span>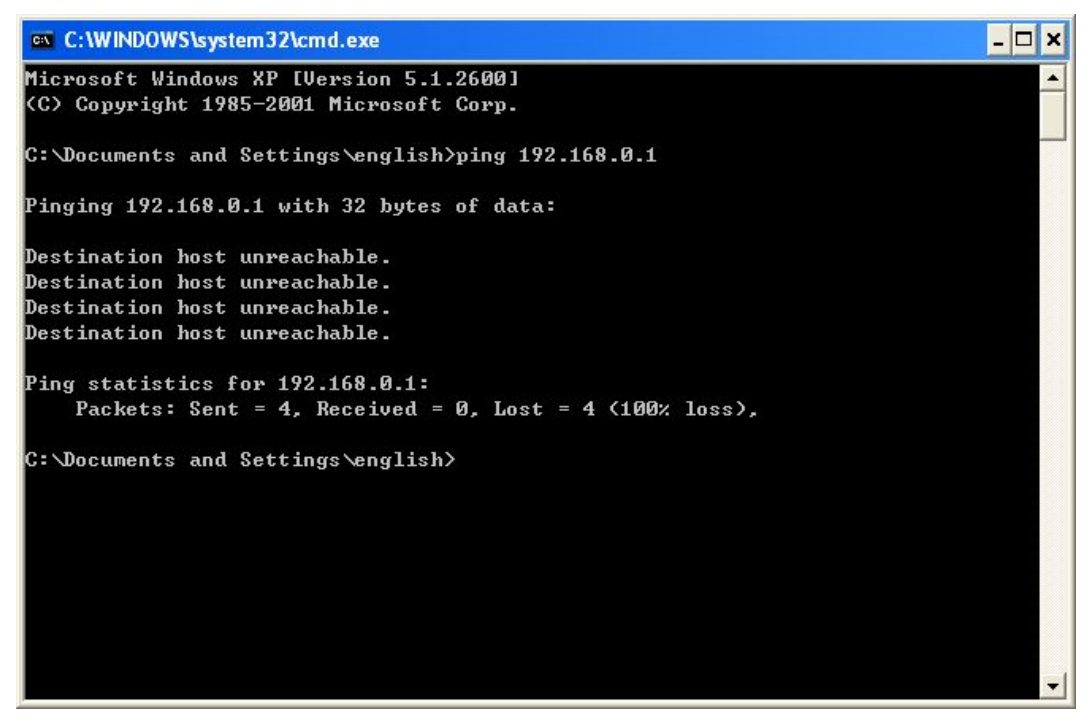

Figure 3- 2 Failure result of Ping command

#### **Please check the connection following these steps:**

1. Is the connection between your PC and the router correct?

#### **Note:**

The 1/2/3/4 LEDs of Ethernet ports which you link to on the router and LEDs on your PC's adapter should be lit.

2. Is the TCP/IP configuration for your PC correct?

#### **Note:**

If the router's IP address is 192.168.0.1, your PC's IP address must be within the range of 192.168.0.2 ~ 192.168.0.254.

3. Try the IP address 192.168.0.1.

## *C* Note:

If the LAN IP of the modem connected with your router is 192.168.0.x, the default LAN IP of the router will automatically switch from 192.168.0.1 to 192.168.1.1 to avoid IP conflict. Therefore, in order to verify the network connection between your PC and the router, you can open a command prompt, and type *ping 192.168.1.1*, and then press **Enter**.

#### **3.2 Quick Installation Guide**

1. Enter **http://tplinkwifi.net** in the address bar of a web browser. Use **admin** for both username and password, and then click **Login**.

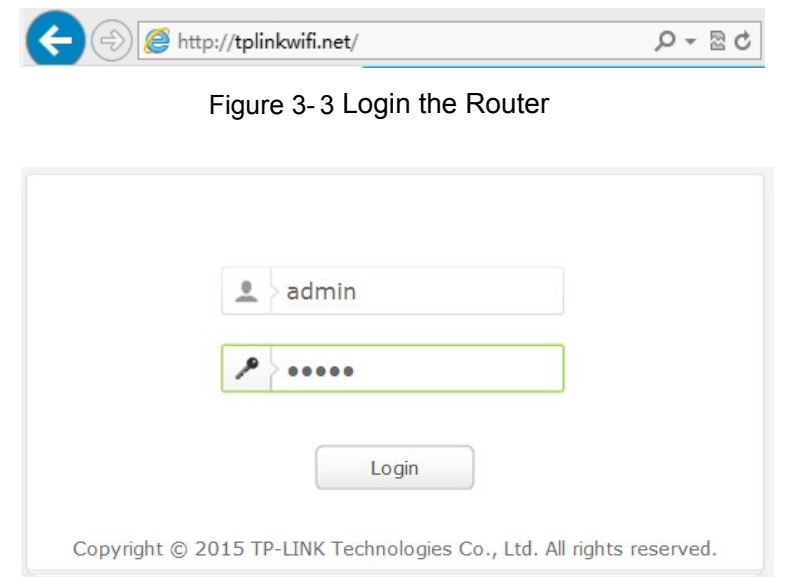

Figure 3- 4 Login Windows

#### **Note:**

If the above screen does not pop-up, it means that your Web-browser has been set to a proxy. Go to Tools menu > Internet Options > Connections > LAN Settings, in the screen that appears, cancel the Using Proxy checkbox, and click **OK** to finish it.

- 2. After successfully login, you can click the **Quick Setup** to quickly configure your router.
- 3. Select the time zone, and click **Next**.
- 4. Select your WAN Connection Type, or click Auto Detect if you are unsure of what your connection type is. Click **Next** and follow the instructions.

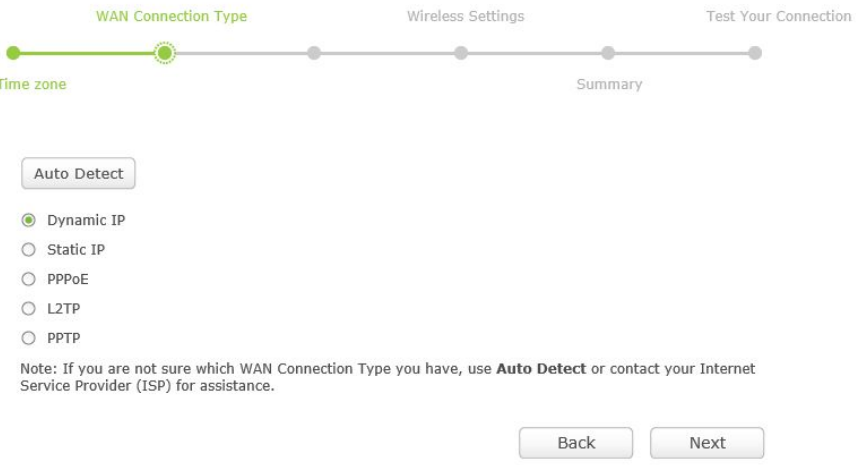

Figure 3- 5 Choose WAN Connection Type

The router provides **Auto-Detect** function and supports five popular ways **Dynamic IP**, **Static IP**, **PPPoE**, **L2TP and PPTP** to connect to the Internet. It's recommended that you make use of the **Auto-Detect** function. If you are sure of what kind of connection type your ISP provides, you can select the very type and click **Next** to go on configuring.

If you select **Auto-Detect**, the router will automatically detect the connection type your ISP provides. Make sure the cable is securely plugged into the Internet port before detection. The appropriate configuration page will be displayed when an active Internet service is successfully detected by the router.

 If the connection type detected is**Dynamic IP**, the next screen will appear as shown in Figure 3- 6. Please select to clone the MAC address or not, according to your situation.

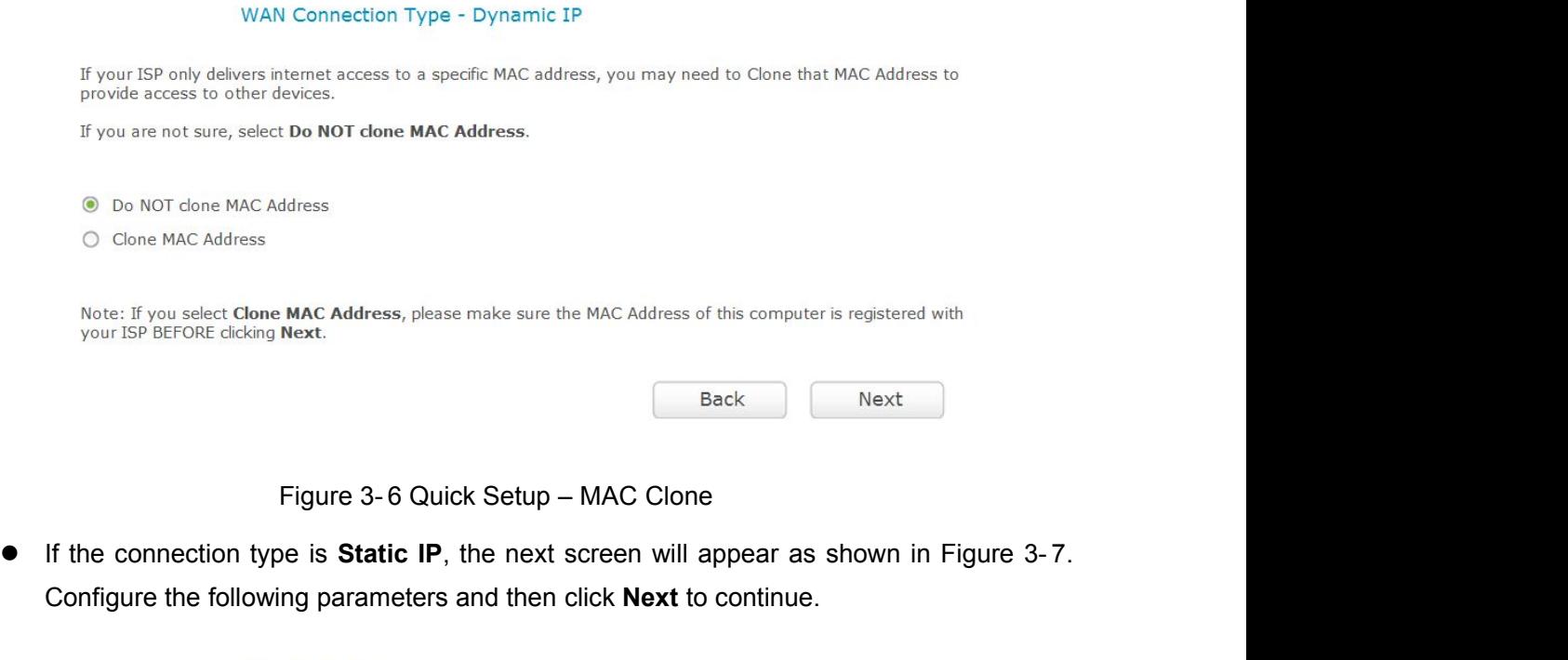

Figure 3- 6 Quick Setup – MAC Clone

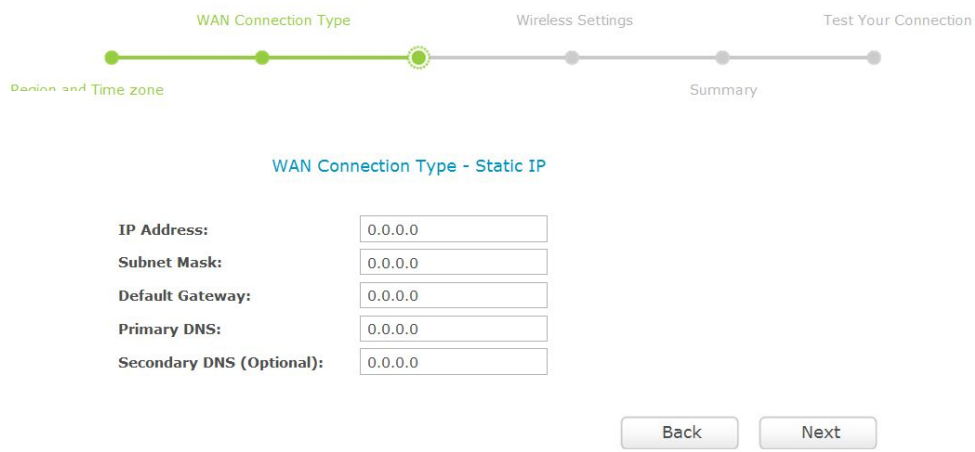

Figure 3- 7 Quick Setup - Static IP

- **IP Address -** This is the WAN IP address as seen by external users on the Internet (including your ISP). Your ISP will provide you with the IP address you need to enter here. Enter the IP address into the field.
- **Subnet Mask -** The Subnet Mask is used for the WAN IP address. Your ISP will provide you with the subnet mask which is usually 255.255.255.0.
- **Default Gateway** Your ISP will provide you with the Gateway address which is the ISP server's address. Enter the gateway IP address into the box if required.
- **Primary DNS -** Enter the DNS Server IP address into the box if required.
- **Secondary DNS -** If your ISP provides another DNS server, enter it into this field.
- If the connection type is **PPPoE**, the next screen will appear as shown in Figure 3- 8. Configure the following parameters and then click **Next** to continue.

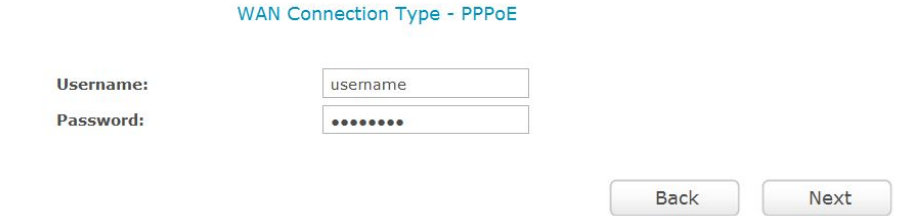

Figure 3- 8 Quick Setup – PPPoE

- **Username**/**Password -** Enter the **Username** and **Password** provided by your ISP. These fields are case-sensitive. If you have difficulty with this process, please contact your ISP.
- If the connection type is **L2TP**, the next screen will appear as shown in Figure 3- 9. Configure the following parameters and then click **Next** to continue.

#### **WAN Connection Type - L2TP**

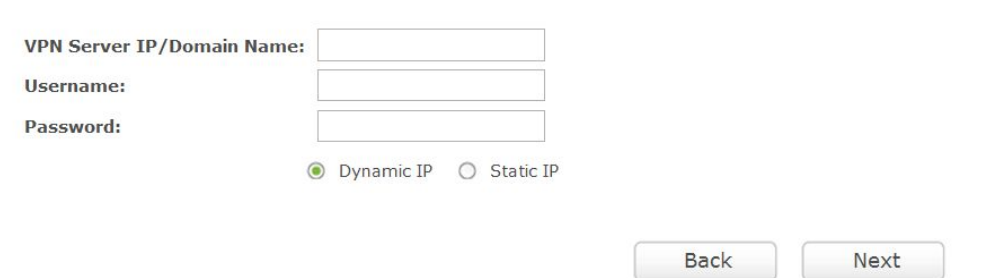

Figure 3- 9 Quick Setup – L2TP

- > VPN Server IP/Domain Name Enter the VPN Server IP/Domain Name provided by your ISP.
- **User Name**/**Password -** Enter the **User Name** and **Password** provided by your ISP. These fields are case-sensitive. If you have difficulty with this process, please contact your ISP.
- Select **Static IP** if IP Address/ Subnet Mask/ Gateway and DNS server address have been provided by your ISP.

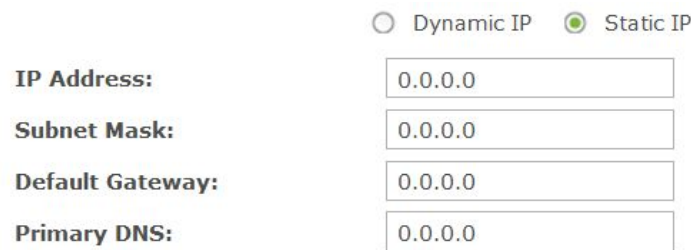

 If the connection type is **PPTP**, the next screen will appear as shown in Figure 3- 10. Configure the following parameters and then click **Next** to continue.

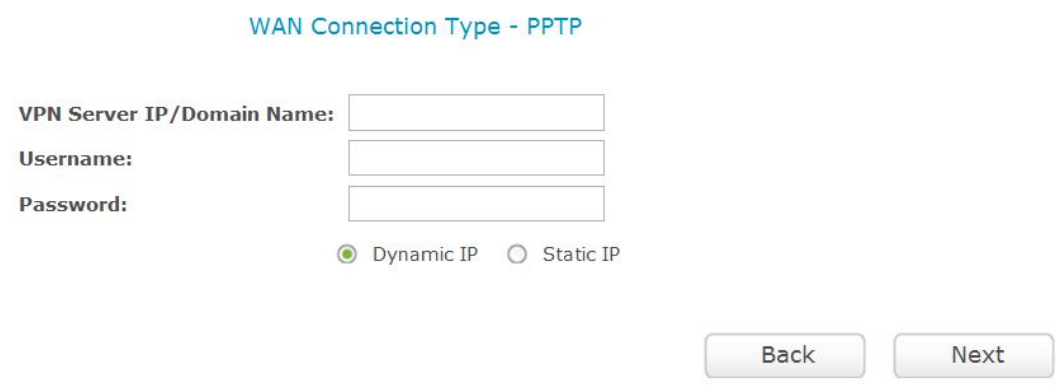

Figure 3- 10 Quick Setup – PPTP

- **VPN Server IP/Domain Name** Enter the VPN Server IP or Domain Name provided by your ISP.
- **User Name**/**Password -** Enter the **User Name** and **Password** provided by your ISP. These fields are case-sensitive. If you have difficulty with this process, please contact your ISP.
- Select **Static IP** if IP Address/ Subnet Mask/ Gateway and DNS server address have been provided by your ISP.

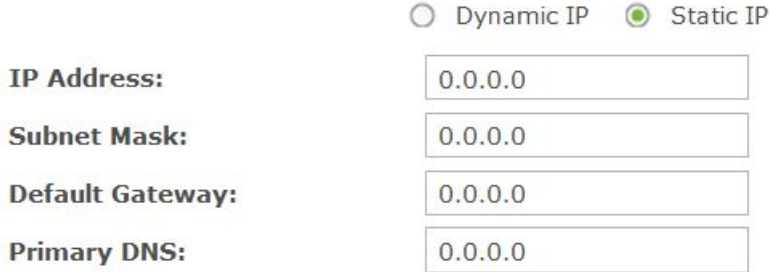

5. Click **Next** to continue, the Wireless settings page will appear as shown in Figure 3- 11. Use the default or change the wireless settings, and click **Next**.

#### **TL-WR1043ND 450Mbps Wireless N Gigabit Router**

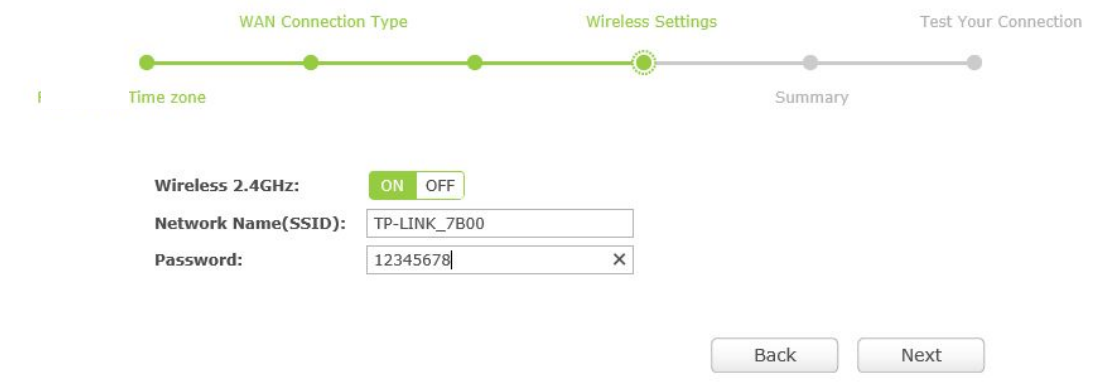

Figure 3- 11 Quick Setup – Wireless

- **Wireless 2.4GHz -** Displays the status of wireless function. You can switch it by clicking the ON or OFF button.
- **Network Name (SSID) -** Also called the SSID (Service Set Identification). Enter a value of up to 32 characters. The same name must be assigned to all wireless devices in your network. This value is case-sensitive. For example, TEST is NOT the same as test.
- **Password** Create a password for your wireless network.

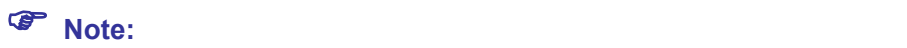

Note: If you change the default SSID and password, write down the new wireless settings.

6. Confirm your settings, and then click **Save** to continue or **Back** to make changes.

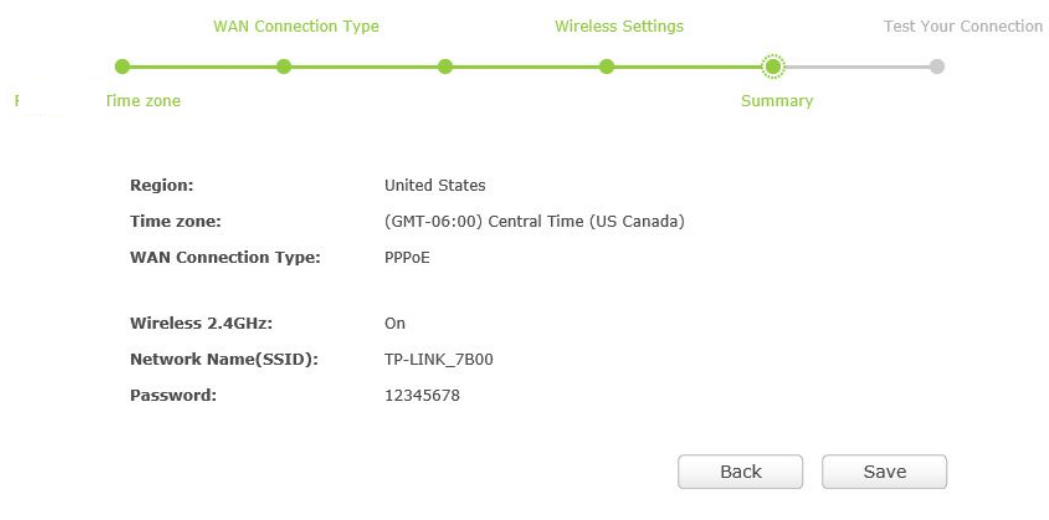

Figure 3- 12 Quick Setup –Summary

#### **Note:**

For wireless devices, you may have to reconnect to the wireless network if you have changed the default network name or password in Step 5.

7. Test your Internet connection, then click **Finish** to quit the Quick Setup.

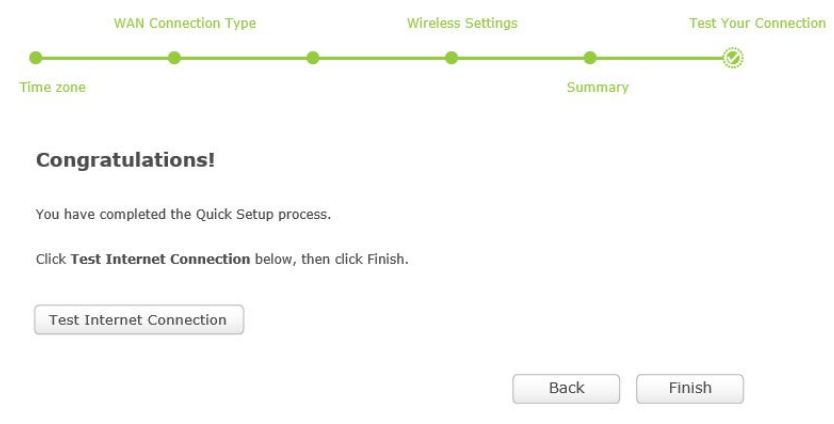

Figure 3- 13 Quick Setup - Test your Connections

## <span id="page-26-1"></span><span id="page-26-0"></span>**Chapter 4. Basic**

#### **4.1 Network Map**

**Network Map** provides a router-centered dashboard that shows you the status of your Internet connection and network. You can click corresponding icons to view the detail information. All the information is read-only.

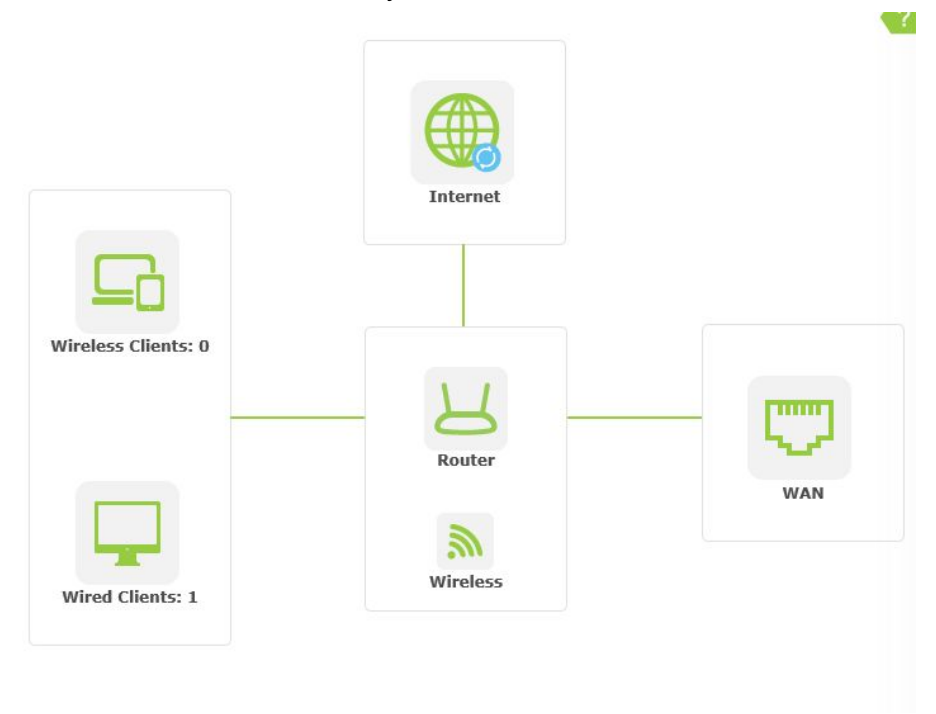

Figure 4- 1 Network Map

- **Internet Click to view the ISP settings of your router.**
- **Wireless Clients -**Click to view the wireless clients connected to the router currently.
- **Wired Clients -** Click to view the wired clients connected to the router currently.
- **Wireless -** Click to view the current settings or information for wireless.
- **WAN –** Click to view the current information applied to the WAN port of the router. You can configure them in the Internet page.

#### **4.2 Internet**

Choose menu "**Basic**→**Internet**", and you can view or change the basic ISP information for your router.

#### **Dynamic IP**

If your ISP provides the DHCP service, please choose **Dynamic IP** type, and the router will automatically get IP parameters from your ISP. You can see the page as shown below.

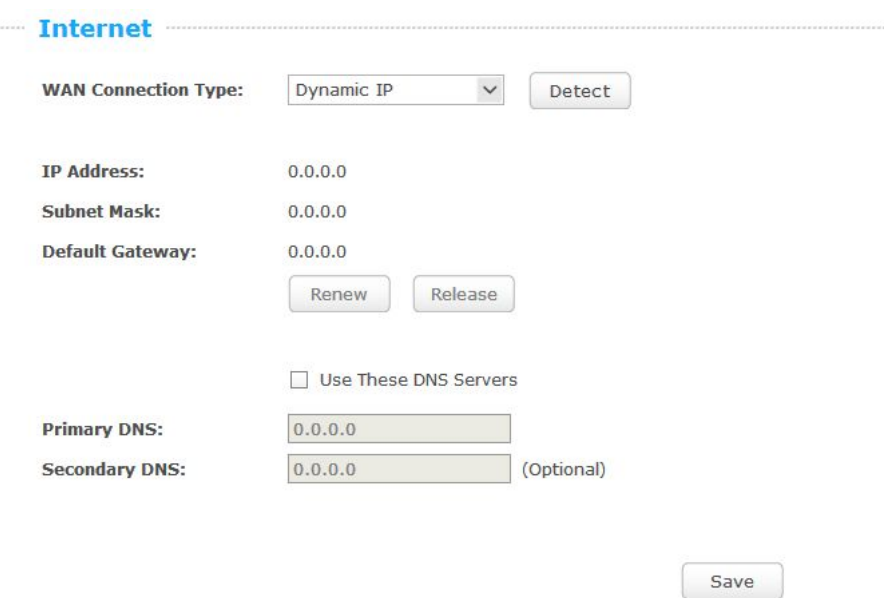

Figure 4- 2 Dynamic IP

#### **IP Address/ Subnet Mask/ Default Gateway -** Assigned dynamically by your ISP.

Click the **Renew** button to renew the IP parameters from your ISP. Click the **Release** button to release the IP parameters.

 **Primary/Secondary DNS -** If your ISP gives you one or two DNS addresses, select **Use These DNS Servers** and enter the primary and secondary addresses into the correct fields. Otherwise, the DNS servers will be assigned dynamically from your ISP.

## **Note:**<br> **Note:**

If you find error when you go to a website after entering the DNS addresses, it is likely that your DNS servers are set up improperly. You should contact your ISP to get DNS server addresses.

Click the **Save** button to save your settings.

#### **Static IP**

If your ISP provides a static or fixed IP Address, Subnet Mask, Gateway and DNS setting, select **Static IP**. The Static IP settings page will appear as shown below.

#### **TL-WR1043ND 450Mbps Wireless N Gigabit Router**

Save

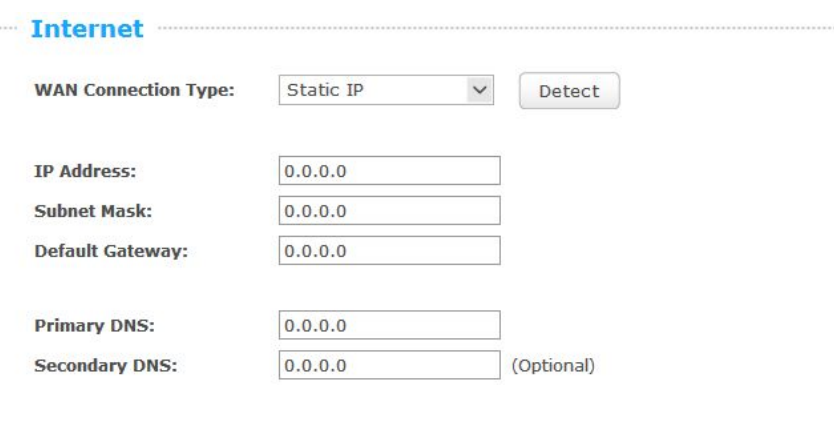

Figure 4- 3 Static IP

- **IP Address -** Enter the IP address in dotted-decimal notation provided by your ISP.
- **Subnet Mask -** Enter the subnet Mask in dotted-decimal notation provided by your ISP, usually is 255.255.255.0.
- **Default Gateway -** Enter the gateway IP address in dotted-decimal notation provided by your ISP.
- **Primary/Secondary DNS -** Enter one or two DNS addresses in dotted-decimal notation provided by your ISP.

Click the **Save** button to save your settings.

#### **PPPoE/Russia PPPoE**

If your ISP provides a PPPoE connection, select **PPPoE/Russia PPPoE** option. And you should enter the following parameters in the screen below.

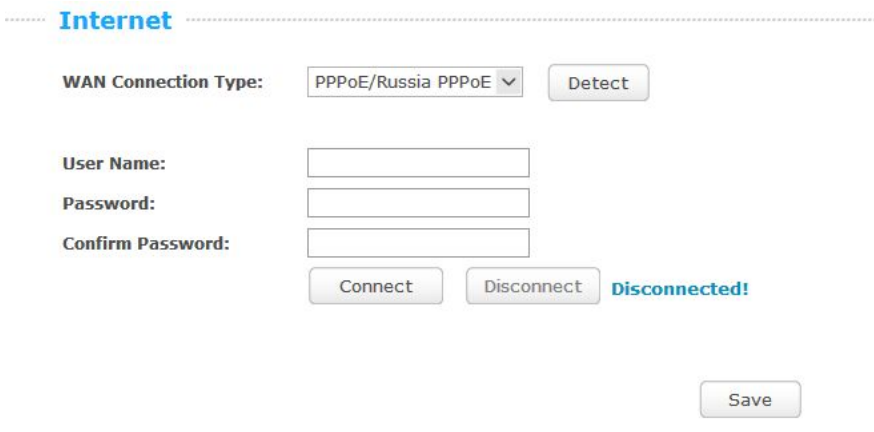

Figure 4- 4 PPPoE

 **User Name/Password -** Enter the User Name and Password provided by your ISP. These fields are case-sensitive. Click the **Connect** button to connect immediately. Click the **Disconnect** button to disconnect immediately.

Click the **Save** button to save your settings.

#### **L2TP/Russia L2TP**

If your ISP provides L2TP connection, please select **L2TP/Russia L2TP** option. And you should enter the following parameters in the screen below.

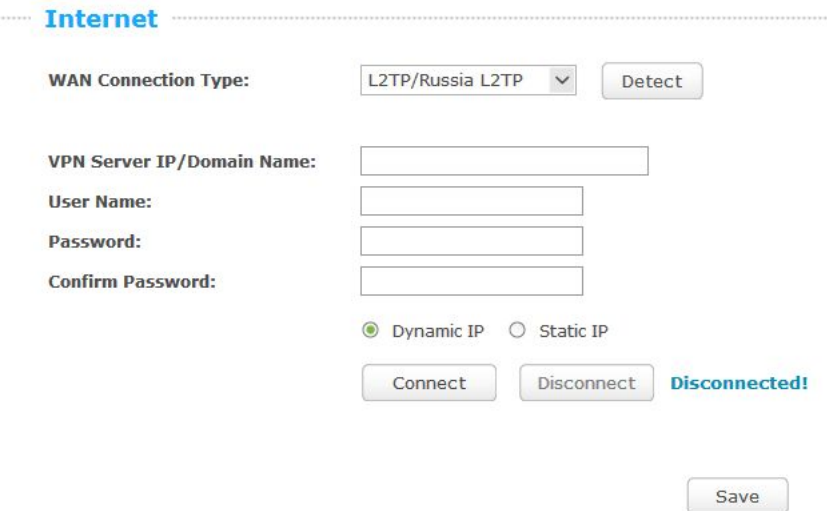

Figure 4- 5 L2TP/Russia L2TP

- **VPN Server IP/Domain Name -** Enter the IP address or domain name of your VPN server.
- **User Name/Password -** Enter the User Name and Password provided by your ISP. These fields are case-sensitive. Should enter the following parameters (Figure 5- 8).<br>
Should enter the following parameters (Figure 5- 8).<br>
Should enter the following parameters (Figure 5- 8).<br>
Therefore, the Save button to save your settings.<br>
The param
- **Dynamic IP/Static IP -** Choose either as you are given by your ISP. Click the **Connect** button to connect immediately. Click the **Disconnect** button to disconnect immediately.

Click the **Save** button to save your settings.

**PPTP/Russia PPTP**

If your ISP provides PPTP connection, please select **PPTP/Russia PPTP** option. And you

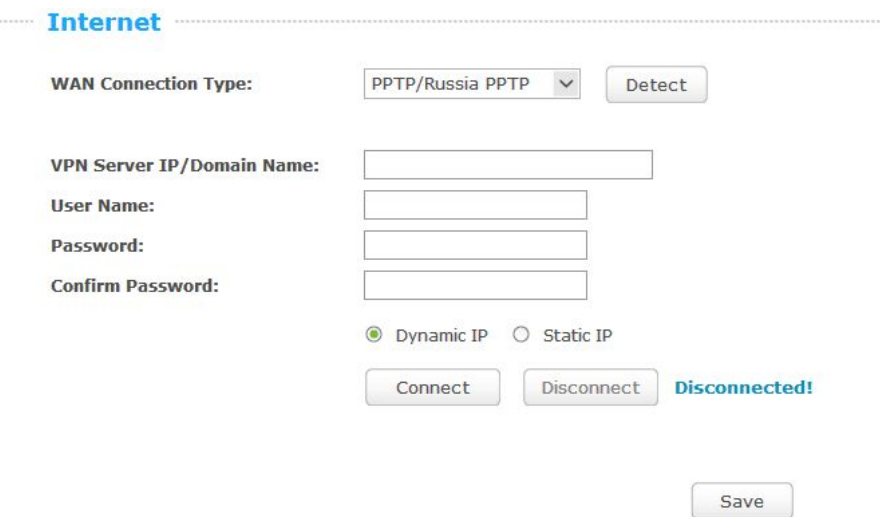

Figure 4- 6 PPTP/Russia PPTP

- <span id="page-30-0"></span>**VPN Server IP/Domain Name -** Enter the IP address or domain name of your VPN server.
- **User Name/Password -** Enter the User Name and Password provided by your ISP. These fields are case-sensitive.
- ..... **Dynamic IP/ Static IP -** Choose either as you are given by your ISP and enter the ISP's IP address or the domain name. If you choose static IP and enter the domain name, you should also enter the DNS assigned by your ISP. And click the **Save** button. Click the **Connect** button to connect immediately. Click the **Disconnect** button to disconnect immediately.

Click the **Save** button to save your settings.

## **Note:**<br> **Note:**

If you don't know how to choose the appropriate connection type, click the **Detect** button to allow the router to automatically search your Internet connection for servers and protocols. The connection type will be reported when an active Internet service is successfully detected by the router. This report is for your reference only. To make sure the connection type your ISP provides, please refer to the ISP. The various types of Internet connections that the router can detect are as follows:

- **PPPoE -** Connections which use PPPoE that requires a user name and password.
- **Dynamic IP -** Connections which use dynamic IP address assignment.
- **Static IP -** Connections which use static IP address assignment.

The router cannot detect PPTP and L2TP connections with your ISP. If your ISP uses one of these protocols, then you must configure your connection manually.

#### **4.3 Wireless**

Choosing menu "**Basic** → **Wireless**", you can configure the basic settings for the wireless network.

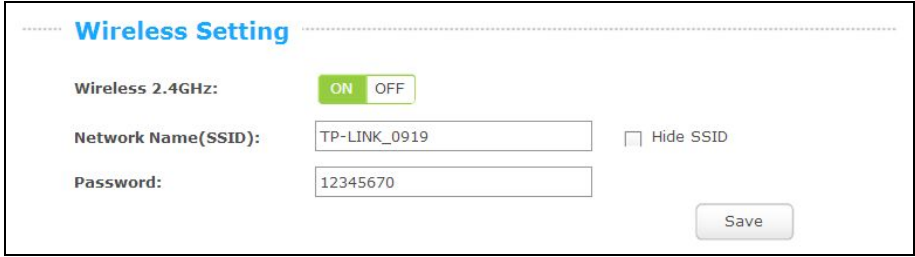

Figure 4- 7 Wireless Setting

- **Wireless 2.4GHz -** Click **ON/OFF** to enable or disable your wireless network.
- **Network Name (SSID) -** Create a name (up to 32 characters) for your wireless network. If the **Hide SSID** checkbox is selected, the SSID of your wireless network will be hidden from the Wi-Fi network.

<span id="page-31-0"></span> **Password -** Create a password for your wireless network.The password must have a minimum of 8 characters in length.

Click the **Save** button to save your settings.

#### **4.4 Guest Network**

Choosing menu "**Basic** → **Guest Network**", you can configure the basic setting for guest Network.

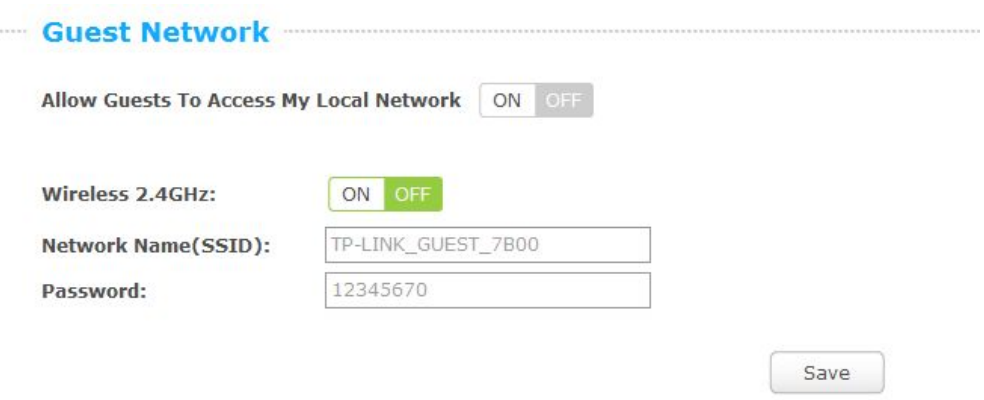

Figure 4- 8 Guest Network

- **Allow Guests To Access My Local Network** Click **ON/OFF** to enable or disable this feature. If enabled, guests can communicate with hosts.
- **Wireless 2.4GHz** Click **ON/OFF** to enable or disable your Guestnetwork. If enabled, the wireless stations will be able to access the Router, otherwise, wireless stations will not be able to access the Router.
- **Network Name(SSID)** Create a name (up to 32 characters) for your Guest network. The same Name(SSID) must be assigned to all wireless devices in your Guest Network.
- **Password** Create a password for your wireless network.The password must have a minimum of 8 characters in length.

Click the **Save** button to save your settings.

## <span id="page-32-1"></span><span id="page-32-0"></span>**Chapter 5. Configuring the Router**

This chapter will show each Web page's key functions and the configuration way.

#### **5.1 Login**

Enter **admin** for the User Name and Password, both in lower case letters. Then click the **Login** button.

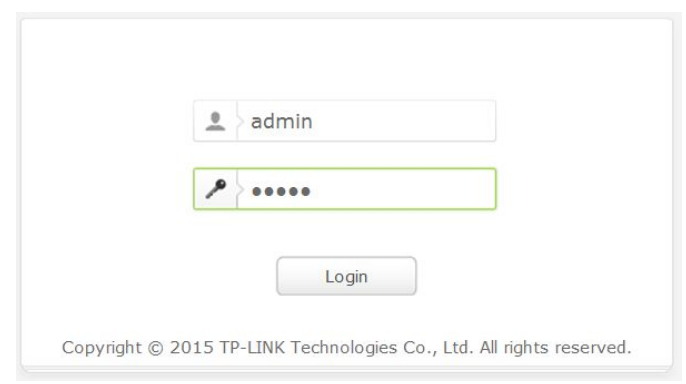

Figure 5- 1 Login Windows

After your successful login, Click "**Advanced**", then you will see the main menus on the left of the Web Management Page. On the right, there are the corresponding explanations and instructions.

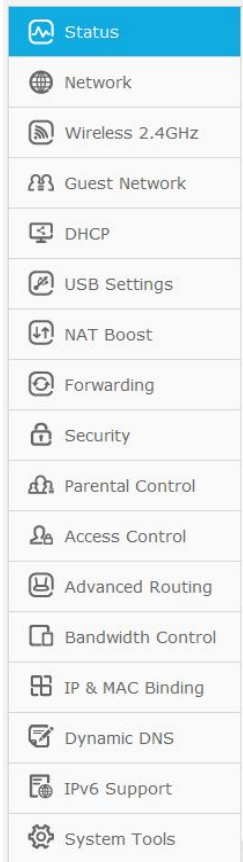

The detailed explanations for each Web page's key function are listed below.

#### <span id="page-33-0"></span>**5.2 Status**

Choose menu "**Advanced** → **Status**", you can see the current status information about the router.

| <b>Firmware Version:</b>  | 3.16.9 Build 20150924 Rel.36691n |            |  |  |  |
|---------------------------|----------------------------------|------------|--|--|--|
| <b>Hardware Version:</b>  | TL-WR1043ND v4 00000000          |            |  |  |  |
| LAN                       |                                  |            |  |  |  |
| <b>MAC Address:</b>       | 00-0A-EB-13-7B-00                |            |  |  |  |
| <b>IP Address:</b>        | 192.168.0.1                      |            |  |  |  |
| <b>Subnet Mask:</b>       | 255.255.255.0                    |            |  |  |  |
| <b>Wireless</b>           |                                  |            |  |  |  |
| <b>Wireless Radio:</b>    | Enable                           |            |  |  |  |
| Name (SSID):              | hola, 1043                       |            |  |  |  |
| Mode:                     | 11bgn mixed                      |            |  |  |  |
| <b>Channel Width:</b>     | 20MHz                            |            |  |  |  |
| Channel:                  | Auto (Current channel 6)         |            |  |  |  |
| <b>MAC Address:</b>       | 00-0A-EB-13-7B-00                |            |  |  |  |
| <b>WDS Status:</b>        | Disable                          |            |  |  |  |
| <b>WAN</b>                |                                  |            |  |  |  |
| <b>MAC Address:</b>       | 00-0A-EB-13-7B-01                |            |  |  |  |
| <b>IP Address:</b>        | 0.0.0.0                          | Dynamic IP |  |  |  |
| <b>Subnet Mask:</b>       | 0.0.0.0                          |            |  |  |  |
| <b>Default Gateway:</b>   | 0.0.0.0                          |            |  |  |  |
| <b>DNS Server:</b>        | 0.0.0.0, 0.0.0.0                 |            |  |  |  |
| <b>Traffic Statistics</b> |                                  |            |  |  |  |
|                           | <b>Received</b>                  | Sent       |  |  |  |
| Bytes:                    | 0                                | $\bf{0}$   |  |  |  |
| Packets:                  | 0                                | $\bf{0}$   |  |  |  |
| <b>System Up Time:</b>    | 0 days 08:43:54                  | Refresh    |  |  |  |

Figure 5- 2 Status

#### <span id="page-34-1"></span><span id="page-34-0"></span>**5.3 Network**

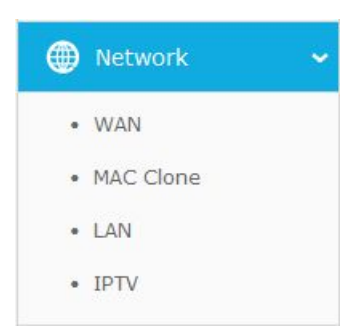

There are four submenus under the Network menu: **WAN**, **MAC Clone**, **LAN** and **IPTV**. Click any of them, and you will be able to configure the corresponding function.

#### **5.3.1 WAN**

Choose menu "**Advanced**→**Network**→**WAN**", you can configure the IP parameters of the WAN on the screen below.

1. If your ISP provides the DHCP service, please choose **Dynamic IP** type, and the router will automatically get IP parameters from your ISP. You can see the page, shown in The area four submenus under the Network menu: WAN,<br>
Figure 4.1 WAN<br>
See menu "Advanced -> Network -> WAN", you can corne<br>
screen below.<br>
If your ISP provides the DHCP service, please choos<br>
Will automatically get IP param

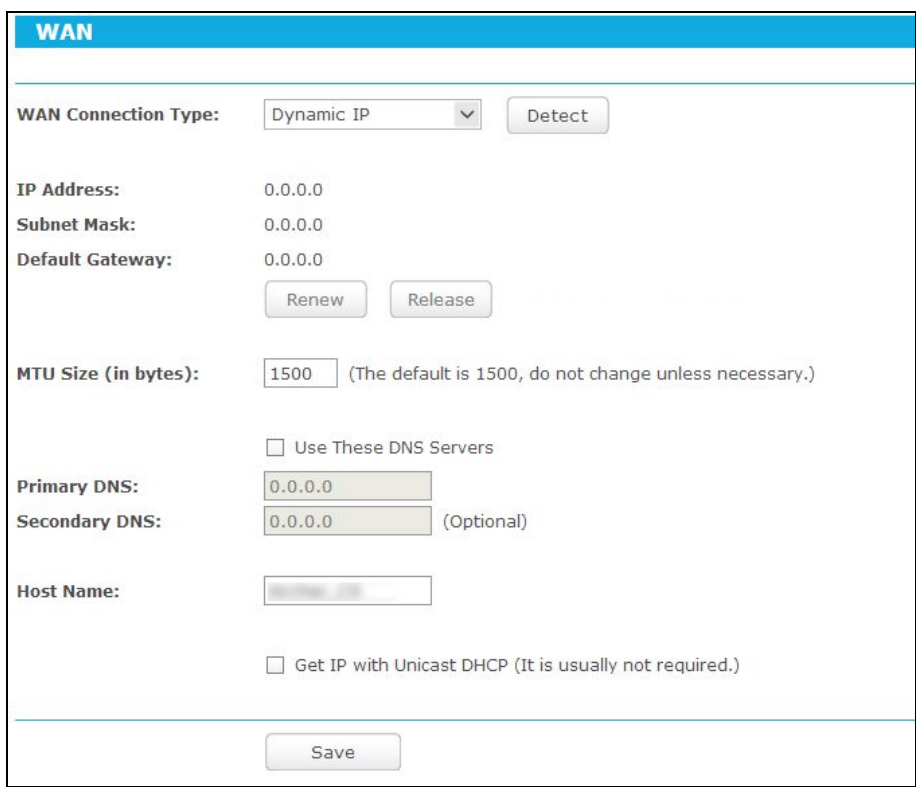

Figure 5- 3 WAN – Dynamic IP

This page displays the WAN IP parameters assigned dynamically by your ISP, including IP address, Subnet Mask, Default Gateway, etc. Click the **Renew** button to renew the IP parameters from your ISP. Click the **Release** button to release the IP parameters.

- **MTU Size -** The normal **MTU** (Maximum Transmission Unit) value for most Ethernet networks is 1500 Bytes. It is not recommended that you change the default**MTU Size** unless required by your ISP.
- **Use These DNS Servers -** If your ISP gives you one or two DNS addresses, select **Use These DNS Servers** and enter the primary and secondary addresses into the correct fields. Otherwise, the DNS servers will be assigned dynamically from your ISP.

**Note:**<br> **Note:** 

If you find error when you go to a website after entering the DNS addresses, it is likely that your DNS servers are set up improperly. You should contact your ISP to get DNS server addresses.

- **Host Name -** This option specifies the Host Name of the router.
- **Get IP with Unicast DHCP -** A few ISPs' DHCP servers do not support the broadcast applications. If you cannot get the IP Address normally, you can choose this option. (It is rarely required.) addresses.<br> **IOTENT IDENT IDENT ACTES IDENT IDENT IDENT STATIC IDENT IDENT IDENT ISSUE IP WITH UNICAST DHCP - A few ISPs' DHCP servers do not support the broadcast applications. If you cannot get the IP Address normally, y**

Click the **Save** button to save your settings.

2. If your ISP provides a static or fixed IP Address, Subnet Mask, Gateway and DNS setting,

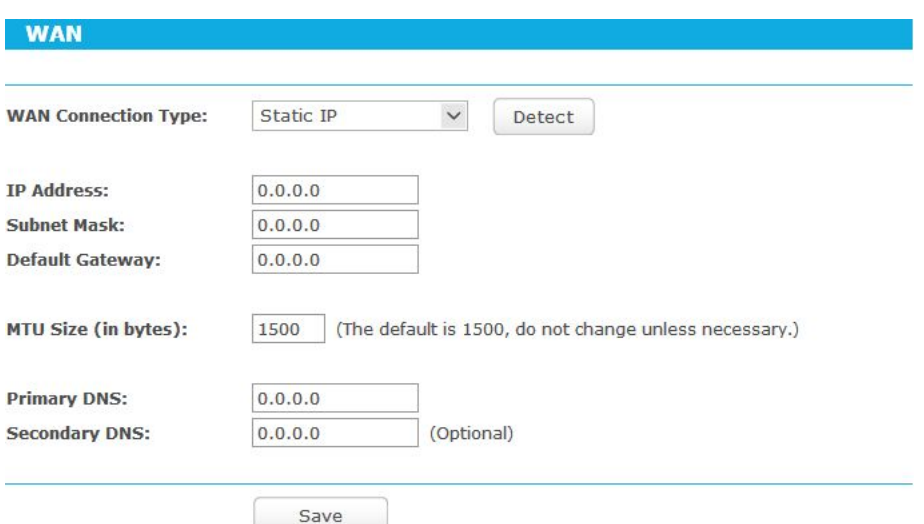

Figure 5- 4 WAN - Static IP

- **IP Address -** Enter the IP address in dotted-decimal notation provided by your ISP.
- **Subnet Mask -** Enter the subnet Mask in dotted-decimal notation provided by your ISP, usually is 255.255.255.0.
- **Default Gateway -** Enter the gateway IP address in dotted-decimal notation provided by your ISP.
- **MTU Size -** The normal **MTU** (Maximum Transmission Unit) value for most Ethernet networks is 1500 Bytes. It is not recommended that you change the default**MTU Size** unless required by your ISP. Showser Correct MTU Size - The normal MTU (Maximum Transmission Unit) value for most Ethernet<br>networks is 1500 Bytes. It is not recommended that you change the default MTU Size<br>unless required by your ISP.<br>Primary/Secondar
- **Primary/Secondary DNS -** (Optional) Enter one or two DNS addresses in dotted-decimal notation provided by your ISP.

Click the **Save** button to save your settings.

3. If your ISP provides a PPPoE connection, select **PPPoE/Russia PPPoE** option. And you

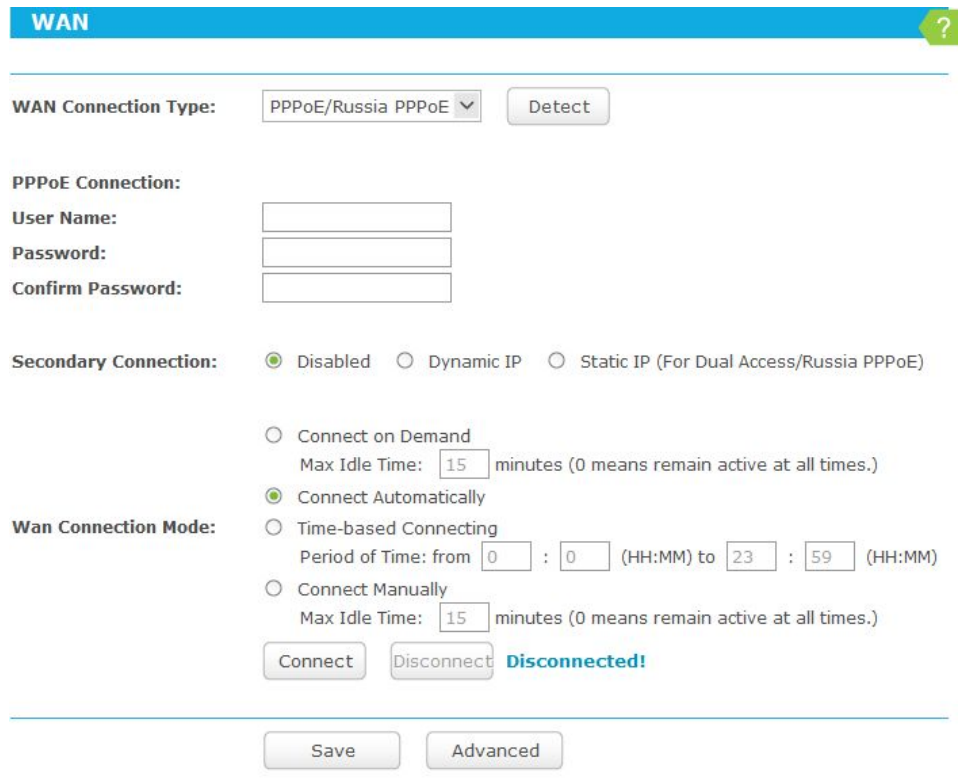

Figure 5- 5 WAN - PPPoE

- **User Name/Password -** Enter the User Name and Password provided by your ISP. These fields are case-sensitive.
- **Secondary Connection -** It's available only for PPPoE Connection. If your ISP provides an extra Connection type such as Dynamic/Static IP to connect to a local area network, then you can check the radio button of Dynamic/Static IP to activate this secondary connection.
	- **Disabled -** The Secondary Connection is disabled by default, so there is PPPoE connection only. This is recommended.
	- **Dynamic IP -** You can check this radio button to use Dynamic IP as the secondary connection to connect to the local area network provided by ISP.
	- **Static IP -** You can check this radio button to use Static IP as the secondary connection to connect to the local area network provided by ISP.
- **Connect on Demand -** In this mode, the Internet connection can be terminated automatically after a specified inactivity period (**Max Idle Time**) and be re-established when you attempt to access the Internet again. If you want your Internet connection keeps active all the time, please enter "0" in the **Max Idle Time** field. Otherwise, enter the number of minutes you want to have elapsed before your Internet access disconnects.
- **Connect Automatically -** The connection can be re-established automatically when it was down.
- **Time-based Connecting -** The connection will only be established in the period from the start time to the end time (both are in HH:MM format).

# **Note:**<br> **Note:**

Only when you have configured the system time on "**Advanced** → **System Tools** → **Time Settings**" page, will the **Time-based Connecting** function can take effect.

 **Connect Manually -** You can click the **Connect**/**Disconnect** button to connect/disconnect immediately. This mode also supports the **Max Idle Time** function as **Connect on Demand** mode. The Internet connection can be disconnected automatically after a specified inactivity period and re-established when you attempt to access the Internet again. immediately. This mode also supports the **Max Idle Time** function<br>mode. The Internet connection can be disconnected autom<br>inactivity period and re-established when you attempt to access t<br>Click the **Connect** button to conn

Click the **Connect** button to connect immediately. Click the **Disconnect** button to disconnect immediately.

**Caution**: Sometimes the connection cannot be terminated although you specify a time to Max Idle Time because some applications are visiting the Internet continually in the background.

If you want to do some advanced configurations, please click the **Advanced** button, and the

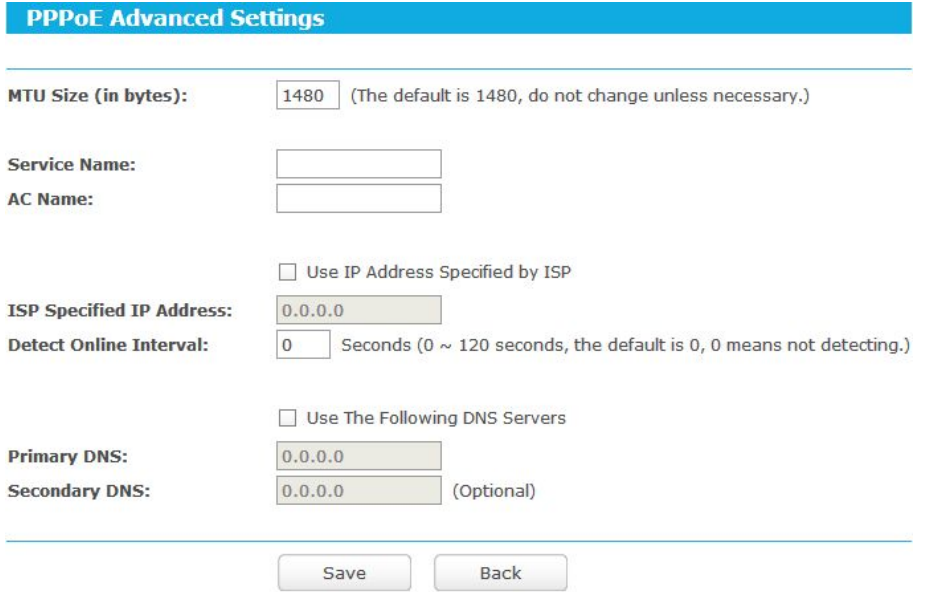

Figure 5- 6 PPPoE Advanced Settings

 **MTU Size -** The default MTU size is "1480" bytes, which is usually fine. It is not recommended that you change the default **MTU Size** unless required by your ISP.

- **Service Name/AC Name -** The service name and AC (Access Concentrator) name should not be configured unless you are sure it is necessary for your ISP. In most cases, leaving these fields blank will work.
- **ISP Specified IP Address -** If your ISP does not automatically assign IP addresses to the router during login, please click "**Use IP address specified by ISP**" check box and enter the IP address provided by your ISP in dotted-decimal notation.
- **Detect Online Interval -** The router will detect Access Concentrator online at every interval. The default value is "0". You can input the value between "0" and "120". The value "0" means no detect.
- **Primary DNS/Secondary DNS -** If your ISP does not automatically assign DNS addresses to the router during login, please click "**Use the following DNS servers**" check box and enter the IP address in dotted-decimal notation of your ISP's primary DNS server. If a secondary DNS server address is available, enter it as well. The default value is 0. You can input the value between 0 and 120. The value 0<br>means no detect.<br>**Primary DNS/Secondary DNS** - If your ISP does not automatically assign DNS addresses<br>to the router during login, please click

Click the **Save** button to save your settings.

4. If your ISP provides L2TP connection, please select **L2TP/Russia L2TP** option. And you

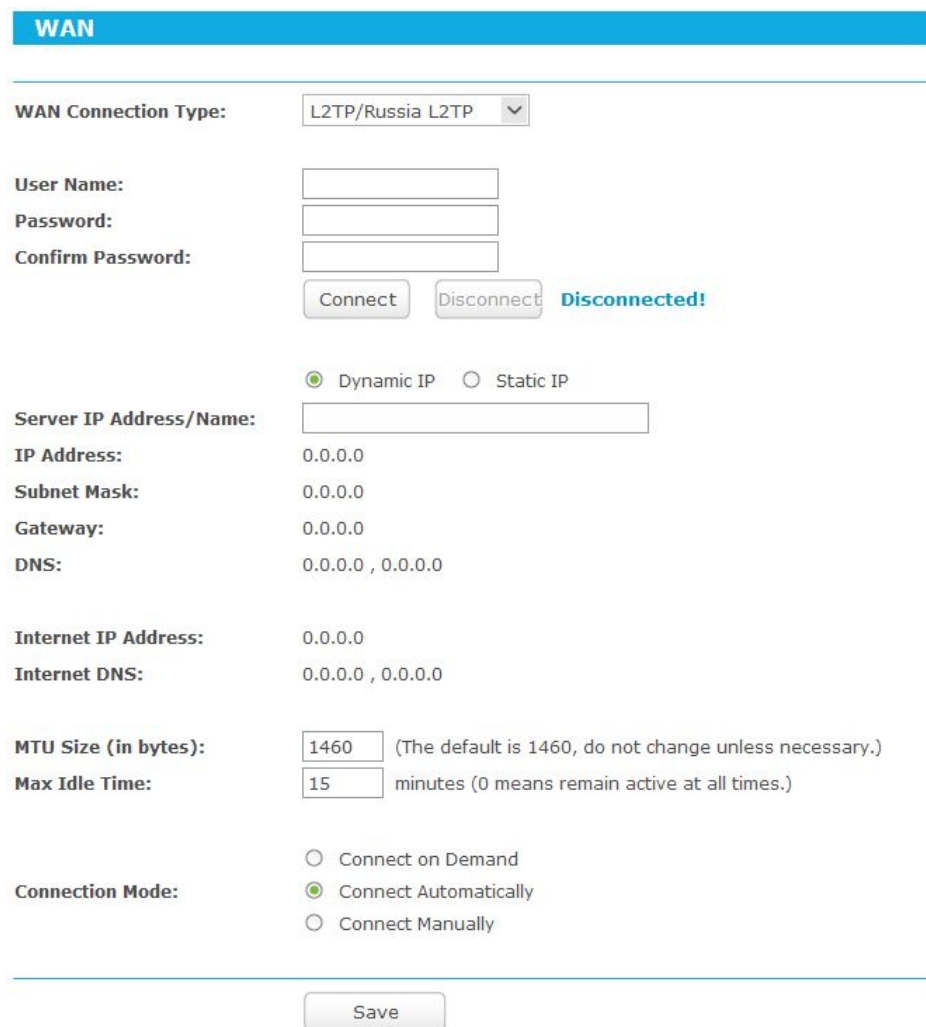

Figure 5- 7 WAN - L2TP/Russia L2TP

- **User Name/Password -** Enter the User Name and Password provided by your ISP. These fields are case-sensitive.
- **Dynamic IP/ Static IP -** Select **Static IP** if IP address, subnet mask, gateway and DNS server address have been provided by your ISP.Otherwise, please select **Dynamic IP**.
- **Server IP Address/Name -** Enter server IP address or domain name provided by your ISP.
- **Connect on Demand -** You can configure the router to disconnect from your Internet connection after a specified period of inactivity (**Max Idle Time**).If your Internet connection has been terminated due to inactivity, **Connect on Demand** enables the router to automatically re-establish your connection as soon as you attempt to access the Internet again. If you wish to activate **Connect on Demand**, check the radio button. If you want your Internet connection to remain active at all times, enter 0 in the **Max Idle Time** field. Otherwise, enter the number of minutes you want to have elapsed before your Internet connection terminates.
- **Connect Automatically -** Connect automatically after the router is disconnected. To use this option, check the radio button.
- **Connect Manually -** You can configure the router to make it connect or disconnect manually. After a specified period of inactivity (**Max Idle Time**), the router will disconnect from your Internet connection, and you will not be able to re-establish your connection automatically as soon as you attempt to access the Internet again. To use this option, check the radio button. If you want your Internet connection to remain active at all times, enter "0" in the **Max Idle Time** field. Otherwise, enter the number of minutes that you wish to have the Internet connecting last unless a new link is requested.

**Caution**: Sometimes the connection cannot be disconnected although you specify a time to **Max Idle Time**, because some applications are visiting the Internet continually in the background. check the radio button. If you want your Internet connection to remain active at all times,<br>enter "0" in the **Max Idle Time** field. Otherwise, enter the number of minutes that you wish<br>to have the Internet connecting last

Click the **Save** button to save your settings.

5. If your ISP provides PPTP connection, please select **PPTP/Russia PPTP** option. And you

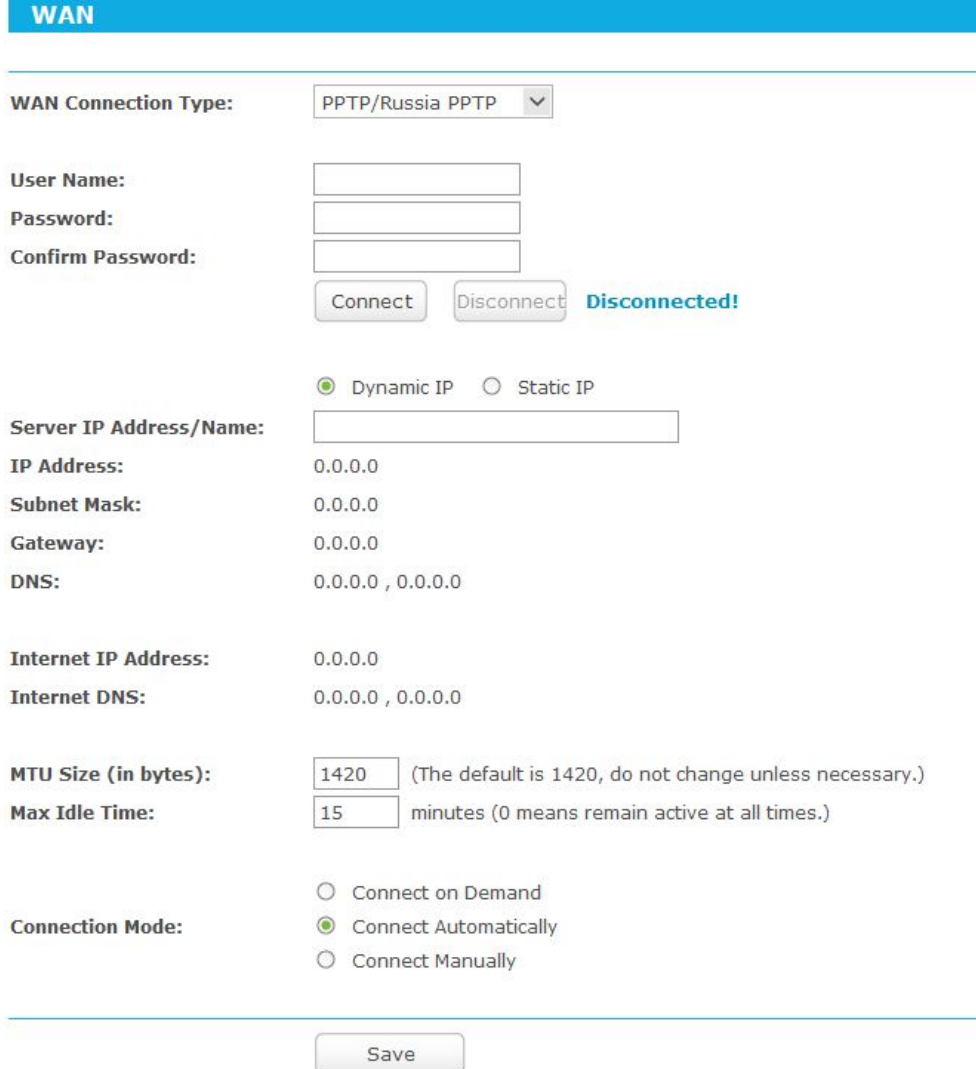

Figure 5- 8 PPTP Settings

- **User Name/Password -** Enter the User Name and Password provided by your ISP. These fields are case-sensitive.
- **Dynamic IP/ Static IP -** Select **Static IP** if IP address, subnet mask, gateway and DNS server address have been provided by your ISP.Otherwise, please select **Dynamic IP**.
- **Server IP Address/Name** Enter server IP address or domain name provided by your ISP.
- **Connect on Demand -** You can configure the router to disconnect from your Internet connection after a specified period of inactivity (**Max Idle Time**).If your Internet connection has been terminated due to inactivity, **Connect on Demand** enables the router to automatically re-establish your connection as soon as you attempt to access the Internet again. If you wish to activate **Connect on Demand**, check the radio button. If you want your Internet connection to remain active at all times, enter "0" in the **Max Idle Time** field. Otherwise, enter the number of minutes you want to have elapsed before your Internet connection terminates.
- **Connect Automatically -** Connect automatically after the router is disconnected. To use this option, check the radio button.
- **Connect Manually -** You can configure the router to make it connect or disconnect manually. After a specified period of inactivity (**Max Idle Time**), the router will disconnect from your Internet connection, and you will not be able to re-establish your connection automatically as soon as you attempt to access the Internet again. To use this option, click the radio button. If you want your Internet connection to remain active at all times, enter "0" in the **Max Idle Time** field. Otherwise, enter the number in minutes that you wish to have the Internet connecting last unless a new link is requested.

**Caution**: Sometimes the connection cannot be disconnected although you specify a time to **Max Idle Time** because some applications are visiting the Internet continually in the background.

Click the **Save** button to save your settings.

# **Note:**<br> **Note:**

If you don't know how to choose the appropriate connection type, click the **Detect** button to allow the router to automatically search your Internet connection for servers and protocols. The connection type will be reported when an active Internet service is successfully detected by the router. This report is for your reference only. To make sure the connection type your ISP provides, please refer to the ISP. The various types of Internet connections that the router can detect are as follows:

- **PPPoE -** Connections which use PPPoE that requires a user name and password.
- **Dynamic IP -** Connections which use dynamic IP address assignment.
- **Static IP -** Connections which use static IP address assignment.

The router cannot detect PPTP/L2TP connections with your ISP. If your ISP uses one of these protocols, then you must configure your connection manually.

#### **5.3.2 MAC Clone**

Choose menu "**Advanced**→**Network**→**MAC Clone**", you can configure the MAC address of **• PPPoE -** Connections which use PPPoE that requires a user name and pass<br>
• Dynamic IP - Connections which use dynamic IP address assignment.<br>
• Static IP - Connections which use static IP address assignment.<br>
The route

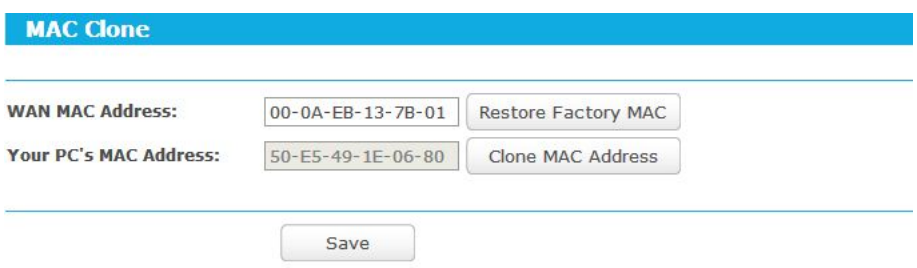

Figure 5- 9 MAC Address Clone

Some ISPs require that you register the MAC Address of your adapter. Changes are rarely needed here.

- **WAN MAC Address -** This field displays the current MAC address of the Internet port. If your ISP requires you to register the MAC address, please enter the correct MAC address into this field in XX-XX-XX-XX-XX-XX format (X is any hexadecimal digit).
- **Your PC's MAC Address -** This field displays the MAC address of the PC that is managing the router. If the MAC address is required, you can click the **Clone MAC Address** button and this MAC address will fill in the **WAN MAC Address** field.

Click **Restore Factory MAC** to restore the MAC address of Internet port to the factory default value. Click the **Save** button to save your settings.

# **Note:**<br> **Note:**

Only the PC on your LAN can use the **MAC Address Clone** function.

### **5.3.3 LAN**

Choose menu "**Advanced**→**Network**→**LAN**", you can configure the IP parameters of the LAN on the screen as below.

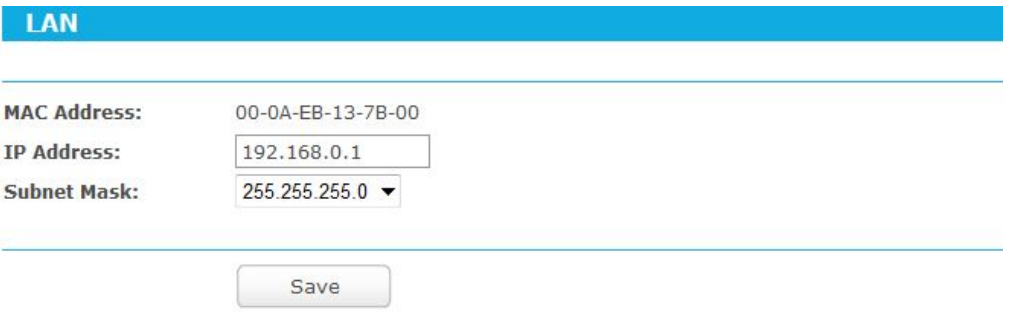

Figure 5- 10 LAN

- **MAC Address -** The physical address of the router, as seen from the LAN. The value can't be changed.
- **IP Address -** Enter the IP address of your router or reset it in dotted-decimal notation (factory default: 192.168.0.1).
- **Subnet Mask -** An address code that determines the size of the network. Normally use 255.255.255.0 as the subnet mask.

# **Note:**<br> **Note:**

- 1) If you change the IP Address of LAN, you must use the new IP Address to log in the router.
- 2) If the new LAN IP Address you set is not in the same subnet, the IP Address pool of the DHCP server will change accordingly at the same time, while the Virtual Server and DMZ Host will not take effect until they are re-configured.

### **5.3.4 IPTV**

Choose menu "**Advanced**→**Network**→**IPTV**", and you can configure the parameters of the IPTV on the screen as below.

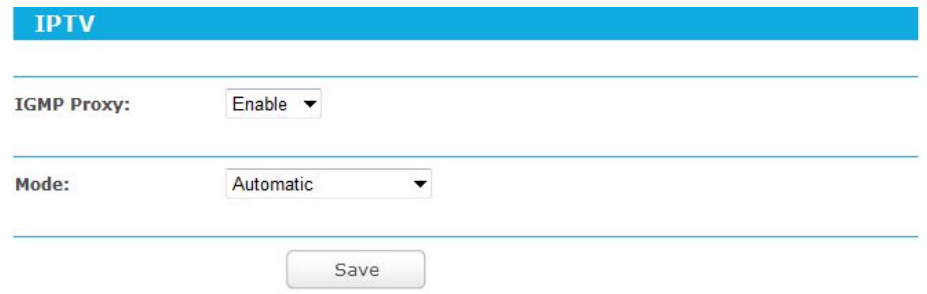

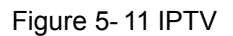

**IGMP Proxy**- If you want to watch TV through IGMP, please Enable it.

#### **MODE**

- **Automatic** There would be no change to the LAN ports, work with IGMP Proxy technology, allowing watch IPTV via wired and wireless connection.
- **Bridge** Assign an individual LAN port for IPTV set-top-box, which can get IP address from ISP directly, without any quality loss even when PCs connect with router are downloading torrents at maximum speed, since this LAN port is isolated from other NAT LAN ports.

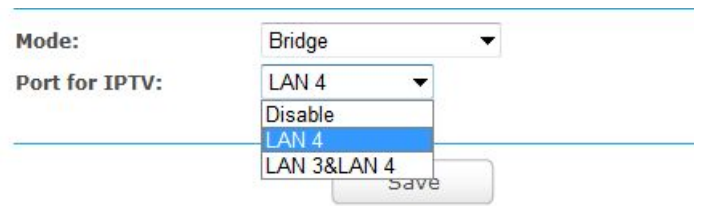

- Port for TPTV: You can choose the Bridge LAN port from the drop list.
- LAN4/ LAN3&LAN4 The port number of LAN which will be set bridge with WAN port.

# **Note:**<br> **Note:**

If you change the LAN port Bridge with WAN. The system will reboot, Click the Save button to save your settings.

 **802.1Q Tag VLAN** - ISP would provide the networking service based on 802.1Q Tag VLAN technology. You can assign different VLAN Tag ID for different LAN ports, to connect PC, IPTV set-top-box or IP-phone. Please contact with you ISP to get the VLAN ID information.

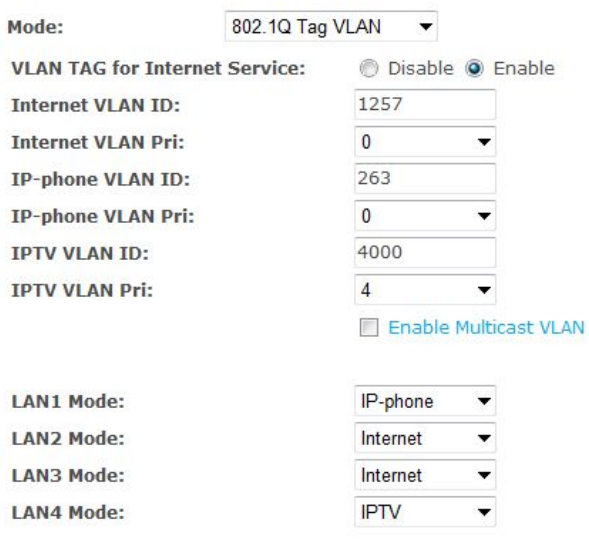

- **VLAN TAG for Internet Service** Config the function according to your ISP, otherwise the Internet could not be accessed. If "Disable" is selected, the other options would be invalid.
- **Internet VLAN ID** Enter the VLAN ID for internet access, which is provided by your ISP. Only the correct VLAN ID canmake internet access successfully.
- **Internet VLAN Pri** Select the priority of Internet VLAN. Keep it as default unless necessary.
- **IP-phone VLAN ID** Enter the VLAN ID for IP-phone, which is provided by your ISP. Only the correct VLAN ID can make IP-phone service successfully.
- **IP-phone VLAN Pri** Select the priority of IP-phone. Keep it as default unless necessary.
- **IPTV VLAN ID** Enter the VLAN ID for IPTV access, which is provided by your ISP. Only the correct VLAN ID canmake IPTV access successfully.
- **IPTV VLAN Pri** Select the priority of IPTV VLAN. Keep it as default unless necessary.
- **EnableMulticast VLAN for IPTV** If your ISP provides special or separate Multicast VLAN for IPTV, please enable Multicast VLAN for IPTV and type correct VLAN .
- **►** Multicast VLAN ID for IPTV Enter the Multicast VLAN ID for IPTV, which is provided by you ISP. Only the correct VLAN ID can make IPTV access successfully.
- **Multicast VLAN Pri for IPTV** Select the priority of Multicast VLAN for IPTV. Keep it as default unless necessary.
- **LAN1~4 Mode** LAN1~4 can be worked on 3 modes. When it worked on Internet mode, you can use it to access Internet and manage the router; and when it worked on IPTV and IP-Phone mode, you can connect the STB or VOIP device to the LAN port and get the service.

Click the **Save** button to save your configuration.

### **5.4 Wireless 2.4GHz**

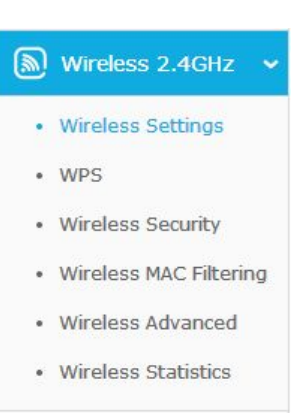

There are six submenus under the Wireless menu: **Wireless Settings**, **WPS**, **Wireless Security**, **Wireless MAC Filtering**, **Wireless Advanced** and **Wireless Statistics**. Click any of them, and you will be able to configure the corresponding functions.

### **5.4.1 Wireless Settings**

Choose menu "**Advanced** → **Wireless 2.4GHz** → **Wireless Settings**", you can configure the basic settings for the wireless network of 2.4GHz on this page.

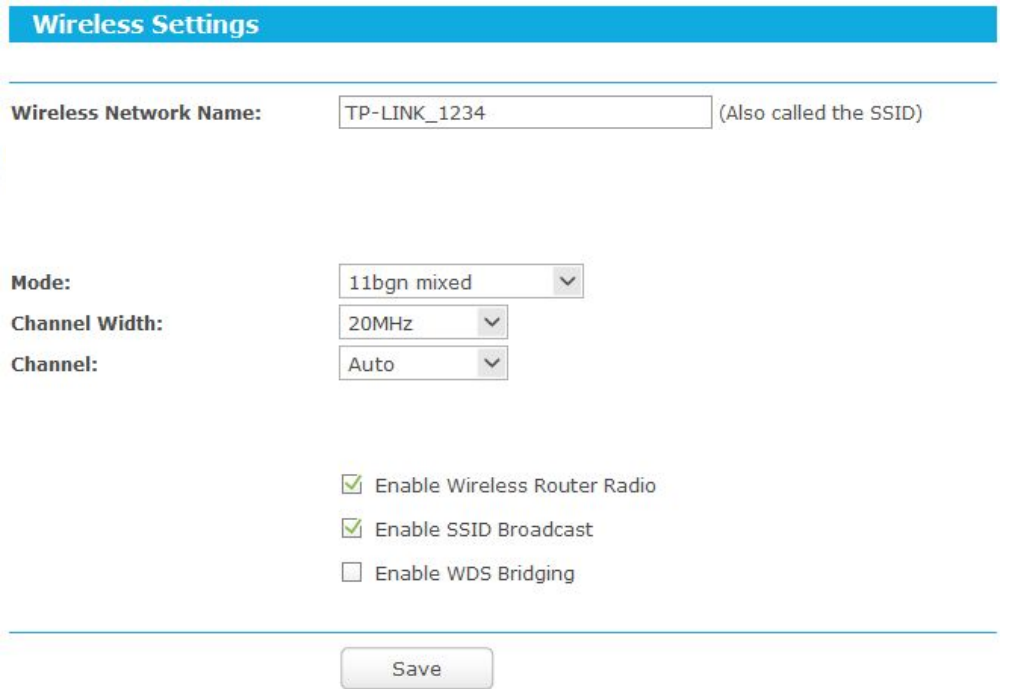

Figure 5- 12 Wireless Settings (2.4GHz)

- **EXECT VIRTE: Wireless Network Name -** The wireless network name (SSID) that the router uses. You can create a new one with up to 32 characters. The default SSID is set to be TP-LINK\_XXXX. This value is case-sensitive. For example, *TEST* is NOT the same as *test*.
- **Mode -** Select the desired mode.
	- **11bg mixed -** Select if you are using both 802.11b and 802.11g wireless clients.
- **11bgn mixed -** Select if you are using a mix of 802.11b, 11g, and 11n wireless clients. It is strongly recommended that you set the Mode to **802.11bgn mixed**, and all of 802.11b, 802.11g, and 802.11n wireless stations can connect to the router.
- **Channel Width -** Select the channel width from the drop-down list, including **Auto**, **20MHz**, **40MHz**.

**Note:**<br> **Note:** 

If **11bg mixed** is selected in the **Mode** field, the **Channel Width** selecting field will turn grey and the value will become 20MHz, which is unable to be changed.

- **Channel -** This field determines which operating frequency will be used. The default channel is set to **Auto**, so the router will choose the best channel automatically. It is not necessary to change the wireless channel unless you notice interference problems with another nearby access point.
- **Enable Wireless Router Radio** The wireless radio of the Router can be enabled or disabled to allow wireless stations access. If enabled, the wireless stations will be able to access the Router. Otherwise, wireless stations will not be able to access the Router.
- **Enable SSID Broadcast -** When wireless clients survey the local area for wireless networks to associate with, they willdetect the SSID broadcast by the router. If you select the **Enable SSID Broadcast** checkbox, the Wireless router will broadcast its name (SSID) on the air. **Enable Wireless Router Radio** - The wireless radio of the Router can be enabled or disabled to allow wireless stations access. If enabled, the wireless stations will be able to access the Router. Otherwise, wireless stat
- **Enable WDS Bridging -** Check this box to enable WDS. With this function, the router can bridge two or more WLANs. If this checkbox is selected, you will have to set the following

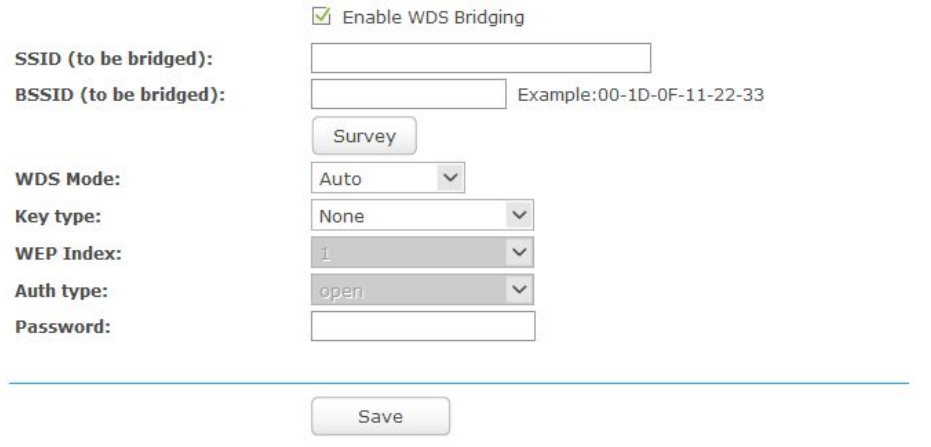

- Figure 5- 13 WDS Settings
- **SSID (to be bridged)** The SSID of the AP your Router is going to connect to as a client. You can also use the survey function to select the SSID to join.
- **BSSID (to be bridged)** The BSSID of the AP your Router is going to connect to as a client. You can also use the survey function to select the BSSID to join.
- **Survey** Click this button, you can search the AP which runs in the current channel.
- **WDS Mode** This field determines which WDS Mode will be used. It is not necessary to change the WDS Mode unless you notice network communication problems with root AP. If you select Auto, then Router will choose the appropriate WDS Mode automatically.
- **Key type** This option should be chosen according to the AP's security configuration. It is recommended that the security type is the same as your AP's security type
- **WEP Index** This option should be chosen if the key type isWEP (ASCII) or WEP (HEX).It indicates the index of the WEP key.
- Auth **Type** This option should be chosen if the key type is WEP (ASCII) or WEP (HEX).It indicates the authorization type of the Root AP.
- **Password** If the AP your Router is going to connect needs password, you need to fill the password in this blank.

### **5.4.2 WPS**

Choose menu "**Advanced**→**Wireless 2.4GHz**→**WPS**", you can see the screen as shown in Figure 5.14. This section will guide you to add a new wireless device to an existing network<br>
where  $(HEX)$ . It indicates the index of the WEP key.<br> **Auth Type** - This option should be chosen if the key type is WEP (ASCII) quickly by WPS (Wi-Fi Protected Setup) function.

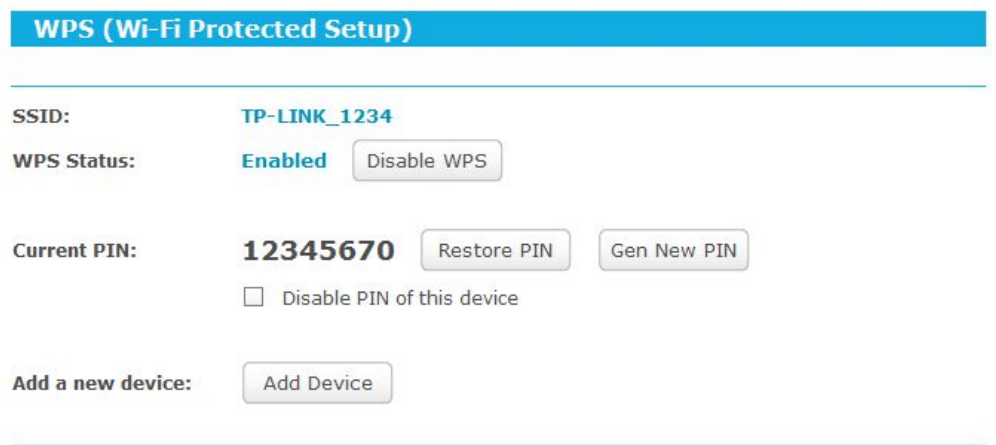

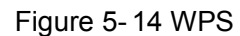

- **WPS Status -** Enable or disable the WPS function here.
- **Current PIN -** Displays the current value of the router's PIN. The default PIN of the router can be found in the label or User Guide.
- **Restore PIN -** Restore the PIN of the router to its default value.
- **Gen New PIN -** Click this button, and then you can get a new random value for the router's PIN. You can ensure the network security by generating a new PIN.
- **Disable PIN of this device** WPS external registrar of entering this device's PIN can be disabled or enabled manually. If this device receives multiple failed attempts to authenticate an external registrar, this function will be disabled automatically.

**Add device -** You can add a new device to the existing network manually by clicking this button.

If the wireless adapter supports Wi-Fi Protected Setup (WPS), you can establish a wireless connection between wireless adapter and the router using either Push Button Configuration (PBC) method or PIN method.

### **I. Use the Wi-Fi Protected Setup Button**

Use this method if your client device has a WPS button.

- **Step 1:** Press the **WPS/Reset** button on the back panel of the router. You can also keep the default WPS status as **Enabled** and click the **Add device** button in Figure 5- 14. Then choose "**Press the button of the new device in two minutes**" and click **Connect**, shown in Figure 5- 15.
- **Step 2:** Press and hold the **WPS** button of the client. The WPS LED flashes for two minutes during the Wi-Fi Protected Setup process.
- **Step 3:** When the WPS LED is on, the client has successfully connected to the router.

#### **II. Enter the client device's PIN on the router**

Use this method if your client does not have the WPS button, but has a Wi-Fi Protected Setup PIN number.

**Step 2:** Press and hold the WPS button of the client. The WPS LED flashes for two minutes<br>
during the Wi-Fi Protected Setup process.<br> **Step 3:** When the WPS LED is on, the client has successfully connected to the router.<br>

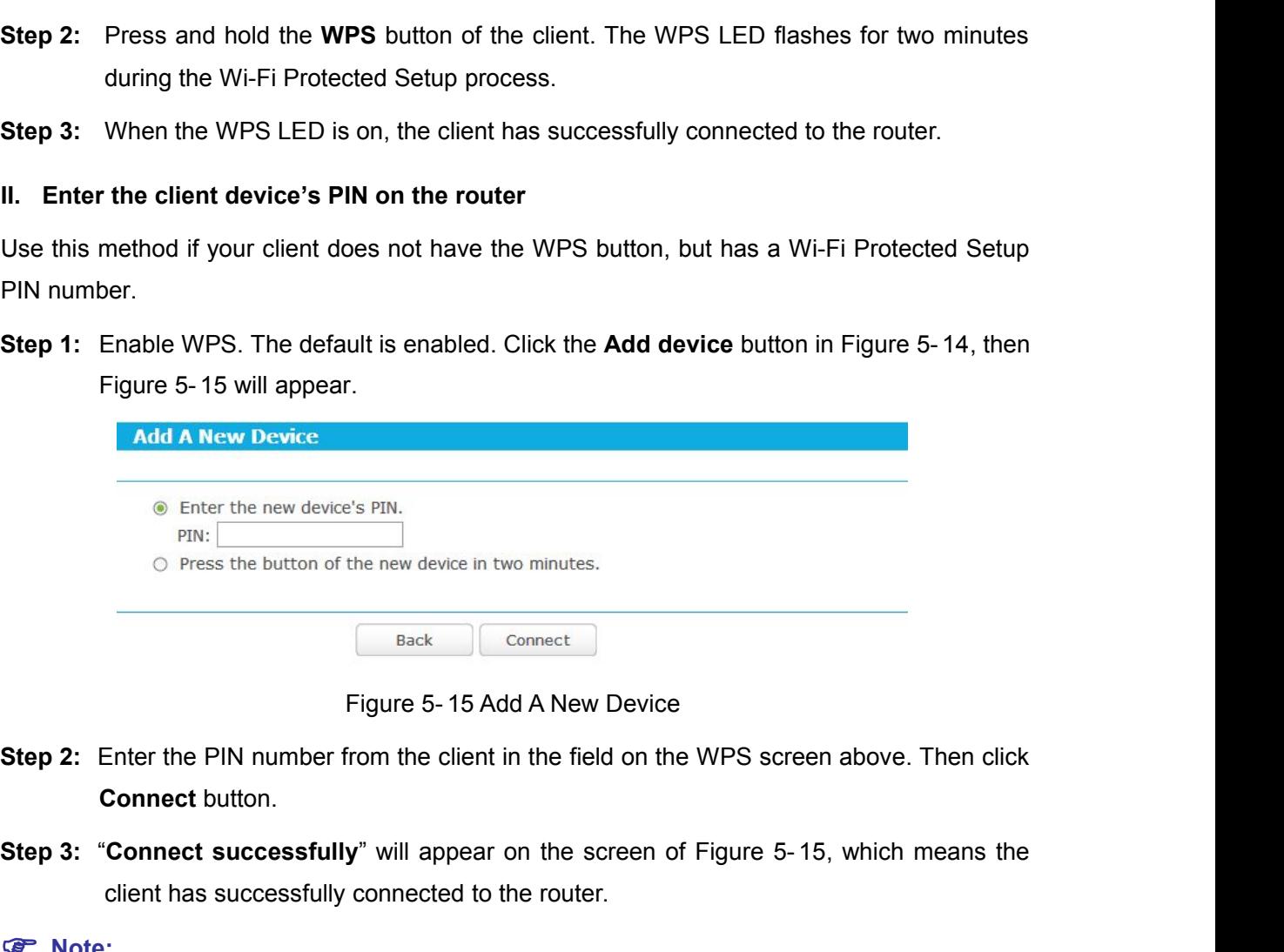

Figure 5- 15 Add A New Device

- **Step 2:** Enter the PIN number from the client in the field on the WPS screen above. Then click **Connect** button.
- client has successfully connected to the router.

# **Note:**<br> **Note:**

- 1) The WPS LED on the router will light blue for five minutes if the device has been successfully added to the network.
- 2) The WPS function cannot be configured if the wireless function of the router is disabled. Please make sure the wireless function is enabled before configuring the WPS.

#### **III. Enter the router's PIN on your client device**

Use this method if your client device asks for the router's PIN number.

- **Step 1:** On the client device, enter the PIN number listed on the router's Wi-Fi Protected Setup screen, shown in Figure 5-14(It is also labeled on the bottom of the router).
- **Step 2:** The Wi-Fi Protected Setup LED flashes for two minutes during the Wi-Fi Protected Setup process.
- **Step 3:** When the WPS LED is on, the client device has successfully connected to the router.

**Note:**<br> **Note:** 

- 1) The WPS LED on the router will light green for five minutes if the device has been successfully added to the network.
- 2) The WPS function cannot be configured if the Wireless Function of the router is disabled. Please make sure the Wireless Function is enabled before configuring the WPS.

#### **5.4.3 Wireless Security**

Choose menu "**Advanced** → **Wireless 2.4GHz** → **Wireless Security**", you can configure the security settings of your wireless network. There are five wireless security modes supported by the router: WPA-Personal, WPA2-Personal, WPA-Enterprise, WPA2-Enterprise, and WEP.

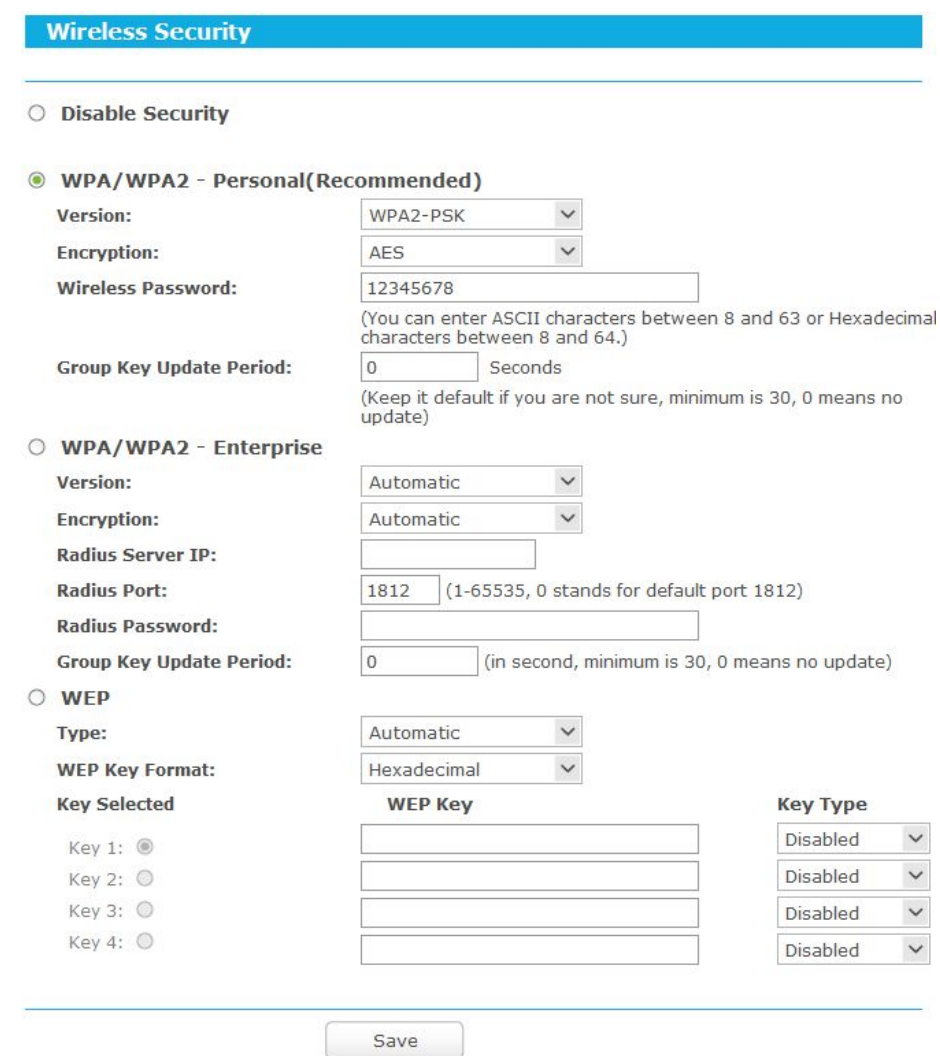

Figure 5- 16 Wireless Security

- **Disable Security -** If you do not want to use wireless security, check this radio button. But it's strongly recommended to choose one of the following modes to enable security.
- **WPA/WPA2-Personal -** It's the WPA/WPA2 authentication type based on pre-shared passphrase. The router is configured by this security type by default.
	- **Version -** You can choose the version of the **WPA-PSK** or **WPA2-PSK** security on the drop-down list. The default setting is**WPA2-PSK**. **SEARCH A NOTE INTERT SEARCH CONDUCT A NOTE CONDUCT SEARCH CONDUCT A NOTE CONDUCT A NOTE CONDUCT A NOTE CONDUCT A NOTE CONDUCT A NOTE CONDUCT A NOTE CONDUCT A NOTE CONDUCT A NOTE CONDUCT A NOTE CONDUCT A NOTE CONDUCT A NOT**
	- **Encryption -** You can select either **TKIP** or **AES** as Encryption. The default setting is **AES**.

# **Note:**<br> **Note:**

If you check the **WPA/WPA2-Personal** radio button and choose **TKIP** encryption, you

#### WPA/WPA2 - Personal(Recommended)

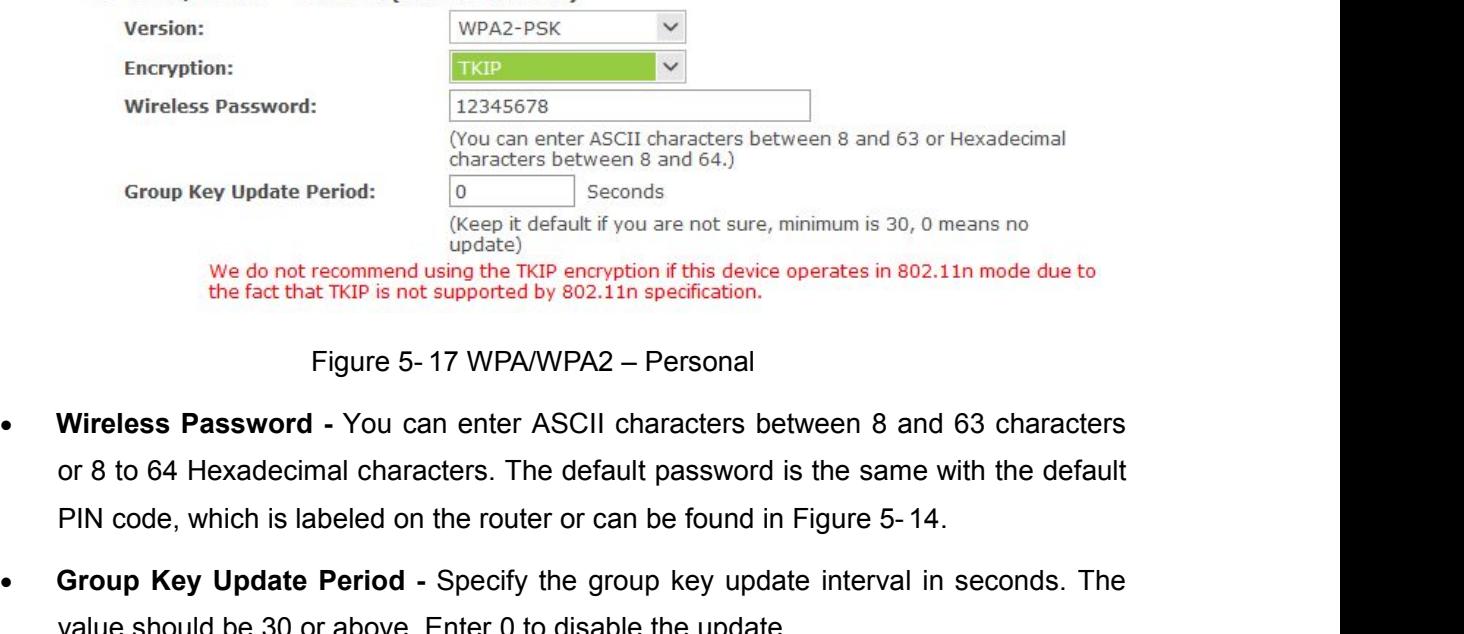

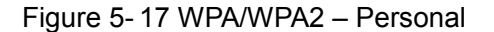

- **Wireless Password -** You can enter ASCII characters between 8 and 63 characters or 8 to 64 Hexadecimal characters. The default password is the same with the default
- value should be 30 or above. Enter 0 to disable the update.
- **WPA/WPA2- Enterprise -** It's based on Radius Server. If you choose WPA/WPA2 Enterprise, WPS function will be disabled.
	- **Version -** you can choose the version of the WPA security on the drop-down list. The default setting is **Automatic**, which can select **WPA (**Wi-Fi Protected Access) or **WPA2 (**WPA version 2) automatically based on the wireless station's capability and request. rprise, WPS function will be disabled.<br> **Version** - you can choose the version of the WPA security on the drop-down list. The<br>
	default setting is **Automatic**, which can select **WPA** (Wi-Fi Protected Access) or<br> **WPA2** (WP
	- **Encryption -** You can select either **Automatic**, or **TKIP** or **AES.**

# **Note:**<br> **Note:**

If you check the **WPA/WPA2-Enterprise** radio button and choose **TKIP** encryption,

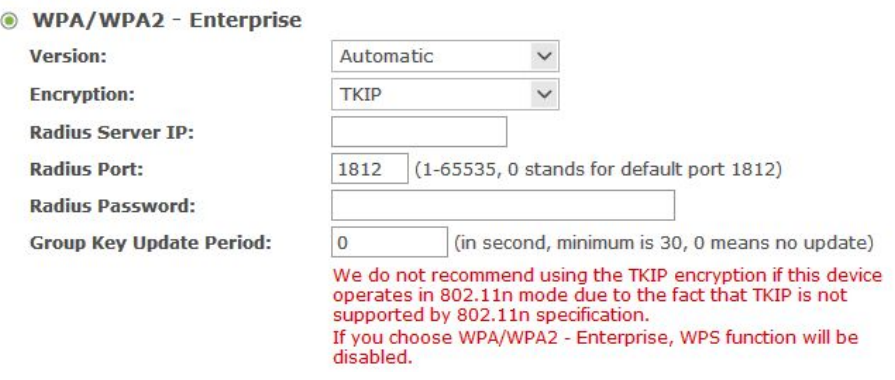

Figure 5- 18 WPA/WPA2 - Enterprise

- **Radius Server IP -** Enter the IP address of the Radius server.
- **Radius Port -** Enter the port number of the Radius server.
- **Radius Password -** Enter the password for the Radius server.
- **Group Key Update Period -**Specify the group key update interval in seconds. The value should be 30 or above. Enter 0 to disable the update.
- **WEP -** It is based on the IEEE 802.11 standard. If you check this radio button, you will find a notice in red as shown in Figure 5-19.

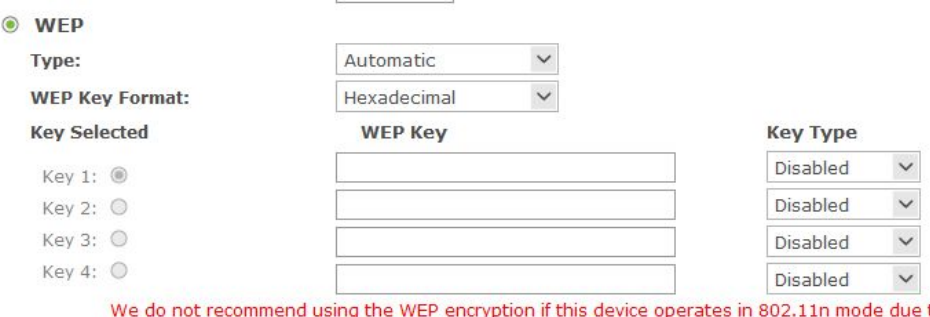

to the fact that WEP is not supported by 802.11n specification.

#### Figure 5- 19 WEP

- **Type -** you can choose the type for the WEP security on the drop-down list. The default setting is **Automatic**, which can select **Shared Key** or **Open System** authentication type automatically based on the wireless station's capability and request.
- **WEP Key Format- Hexadecimal** and **ASCII** formats are provided here. **Hexadecimal** format stands for any combination of hexadecimal digits (0-9, a-f, A-F) in the specified length. **ASCII** format stands for any combination of keyboard characters in the specified length.
- **WEP Key-** Select which of the four keys will be used and enter the matching WEP key that you create. Make sure these values are identical on all wireless stations in your network.
- **Key Type -** You can select the WEP key length for encryption. "Disabled" means this WEP key entry is invalid.

**64-bit -** You can enter 10 hexadecimal digits (any combination of 0-9, a-f, A-F, zero key is not promoted) or 5 ASCII characters.

**128-bit -** You can enter 26 hexadecimal digits (any combination of 0-9, a-f, A-F, zero key is not promoted) or 13 ASCII characters.

**152-bit** - You can enter 32 hexadecimal digits (any combination of 0-9, a-f, A-F, and null key is not permitted) or 16 ASCII characters.

# **Note:**<br> **Note:**

If you do not set the key, the wireless security function is still disabled even if you have selected Shared Key as Authentication Type.

Be sure to click the **Save** button to save your settings on this page.

### **5.4.4 Wireless MAC Filtering**

Choose menu "**Advanced**→**Wireless 2.4GHz**→**Wireless MAC Filtering**", you can control the wireless access by configuring the **Wireless MAC Filtering** function, shown in Figure 5-20.

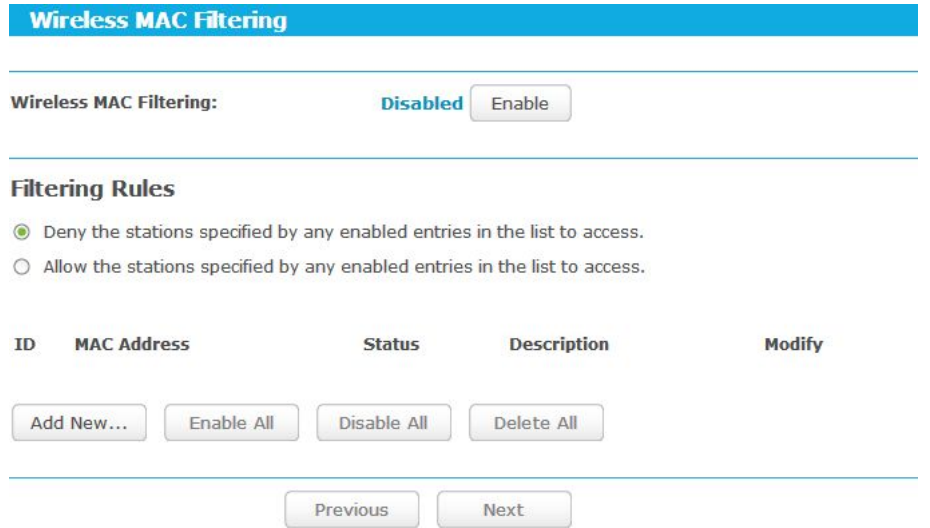

Figure 5- 20 Wireless MAC Filtering

To filter wireless users by MAC Address, click **Enable**. The default setting is**Disabled**.

- **MAC Address -** The wireless station's MAC address that you want to filter.
- **Status -** The status of this entry, either **Enabled** or **Disabled**.
- **Description -** A simple description of the wireless station.

To Add a Wireless MAC Address filtering entry, click the **Add New…** button. The "**Add or Modify Wireless MAC Address Filtering entry**" page willappear, shown in Figure 5- 21.

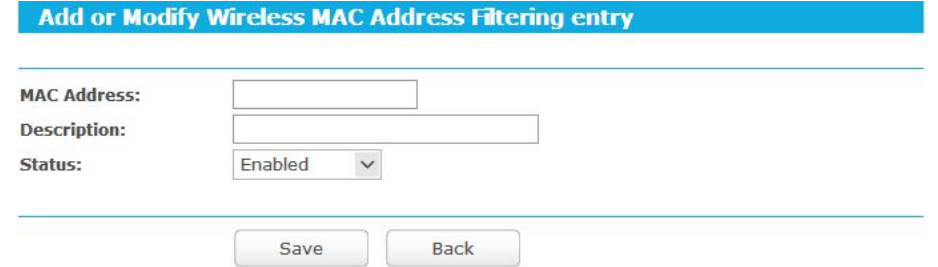

Figure 5- 21 Add or Modify Wireless MAC Address Filtering entry

#### **To add or modify a MAC Address Filtering entry, follow these instructions:**

- 1. Enter the appropriate MAC Address into the **MAC Address** field. The format of the MAC Address is XX-XX-XX-XX-XX-XX (X is any hexadecimal digit). For example: 00-0A-EB-B0-00-0B.
- 2. Give a simple description for the wireless station in the **Description** field. For example: Wireless station A.
- 3. Select **Enabled** or **Disabled** for this entry on the **Status** drop-down list.

4. Click the **Save** button to save this entry.

#### **To modify or delete an existing entry:**

- 1. Click the **Modify** in the entry you want to modify. If you want to delete the entry, click the **Delete**.
- 2. Modify the information.
- 3. Click the **Save** button.

Click the **Enable All** button to make all entries enabled

Click the **Disable All** button to make all entries disabled.

Click the **Delete All** button to delete all entries.

Click the **Next** button to go to the next page.

Click the **Previous** button to return to the previous page.

**For example:** If you desire that the wireless station A with MAC address 00-0A-EB-B0-00-0B and the wireless station B with MAC address 00-0A-EB-00-07-5F are able to access the router, but all the other wireless stations cannot access the router, you can configure the **Wireless MAC Address Filtering** list by following these steps:

- 1. Click the **Enable** button to enable this function.
- 2. Select the radio button "**Allow the stations specified by any enabled entries in the list to access**" for **Filtering Rules**.
- 3. Delete all or disable all entries if there are any entries already.
- 4. Click the **Add New...**button.
	- 1) Enter the MAC address 00-0A-EB-B0-00-0B/00-0A-EB-00-07-5F in the **MAC Address** field.
	- 2) Enter wireless station A/B in the **Description** field.
	- 3) Select **Enabled** inthe **Status** drop-down list.
	- 4) Click the **Save** button.

The filtering rules that configured should be similar to the following list:

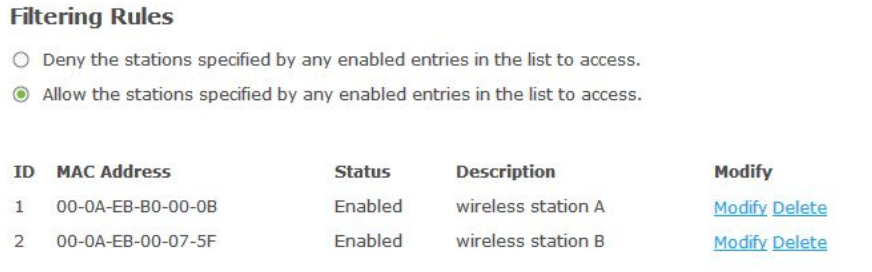

### **5.4.5 Wireless Advanced**

Choose menu "**Advanced**→**Wireless 2.4GHz**→**Wireless Advanced**", you can configure the advanced settings of your wireless network.

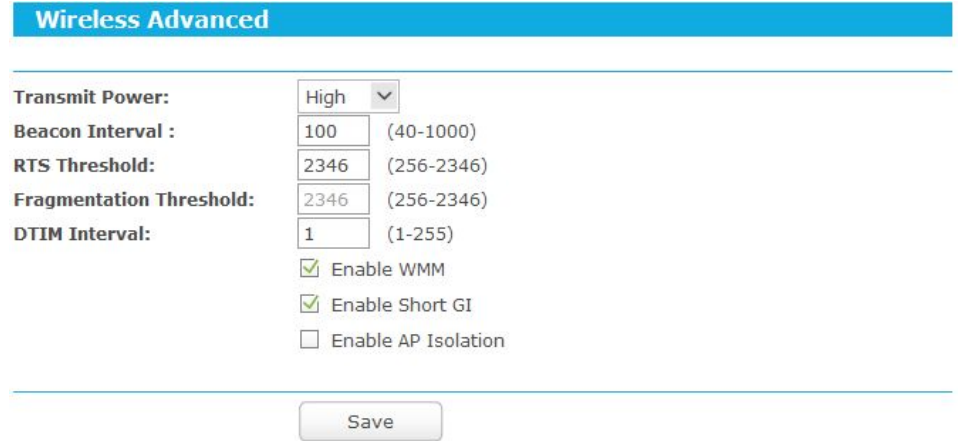

Figure 5- 22 Wireless Advanced

- **Transmit Power** Here you can specify the transmit power of router. You can select High, Middle or Low which you would like. High is the default setting and is recommended.
- **Beacon Interval -** Enter a value between 40-1000 milliseconds for Beacon Interval here. The beacons are the packets sent by the router to synchronize a wireless network. Beacon Interval value determines the time interval of the beacons. The default value is 100.
- **RTS Threshold -** Here you can specify the RTS (Request to Send) Threshold. If the packet is larger than the specified RTS Threshold size, the router will send RTS frames to a particular receiving station and negotiate the sending of a data frame. The default value is 2346.
- **Fragmentation Threshold -** This value is the maximum size determining whether packets will be fragmented. Setting the Fragmentation Threshold too low may result in poor network performance because of excessive packets. 2346 is the default setting and is recommended.
- **DTIM Interval -** This value determines the interval of the Delivery Traffic Indication Message (DTIM). A DTIM field is a countdown field informing clients of the next window for listening to broadcast and multicast messages. When the router has buffered broadcast or multicast messages for associated clients, it sends the next DTIM with a DTIM Interval value. You can specify the value between 1-255 Beacon Intervals. The default value is 1, which indicates the DTIM Interval is the same as Beacon Interval.
- **Enable WMM - WMM** function can guarantee the packets with high-priority messages being transmitted preferentially. It is strongly recommended.
- **Enable Short GI -** This function is recommended for it will increase the data capacity by reducing the guard interval time.

 **Enabled AP Isolation -** This function can isolate wireless stations on your network from each other. Wireless devices will be able to communicate with the router but not with each other. To use this function, check this box. AP Isolation is disabled by default.

# **Note:**<br> **Note:**

If you are not familiar with the setting items in this page, it's strongly recommended to keep the provided default values; otherwise it may result in lower wireless network performance.

### **5.4.6 Wireless Statistics**

Choose menu "**Advanced**→**Wireless 2.4GHz**→**Wireless Statistics**", you can see the MAC Address, Current Status, Received Packets and Sent Packets for each connected wireless station.

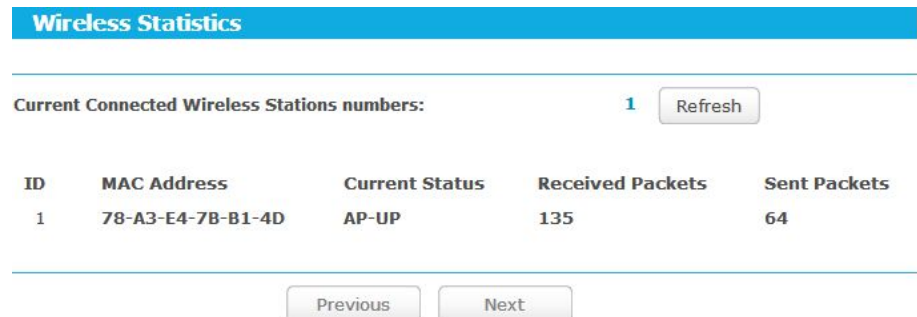

Figure 5- 23 Wireless Statistics

- **MAC Address -** The connected wireless station's MAC address
- **Current Status -** The connected wireless station's running status, one of **STA-AUTH/ STA-ASSOC/ STA-JOINED/ WPA/ WPA-PSK/ WPA2/ WPA2-PSK/ AP-UP/ AP-DOWN/ Disconnected**
- **Received Packets -** Packets received by the station
- **Sent Packets -** Packets sent by the station

You cannot change any of the values on this page. To update this page and to show the current connected wireless stations, click on the **Refresh** button.

If the numbers of connected wireless stations go beyond one page, click the **Next** button to go to the next page and click the **Previous** button to return the previous page.

# **Note:**<br> **Note:**

This page will be refreshed automatically every 5 seconds.

## **5.5 Guest Network**

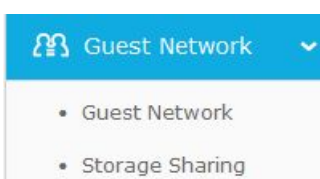

There are two submenus under the Guest Network menu: Guest Network and Storage **Sharing**.

### **5.5.1 Guest Network**

Choose menu "**Guest Network** → **Guest Network**", you can configure the Guest Network Wireless Settings on the page as shown below.

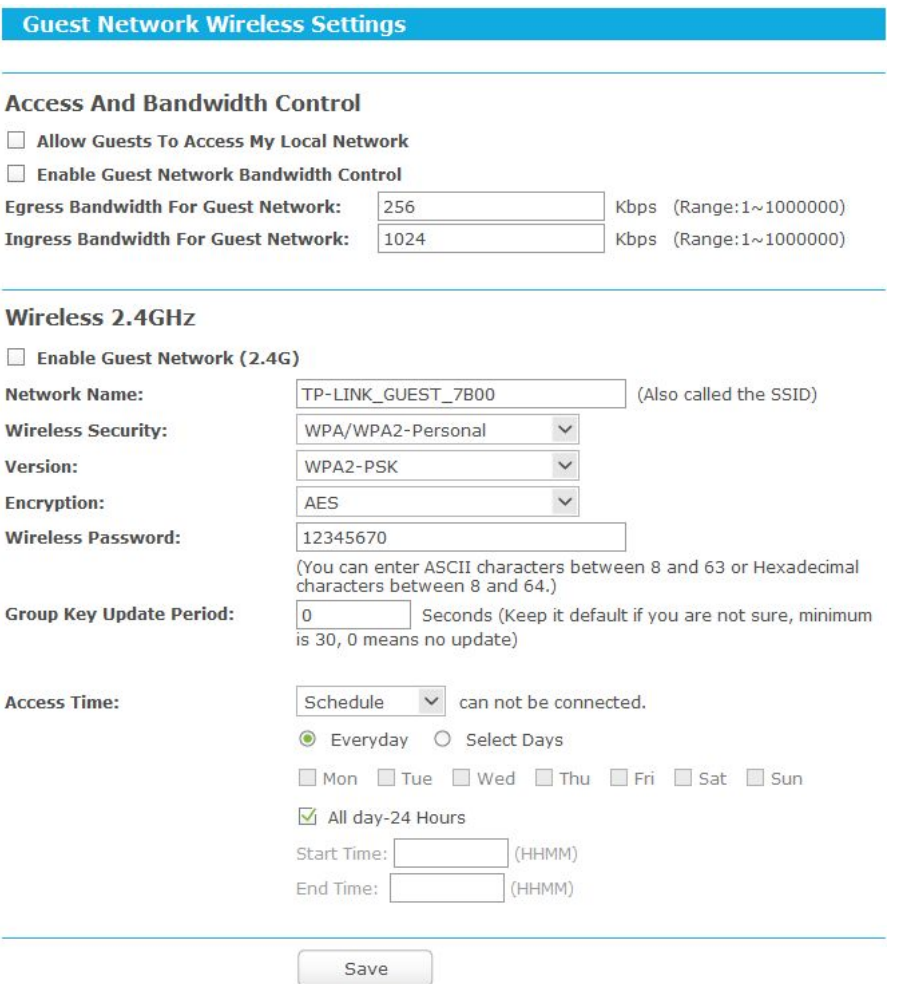

Figure 5- 24 Guest Network Wireless Settings

- **Allow Guest To Access My Local Network** If enabled, guests can communicate with hosts.
- **EnableGuest Network Bandwidth Control** If enabled, the Guest Network Bandwidth Control rules will take effect.
- **EgressBandwidth For Guest Network** The upload speed through the WAN port for Guest Network.
- **Ingress Bandwidth For Guest Network** The download speed through the WAN port for Guest Network.
- **EnableGuest Network (2.4GHz)** If enabled, the Guest Network function will take effect.
- **Network Name** Enter a value of up to 32 characters.The same Name (SSID) must be assigned to all wireless devices in your Guest Network.
- **Wireless Security** You can choose the security type of Guest Network here.
- **Version -** You can choose the version of the **WPA/WPA2-Personal** security on the drop-down list. The default setting is **WPA2-PSK**.
- **Encryption -** You can select **Automatic (Recommended)**, **TKIP** or **AES** as Encryption. The default setting is **AES**.

# **Note:**<br> **Note:**

If you choose **TKIP** encryption, you will find a notice in red as shown below.

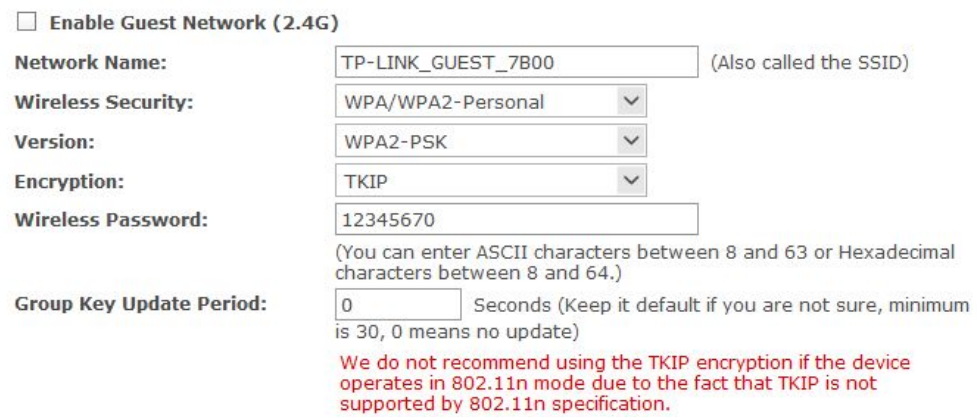

- **Wireless Password -** You can enter ASCII characters between 8 and 63 characters or 8 to 64 Hexadecimal characters.
- **Group Key Update Period -** Specify the group key update interval in seconds. The value should be 30 or above. Enter 0 to disable the update.
- **Access Time** During this time the wireless stations could accessing the AP.

# **Note:**<br> **Note:**

The range of bandwidth for Guest Network is calculated according to the setting of Bandwidth Control on the page "Bandwidth Control->Control Settings".

### **5.5.2 Storage Sharing**

You can configure Guest Network Storage Sharing on this page.

Follow the instructions below to set up your Guest Network Storage Sharing:

- 1. Plug an external USB hard disk drive or USB flash drive into this Router.
- 2. Make sure the Service Status on the page **USB Setings->Storage Sharing** is **Started**.
- 3. Make sure the Access shared storage with password on the page **USB Setings->Storage Sharing** is **enable**.
- 4. Click the **Start** button to start the Guest Network Storage Sharing.
- 5. Click the **Add New Folder to Share** button to specify a folder to share forthe guests.

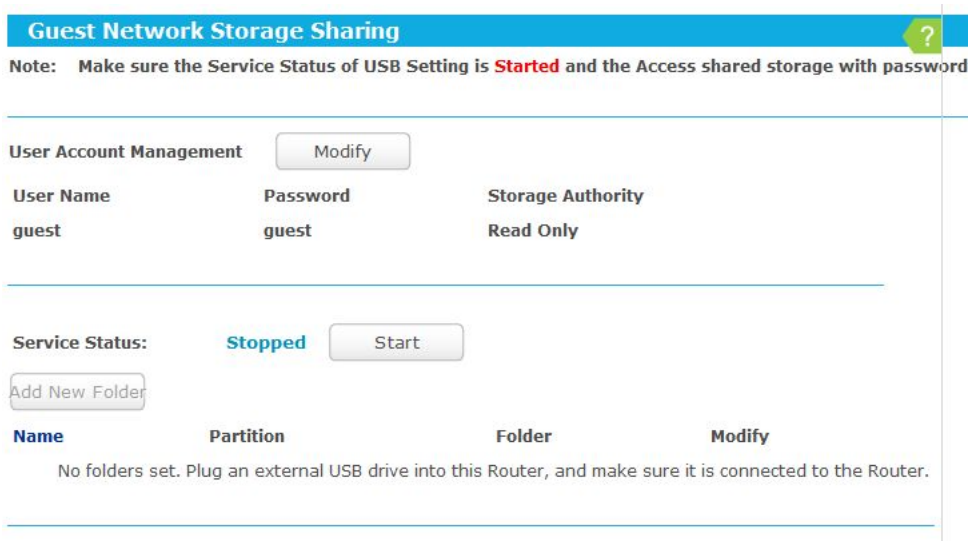

Figure 5- 25 Guest Network Storage Sharing

On this page, when a share folder is added, you can view its display name, volume partition, folder path and you can delete the share folder by click delete button.

There is one default user account that can access the Guest Network Storage Sharing, you can click **Modify** to change the password of the account.

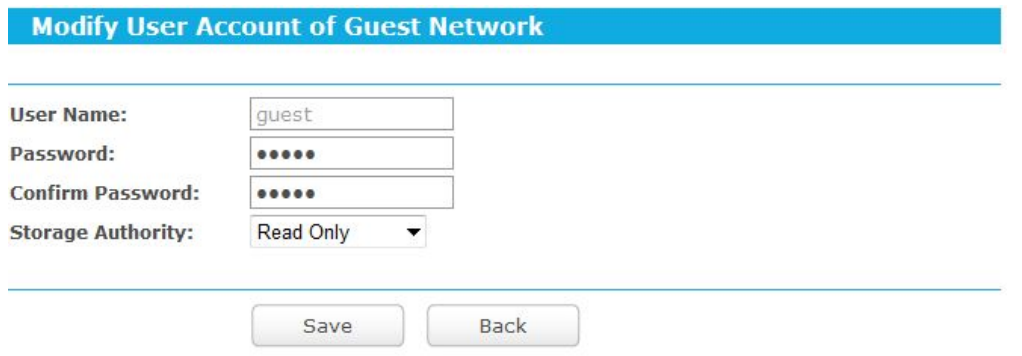

Figure 5- 26 Guest Network Storage Sharing

- **User Name -** The user name isguest for Guest Network, it can't be changed.
- **Password -** Enter the password in the Password field. The password must be composed of alphanumeric symbols not exceeding 15 characters in length.
- **Confirm Password -** Re-enter the password here.
- **Storage Authority -** Authority of user: Read Only or Read and Write.
- **Name -** This folder's display name.
- **Partition -** The volume that the folder resides.
- **Folder -** The real full path of the specified folder.
- **Edit -** You can edit the share folder by click edit button.
- **Delete -** You can delete the share folder by click delete button.

# *C* Note:

If you want guests visit folders of Guest Network Storage Sharing with guest account, you must enable Access shared storage with password on the page USB Settings->Storage Sharing, or the guests can't access to the Guest Network Storage Sharing.

The max share folders number is 6. If you want to share a new folder when the number has reached 6, you can delete a share folder and then add a new one.

### **5.6 DHCP**

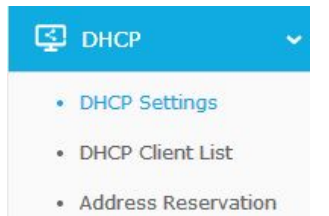

There are three submenus under the DHCP menu: **DHCP Settings**, **DHCP Clients List** and **Address Reservation**. Click any of them, and you will be able to configure the corresponding functions.

### **5.6.1 DHCP Settings**

Choose menu "**Advanced**→**DHCP**→**DHCP Settings**", you can configure the DHCP Server on the page as shown in Figure 5- 27.The router is set up by default as a DHCP (Dynamic Host Configuration Protocol) server, which provides the TCP/IP configuration for all the PC(s) that are connected to the router on the LAN.

### **TL-WR1043ND 450Mbps Wireless N Gigabit Router**

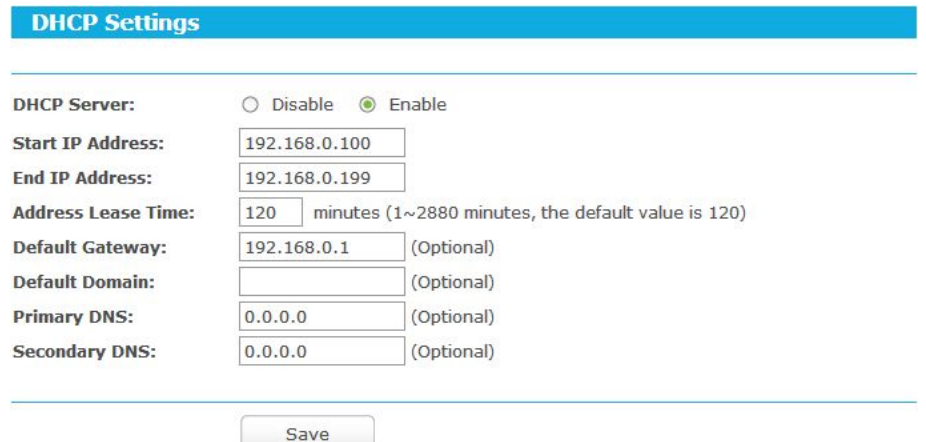

Figure 5- 27 DHCP Settings

- **DHCP Server - Enable** or **Disable** the DHCP server. If you disable the Server, you must have another DHCP server within your network or else you must configure the computer manually.
- **Start IP Address -** Specify an IP address for the DHCP Server to start with when assigning IP addresses. 192.168.0.100 is the default start address.
- **End IP Address -** Specify an IP address for the DHCP Server to end with when assigning IP addresses, 192.168.0.199 is the default end address.
- **Address Lease Time -** The **Address Lease Time** isthe amount of time a network user will be allowed connection to the router with their current dynamic IP Address. Enter the amount of time in minutes and the user will be "leased" this dynamic IP Address. After the time is up, the user will be automatically assigned a new dynamic IP address. The range of the time is  $1 \sim 2880$  minutes. The default value is 120 minutes.
- **Default Gateway -** (Optional.) It is suggested to input the IP address of the Ethernet port of the router. The default value is 192.168.0.1.
- **Default Domain -** (Optional) Input the domain name of your network.
- **Primary DNS -** (Optional) Input the DNS IP address provided by your ISP or consult your ISP.
- **Secondary DNS -** (Optional.) Input the IP address of another DNS server if your ISP provides two DNS servers.

# **Note:**<br> **Note:**

To use the DHCP server function of the router, you must configure all computers on the LAN as "Obtain an IP Address automatically".

### **5.6.2 DHCP Clients List**

Choose menu "**Advanced**→**DHCP**→**DHCP Clients List**", you can view the information about the clients attached to the router in the screen as shown in Figure 5-28.

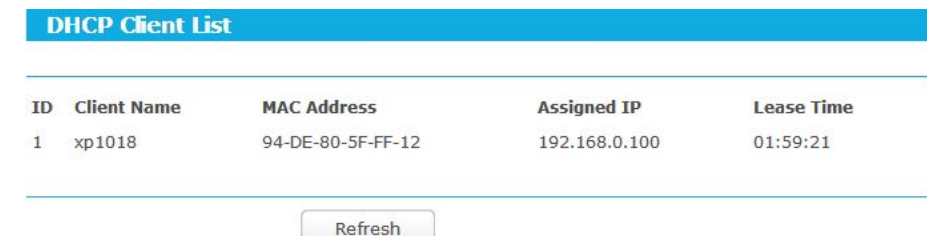

Figure 5- 28 DHCP Clients List

- **Client Name -** The name of the DHCP client
- **MAC Address -** The MAC address of the DHCP client
- **Assigned IP -** The IP address that the router has allocated to the DHCP client
- **Lease Time -** The time of the DHCP client leased. After the dynamic IP address has expired, a new dynamic IP address will be automatically assigned to the user.

You cannot change any of the values on this page. To update this page and to show the current attached devices, click the **Refresh** button.

#### **5.6.3 Address Reservation**

Choose menu "**Advanced**→**DHCP**→**Address Reservation**", you can view and add a reserved address for clients via the next screen, shown in Figure 5- 29. When you specify a reserved IP address for a PC on the LAN, that PC will always receive the same IP address each time when it accesses the DHCP server. Reserved IP addresses should be assigned to the servers that require permanent IP settings.

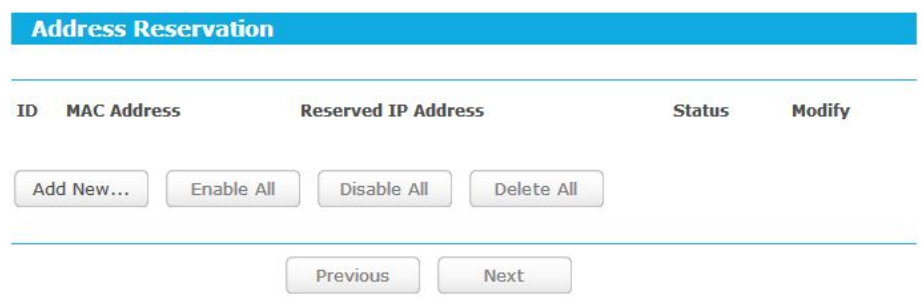

Figure 5- 29 Address Reservation

- $\triangleright$  **MAC Address -** The MAC address of the PC for which you want to reserve an IP address.
- **Reserved IP Address -** The IP address reserved for the PC by the router.
- **Status -** The status of this entry, either **Enabled** or **Disabled**.

#### **To Reserve an IP address:**

- 1. Click the **Add New…** button. Then Figure 5- 30 will pop up.
- 2. Enter the MAC address (in XX-XX-XX-XX-XX-XX format.) and IP address (in dotted-decimal notation) of the computer for which you want to reserve an IP address.
- 3. Click the **Save** button.

### **TL-WR1043ND 450Mbps Wireless N Gigabit Router**

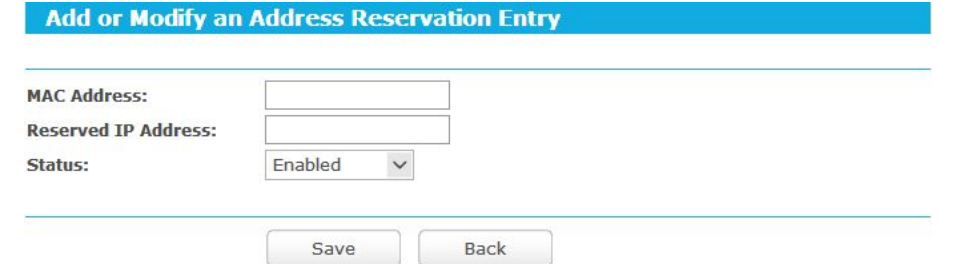

Figure 5- 30 Add or Modify an Address Reservation Entry

#### **To modify or delete an existing entry:**

- 1. Click the **Modify** in the entry you want to modify. If you want to delete the entry, click the **Delete**.
- 2. Modify the information.
- 3. Click the **Save** button.

Click the **Enable/Disable All** button to make all entries enabled/disabled

Click the **Delete All** button to delete all entries.

Click the **Next** button to go to the next page and Click the **Previous** button to return the previous page.

### **5.7 USB Settings**

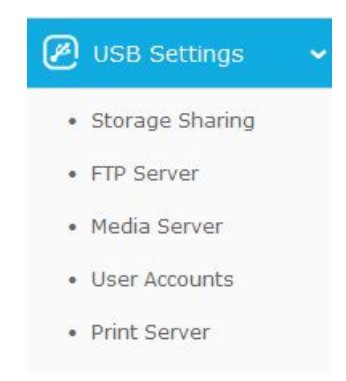

There are five submenus under the USB Settings menu: **Storage Sharing, FTP Server**, **Media Server**, **User Accounts** and **Print Server.** Click any of them, and you will be able to configure the corresponding function.

### **5.7.1 Storage Sharing**

Choose menu "**Advanced**→ **USB Settings**→**Storage Sharing**", and then you can configure a USB disk drive attached to the router on this page as shown below.

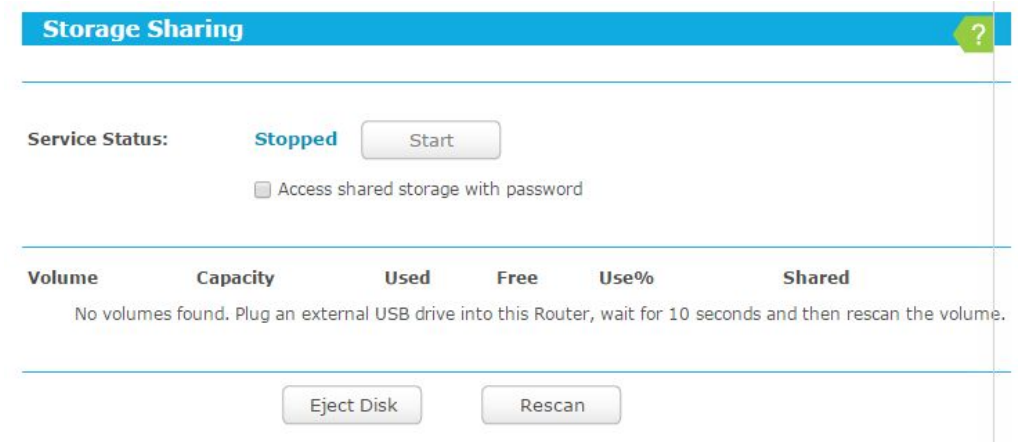

Figure 5- 31 Storage Sharing

- **Service status** started or stopped. You can click the **Start** button to start the Storage Sharing service and click the **Stop** button to stop it.
- **Volume** The volume name of the USB drive the users have access to.
- **Capacity** The storage capacity of the USB driver.
- **Used** The used space of the USB driver.
- **Free** The available space of the USB driver.
- **Use%** The percentage of the used space.
- **Shared** Indicates the shared or non-shared status of the volume. When the volume is shared, you can click the **Disable** to stop sharing the volume; when volume is non-shared, you can click the **Enable** button to share the volume.

Click the **Eject Disk** button to safely remove the USB storage device thatis connected to USB port. This takes the drive offline. A message (as shown in Figure 5- 32) will appear on your web browser when it is safe to detach the USB disk.

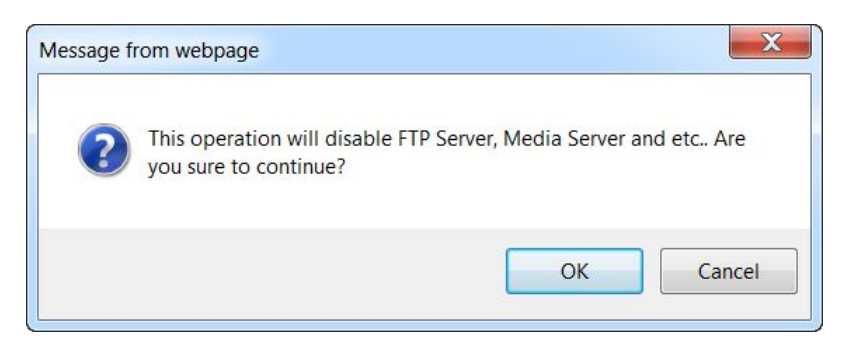

Figure 5- 32 Safe Unplug Message

Click the **Rescan** button to start a new scan.

#### **Follow the instructions below to set up your router as a file server:**

- 1. Plug an external USB hard disk drive or USB flash drive into this router.
- 2. Click the **Rescan** button to find the USB drive that has been attached to the router. The screen will appear as shown in Figure 5-33.

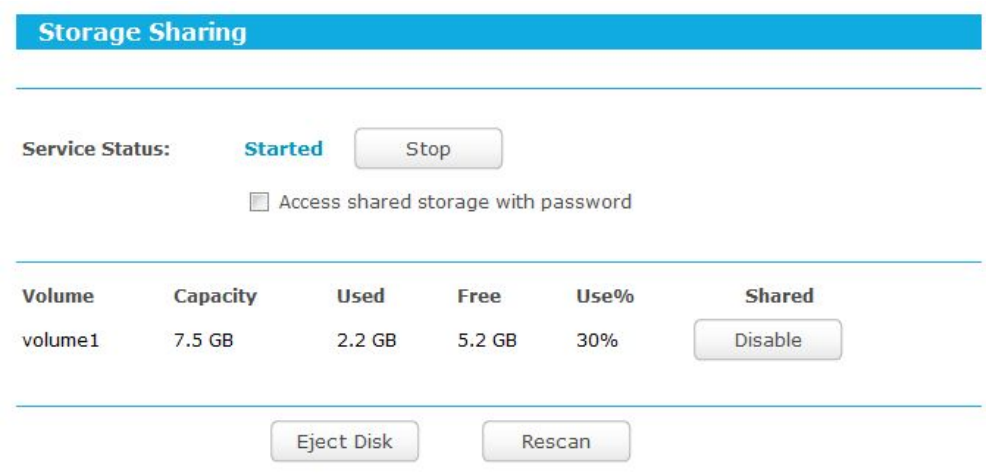

Figure 5- 33 Storage Sharing

- 3. Click the **Start** button to start the Storage Sharing service.
- 4. Click the **Enable** button in shared row to enable the disk to share.
- 5. Click the **Disable** button in shared row to disable the disk to share.

# **Note:**<br> **Note:**

- 1. The router can automatically locate new USB drive.
- 2. The new settings will not take effect until you restart the service.
- 3. To unplug the USB drive, click **Eject Disk** button first.It is not recommended to simply pull the USB drive out of the USB port, because this can cause damage to the device and cause data loss.

### **5.7.2 FTP Server**

Choose menu "**USB Settings**→**FTP Server**", and then you can configure FTP Server on this page as shown below.

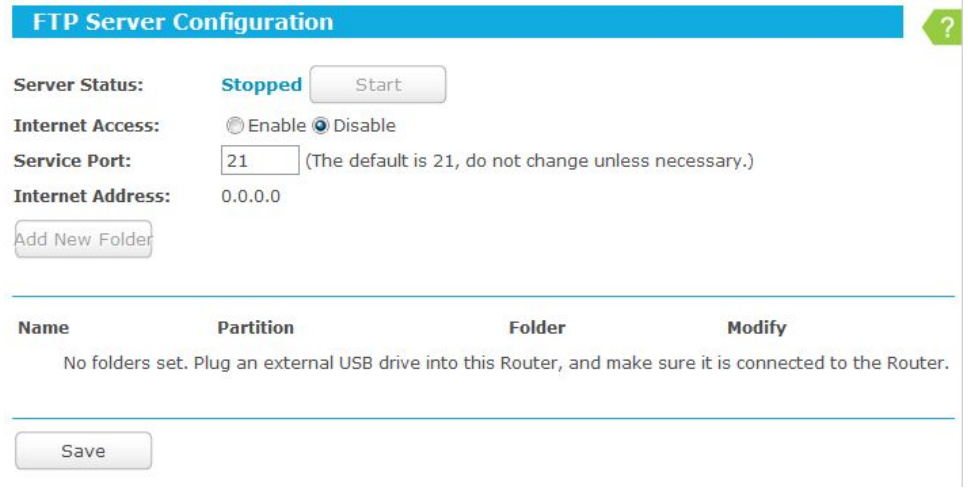

Figure 5- 34 FTP Server Configuration

 **Server Status** - Indicates the FTP Server's current status, started or stopped. You can click the **Start** button to start the FTP Server and click the **Stop** button to stop it.

- **Internet Access** Indicates the current status of Internet Access. Choose **Enable** to enable the Internet Access and choose **Disable** to disable it.
- **Service Port** The numbers of External Service Ports.
- **Internet address** Displays the WAN IP address of this router, so that others can access FTP through this address. If WAN type is PPPOE/PPTP/L2TP, there would be two connections. Therefore, users can access FTP Server via two connections. Users in a private LAN can access FTP Server via **Public Address** while internet users can access FTP Server via **Internet Address**.

#### **To set up your FTP Server, please follow the instructions below:**

1. Plug an external USB hard disk drive or USB flash drive into this router, and then the screen will appear as shown in Figure 5-35.

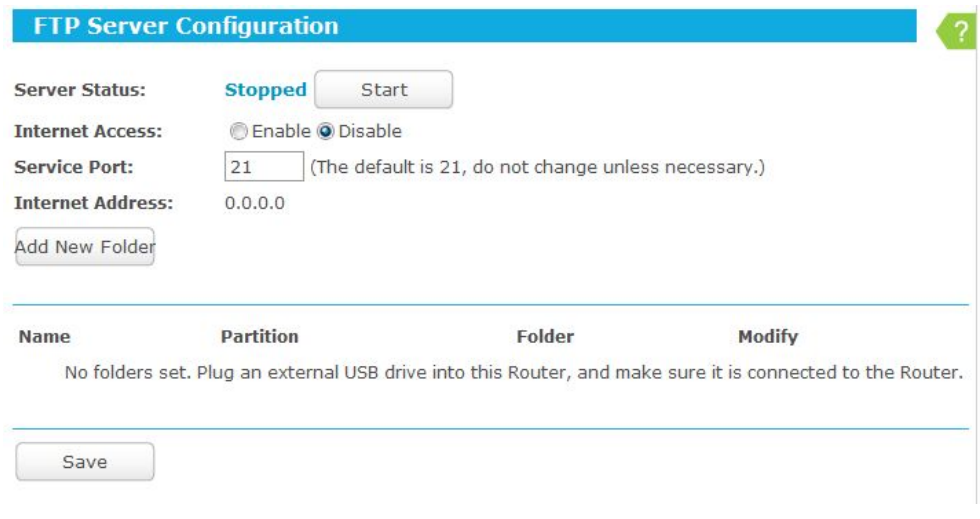

Figure 5- 35 FTP Server Configuration

- 2. Click the **Enable/Disable** box to enable/disable internet access to FTP from Internet port.
- 3. Change the **Service Port** to specify a port for FTP Server to use. (The default is 21, do not change unless necessary.)
- 4. Click **Add New Folder** to add new folders for the FTP Server. The screen will show as Figure 5- 36.

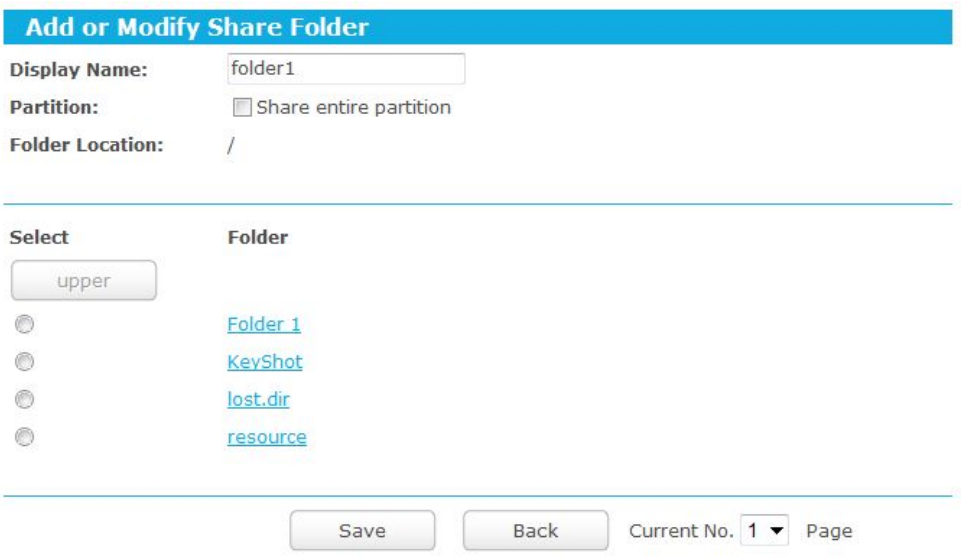

Figure 5- 36 Add or Modify Share Folder

- **Display Name** You can enter a display name for the share folder.
- **Share entire partition** You can select this option and then the folders contained in this partition will all be shared.
- **Select** You can select this option to share the specified folder.
- **EXECT** upper You can click the upper button to go into the upper folder.
- **Folder** Name of folders that is in current path.
- **Save** You can click the **Save** button to save your settings and page will be redirected to the FTP server configuration page.
- **Back** You can click the **Back** button to discard the settings and just go to the FTP Server configuration page. 1999 Select - You can select this option to share the specified folder.<br>
1999 Folder - Name of folders that is in current path.<br>
1999 Folder - Name of folders that is in current path.<br>
1999 Folder - You can click the **Sav**

#### **To add a new share folder for your FTP Server, please follow the instructions below:**

- 
- 
- 3) Click the **Save** button to save the configuration and the screen will appear as shown in Figure 5- 37.

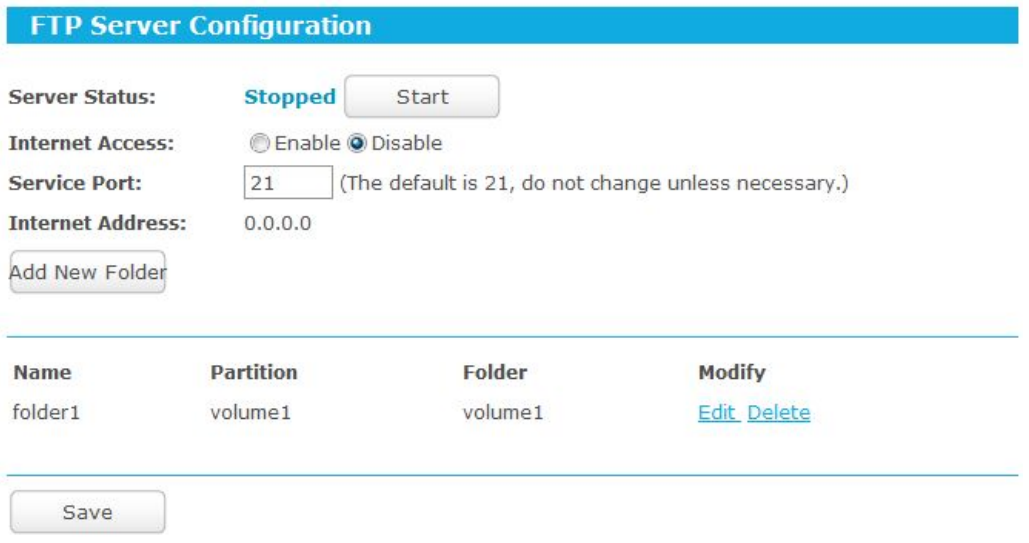

Figure 5- 37 FTP Server Configuration

5. Click the **Start** button to start the FTP Server.

# **Note:**<br> **Note:**

- 1. The max share folders number is 10. If you want to share a new folder when the number has reached 10, you can delete a share folder and then add a new one.
- 2. The change of the FTP settings will take effect after restarting the FTP Server.
- 3. Currently, the maximum number of clients that FTP Server supports is two. Therefore, if you want to log in, make sure that less than two clients have logged in.

### **5.7.3 Media Server**

Choose menu "**Advanced**→**USB Settings**→**Media Server**", and then you can configure Media Server on this page as shown in Figure 5-38.

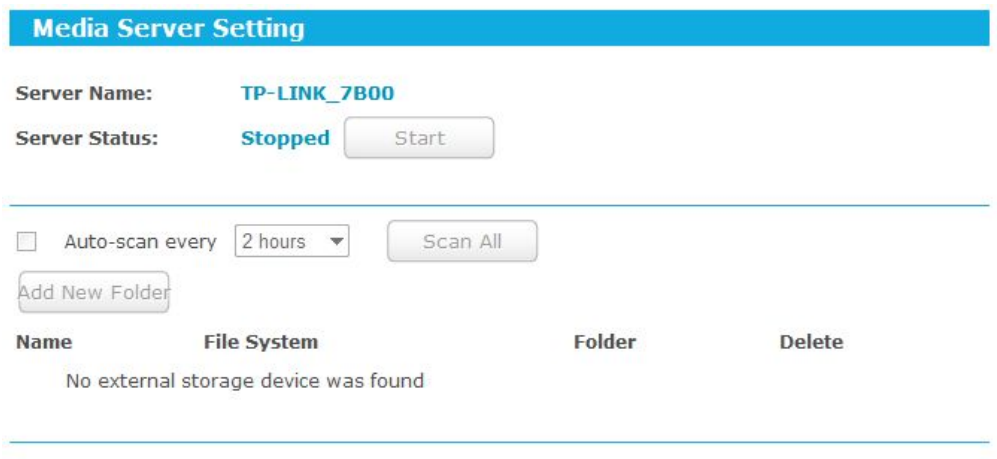

Figure 5- 38 Media Server Setting

**Server Name** – The name of this Media Server.

- **Server Status** Indicates the Media Server's current status, started or stopped.You can click the **Start** button to start the Media Server and click the **Stop** button to stop it.
- **Name** The display name of this folder.
- **File System** The file system type on the partition can be FAT32 or NTFS.
- **Folder** The real full path of the specified folder.
- **Delete** You can delete the share folder by click **Delete**.

#### **To set up your media server, please follow the instructions below:**

1) Plug an external USB hard disk drive or USB flash drive into this router, and then the screen will appear as shown in Figure 5- 39.

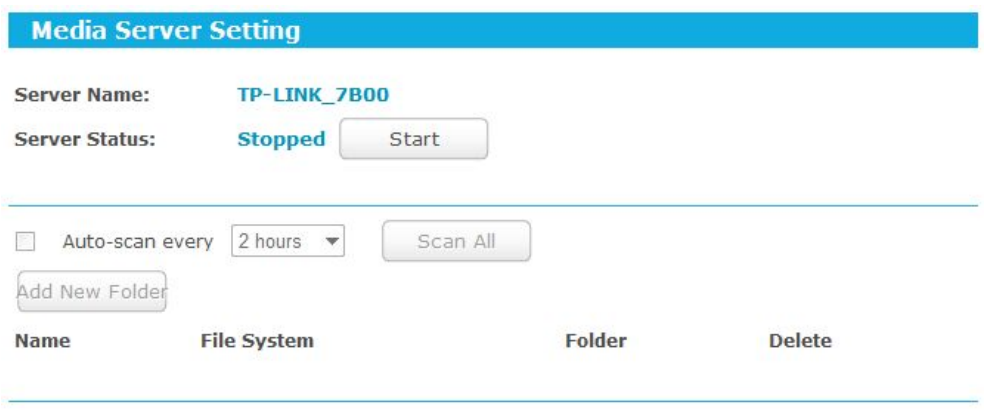

Figure 5- 39 Media Server Setting

2) Click the **Start** button to start the media server, and then the screen will appear as shown in Figure 5- 40.

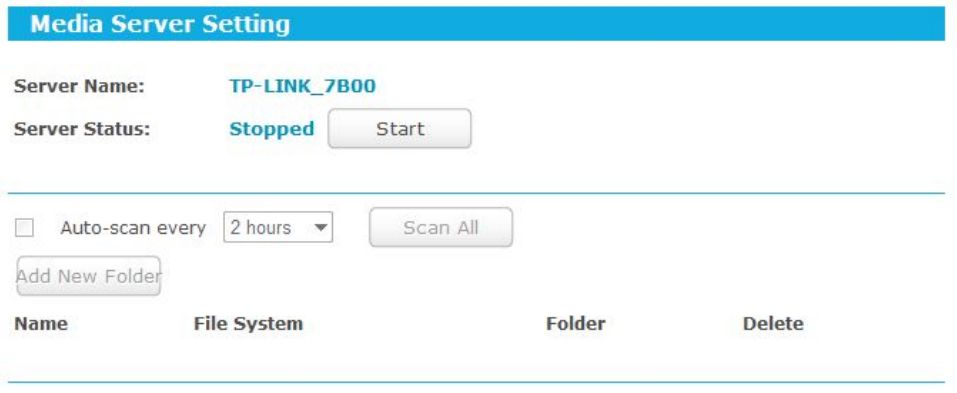

Figure 5- 40 Media Server Setting

3) Click the **Add share folder** button to specify a folder as the search path of media server. The screen will then appear as shown in Figure 5-41.

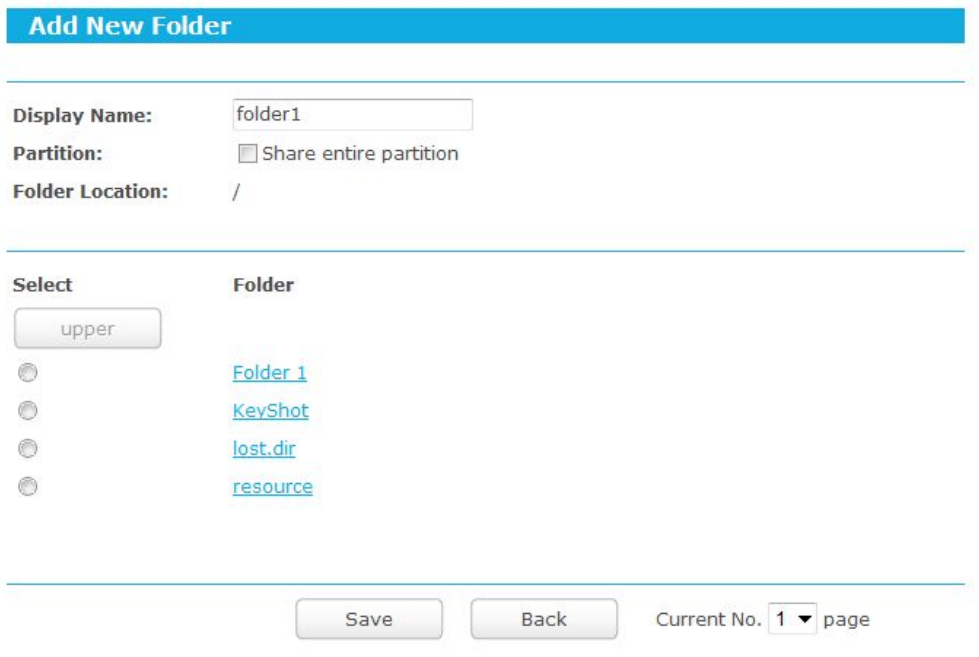

Figure 5- 41 Add New Folder

- **Display Name** You can enter a display name for the share folder.
- **Share entire partition** You can select this option and then the folders contained in this partition will all be shared.
- **Folder Location** Displays the location of this folder.
- **Select** You can select this option to share the specified folder.
- **Folder** Name of folders that is in current path.
- **upper** You can click the **upper** button to get into the upper folder.
- **Save** You can click the **Save** button to save your settings and the page will be redirected to the media server configuration page.
- **Back** You can click the **Back** button to discard the settings and just go to the media server configuration page.

### **To add anew share folder for your media server, please follow the instructions below:**

- 1) Select the **Share entire partition** or a specified folder option.
- 2) Enter the display name of the share folder in **Display Name** edit box.
- 3) Click the **Save** button to save the configuration and the page will be redirected to the media server configuration page as shown in Figure 5- 42.

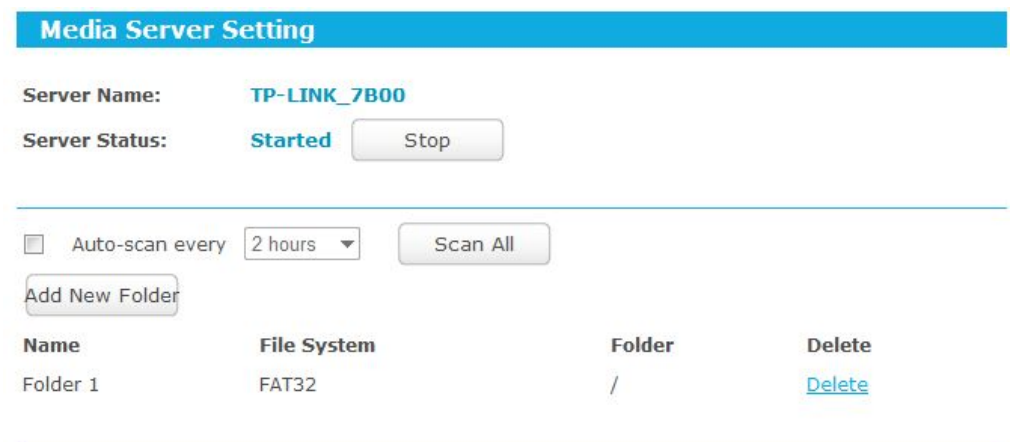

Figure 5- 42 Media Server Setting

 Click the **Scan All button** to scan all the share folders immediately. You can also select the **Auto-scan**, at same time, select an auto scan interval time by drop-down list. In this case, the media server will auto scan the share folders.

**Note:**<br> **Note:** 

The max share folders number is 6. If you want share a new folder when the numbers has been reached to be 6, you can delete a share folder and then add a new one.

#### **5.7.4 User Accounts**

You can specify the user name and password for Storage Sharing and FTP Server users on this page. **Storage Sharing** users can use Internet Explorer to access files on the USB drive. FTP Server users can log into the FTP Server via FTP Client.

There are two default user accounts that can access the Storage Sharing and FTP Server. They are Administrator and Guest (as shown in Figure 5- 43). Administrator has read/write access to Storage Sharing and can access FTP Server while Guest has read-only access to Storage Sharing and cannot access FTP Server.

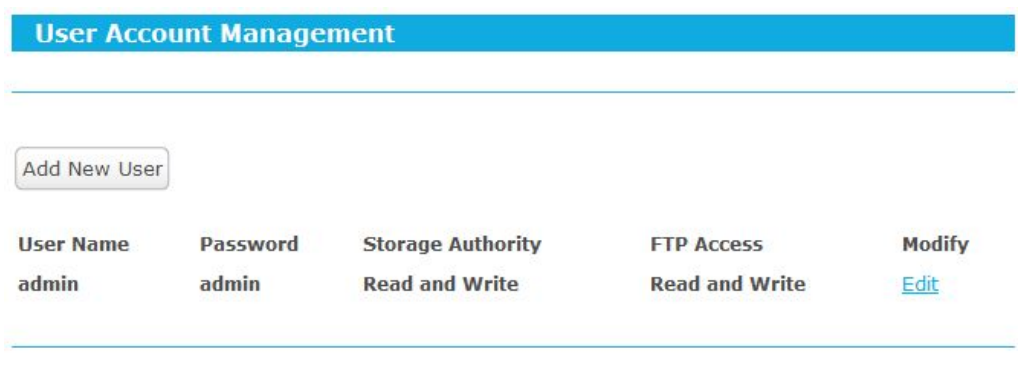

Figure 5- 43 User Account Management

Only Administrator can use a Web browser to transfer the files from a PC to the Writable shared volume on the USB drive.
#### **To add a new user account, please follow the steps below:**

- 1. Click **Add New User** button, and the screen will appear as shown in Figure 5- 44.
- 2. Self-define a **User Name**.
- 3. Enter the password in the **Password** field.
- 4. Re-enter the password in the **Confirm Password** field.
- 5. Choose the Storage Authority from the drop-down list, **Read and Write** or **Read Only**.
- 6. Choose FTP Access from the drop-down list, **Read and Write**, **No** or **Read Only**.

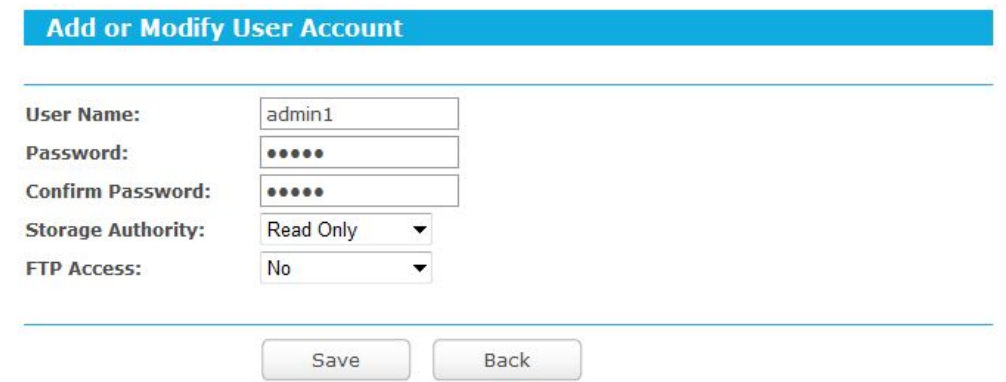

Figure 5- 44 Add or Modify User Account

- **User Name -** Type the user name that you want to give access to the USB drive. The user name must be composed of alphanumeric symbols not exceeding 15 characters in length.
- **Password -** Enter the password in the Password field. The password must be composed of alphanumeric symbols not exceeding 15 characters in length. For security purposes, the password for each user account is not displayed.
- **Storage Authority –** Choose **Read and Write** or **Read Only** from the drop-down list to assign access authority of Storage Sharing to the user.
- **FTP Access –** Choose **Read and Write**, **No** or **Read Only** from the drop-down list to decide whether the user can access FTP Server or not.
- **Save** You can click the **Save** button to save your settings.
- **Back** You can click the **Back** button to discard the settings and just go to the media server configuration page.

# **Note:**<br> **Note:**

- 1. Please restart the service for the new settings to take effect.
- 2. If you cannot use the new user name and password to access the shares, press **Windows logo + R** to open the Run dialog box and type **netuse \\192.168.0.1 /delete /yes** and press Enter. (192.168.0.1 is your router's LAN IP address. If the LAN IP of the modem connected with your router is 192.168.0.x, the default LAN IP of the router will automatically

switch from 192.168.0.1 to 192.168.1.1 to avoid IP conflict; in this case, please try **net use \\192.168.1.1 /delete / yes**.)

#### **5.7.5 Print Server**

Choose menu "**Advanced**→**USB Settings**→**Print Server**", you can configure print server on this page as shown below.

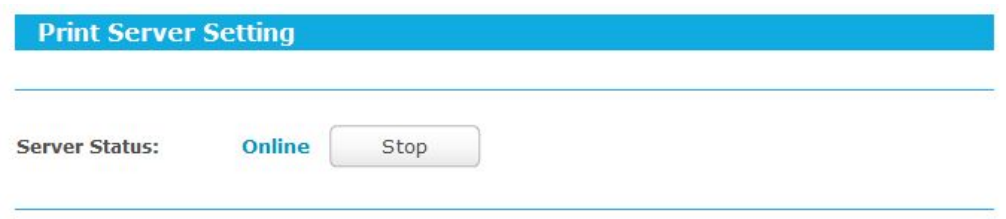

Figure 5- 45 Pint Server Setting

There are two states of the print server, described as follows:

- **Online -** Indicates the print server has been turned on. You can click the "**Stop**" button to stop the print server.
- **>** Offline Indicates the print server feature is disabled. You can click "Start" button to start it.

# **5.8 NAT Boost**

Choose "**Advanced**→**NAT Boost**", and you can enable or disable the NAT and Hardware NAT Control feature. The NAT Rules and Hardware NAT will work properly only when the NAT Control feature is enabled.

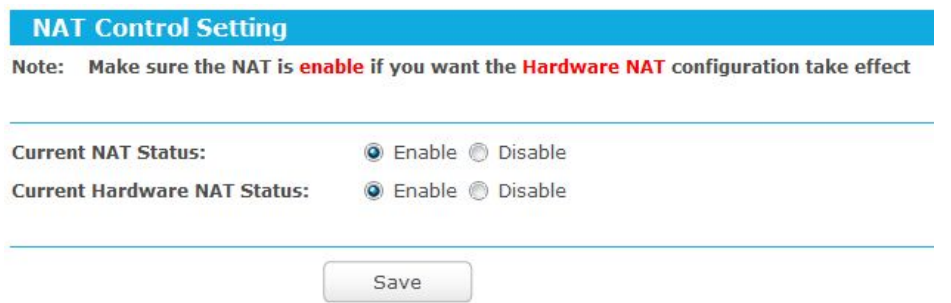

Figure 5- 46 NAT Control Setting

- **Enable NAT Control** If enabled, the NAT function and the Forwarding configuration will take effect.
- **Disable NAT Control** If disabled, neither NAT function nor forwarding configuration will take effect.
- **Enable Hardware NAT Control** If enabled, the Hardware NAT feature will take effect.

 **Disable Hardware NAT Control** - If disabled, neither Hardware NAT feature will take effect.

# **5.9 Forwarding**

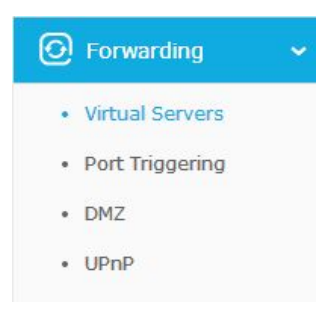

There are four submenus under the Forwarding menu: **Virtual Servers**, **Port Triggering**, **DMZ** and **UPnP**. Click any of them, and you will be able to configure the corresponding function.

# **5.9.1 Virtual Servers**

Choose menu "**Advanced**→**Forwarding**→**Virtual Servers**", and then you can view and add virtual servers in the next screen shown in Figure 5- 47. Virtual servers can be used for setting up public services on your LAN. A virtual server is defined as a service port, and all requests from Internet to this service port will be redirected to the computer specified by the server IP. Any PC that was used for a virtual server must have a static or reserved IP address because its IP address may change when using the DHCP function. If you want the Virtual Servers configuration take effect, please make sure the NAT is enabled.

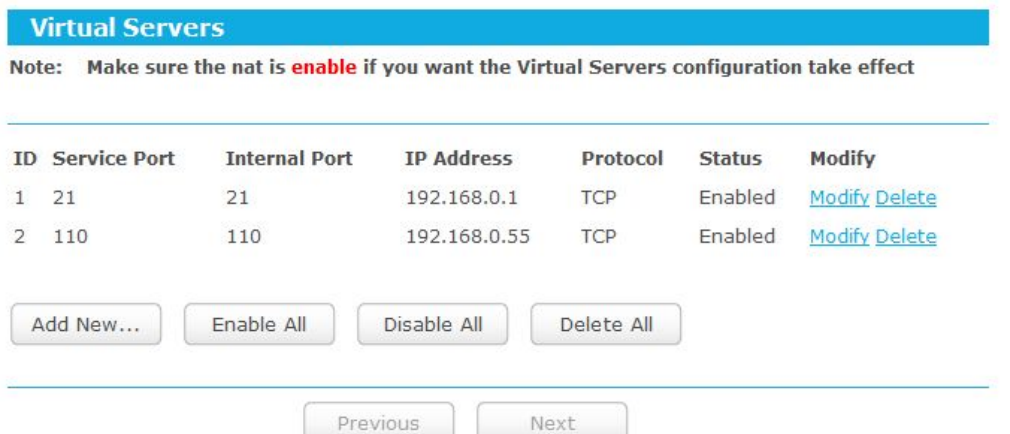

Figure 5- 47 Virtual Servers

- **Service Port** The numbers of External Service Ports. You can enter a service port or a range of service ports (the format is XXX – YYY; XXX is the Start port and YYY is the End port).
- **Internal Port** The Internal Service Port number of the PC running the service application. You can leave it blank if the **Internal Port** is the same as the **Service Port**, or enter a specific port number when **Service Port** is a single one.
- **IP Address** The IP address of the PC running the service application.
- **Protocol** The protocol used for this application, either **TCP**, **UDP**, or **All** (all protocols supported by the router).
- **Status** The status of this entry, "Enabled" means the virtual server entry is enabled.
- **Modify** To modify or delete an existing entry.

#### **To setup a virtual server entry:**

- 1. Click the **Add New...**button.
- 2. Select the service you want to use from the **Common Service Port** list. If the **Common Service Port** menu does not list the service that you want to use, enter the number of the service port or service port range in the **Service Port** field.
- 3. Enter the IP address of the computer running the service application in the **IP Address** field.
- 4. Select the protocol used for this application in the **Protocol** drop-down list, either **TCP**, **UDP**, or **All**.
- 5. Select the **Enabled** option in the **Status** drop-down list.
- 6. Click the **Save** button.

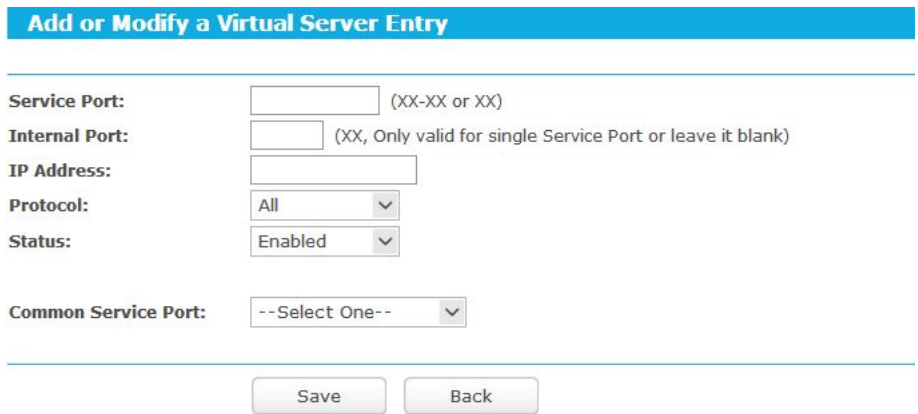

Figure 5- 48 Add or Modify a Virtual Server Entry

# **Note:**

It is possible that you have a computer or server that has more than one type of available service. If so, select another service, and type the same IP address for that computer or server.

#### **To modify or delete an existing entry:**

- 1. Find the desired entry in the table.
- 2. Click **Modify** or **Delete** as desired on the **Modify** column.

Click the **Enable All/ Disable All** button to make all entries enabled/ disabled.

Click the **Delete All** button to delete all entries.

Click the **Next** button to go to the next page and click the **Previous** button to return to the previous page.

# **Note:**

If you set the service port of the virtual server as 80, you must set the Web management port on **Advanced**→**Security**→**Remote Management** page to be any other value except 80 such as 8080. Otherwise there will be a conflict to disable the virtual server.

## **5.9.2 Port Triggering**

Choose menu "**Advanced** → **Forwarding** → **Port Triggering**", you can view and add port triggering in the next screen shown in Figure 5- 49. Some applications require multiple connections, like Internet games, video conferencing, Internet telephoning and so on. Port Triggering is used for some of these applications that cannot work with a pure NAT router.

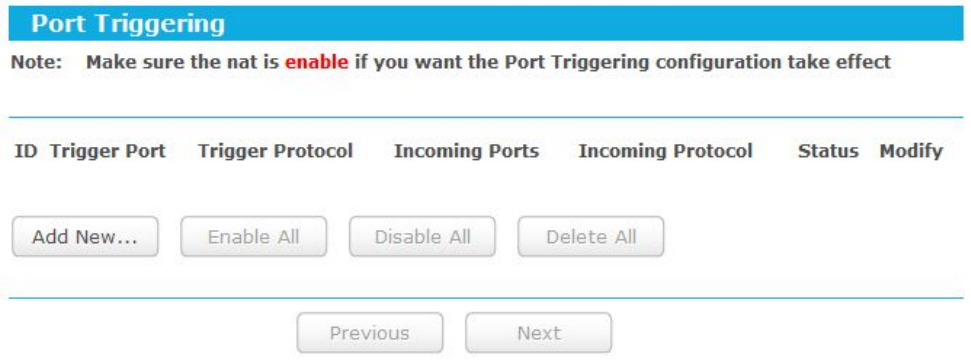

Figure 5- 49 Port Triggering

#### **To add a new rule, follow the steps below.**

- 1. Click the **Add New…** button, the next screen will pop-up as shown in Figure 5-50.
- 2. Select a common application from the **Common Applications** drop-down list, then the **Trigger Port** field and the **Incoming Ports** field will be automatically filled. If the **Common Applications** do not have the application you need, enter the **Trigger Port** and the **Incoming Ports** manually.
- 3. Select the protocol used for Trigger Port from the **Trigger Protocol** drop-down list, **TCP**, **UDP**, or **All**.
- 4. Select the protocol used for Incoming Ports from the **Incoming Protocol** drop-down list, **TCP** or **UDP**, or **All.**
- 5. Select **Enabled** in**Status** field.
- 6. Click the **Save** button to save the new rule.

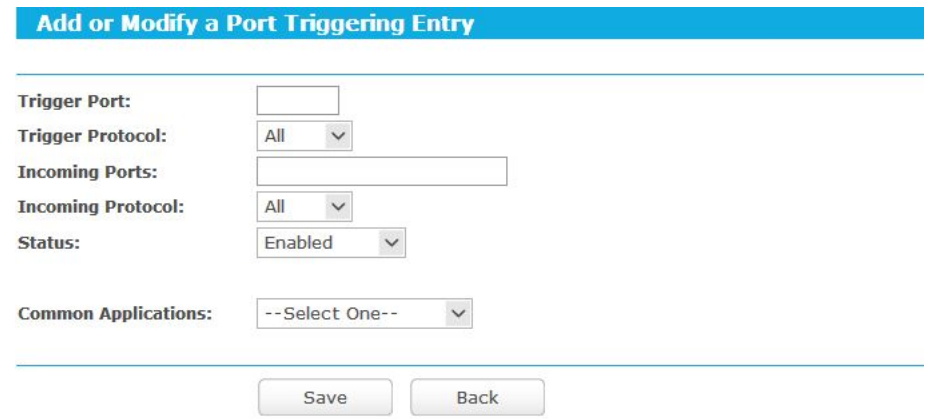

Figure 5- 50 Add or Modify a Triggering Entry

- **Trigger Port** The port for outgoing traffic. An outgoing connection using this port will trigger this rule.
- **Trigger Protocol** The protocol used for Trigger Ports, either **TCP**, **UDP**, or **All** (all protocols supported by the router).
- **Incoming Ports** The port or port range used by the remote system when it responds to the outgoing request. A response using one of these ports will be forwarded to the PC which triggered this rule. You can input at most 5 groups of ports (or port sections). Every group of ports must be separated with ",", for example, 2000-2038, 2046, 2050-2051, 2085, 3010-3030.
- **Incoming Protocol** The protocol used for **Incoming Port**, either **TCP**, **UDP**, or **ALL** (all protocols supported by the router).
- **Status** The status of this entry, Enabled means the Port Triggering entry is enabled.
- **Modify** To modify or delete an existing entry.
- **Common Applications** Some popular applications already listed in the drop-down list of **Incoming Protocol**.

#### **To modify or delete an existing entry:**

- 1. Find the desired entry in the table.
- 2. Click **Modify** or **Delete** as desired on the **Modify** column.

Click the **Enable All** button to make all entries enabled.

Click the **Disable All** button to make all entries disabled.

Click the **Delete All** button to delete all entries

# **Once the routeris configured, the operation is as follows:**

- 1. A local host makes an outgoing connection to an external host using a destination port number defined in the **Trigger Port** field.
- 2. The router records this connection, opens the incoming port or ports associated with this entry in the **Port Triggering** table, and associates them with the local host.

3. When necessary, the external host will be able to connect to the local host using one of the ports defined in the **Incoming Ports** field.

# **Note:**

- 1. When the trigger connection is released, the corresponding opened ports will be closed.
- 2. Each rule can only be used by one host on the LAN at a time. The trigger connection of other hosts on the LAN will be refused.
- 3. **Incoming Ports** ranges cannot overlap each other.

# **5.9.3 DMZ**

Choose menu "**Advanced**→**Forwarding**→**DMZ**", and then you can view and configure DMZ host in the screen shown in Figure 5- 51. The DMZ host feature allows one local host to be exposed to the Internet for a special-purpose service such as Internet gaming or videoconferencing. The router forwards packets of all services to the DMZ host. Any PC whose port is being forwarded must have its DHCP client function disabled and should have a new static IP Address assigned to it because its IP Address may be changed when using the DHCP function.

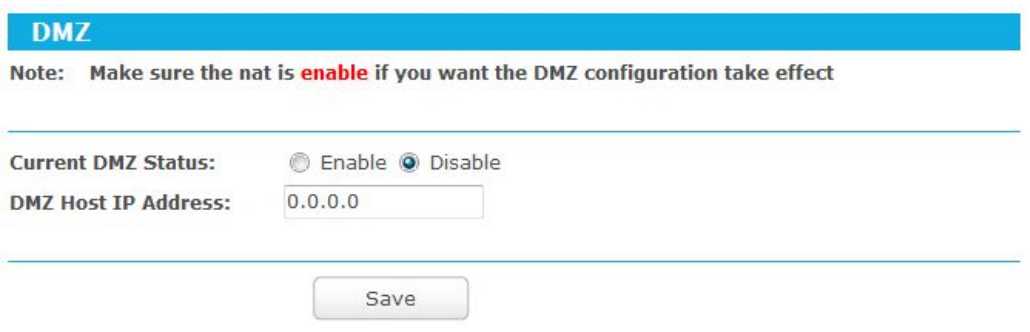

Figure 5- 51 DMZ

#### **To assign a computer or server to be a DMZ server:**

- 1. Select the **Enable** radio button.
- 2. Enter the IP address of a local PC that is set to be DMZ host in the **DMZ Host IP Address** field.
- 3. Click the **Save** button.

# **5.9.4 UPnP**

Choose menu "**Advanced**→**Forwarding**→**UPnP**", and then you can view the information about **UPnP** in the screen shown in Figure 5- 52. The **Universal Plug and Play (UPnP)** feature allows the devices, such as Internet computers, to access the local host resources or devices as needed. UPnP devices can be automatically discovered by the UPnP service application on the LAN.

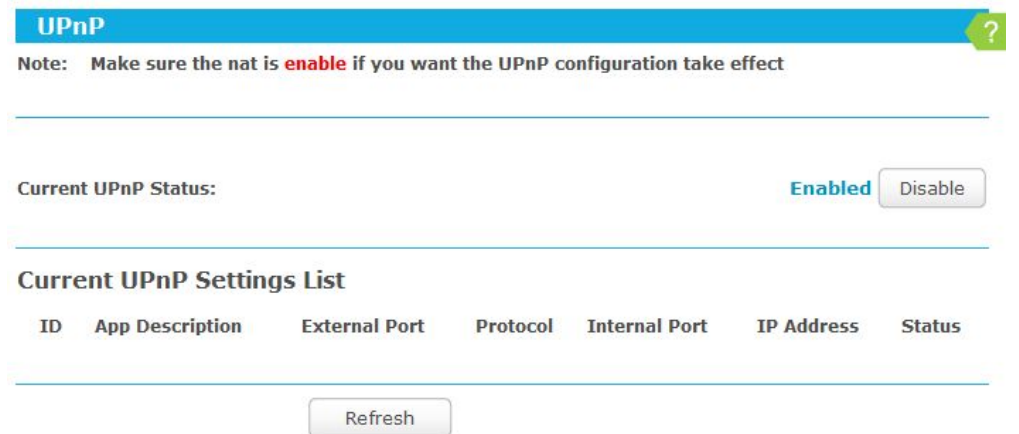

Figure 5- 52 UPnP Setting

- **Current UPnP Status UPnP** can be enabled or disabled by clicking the **Enable** or **Disable** button. This feature is enabled by default.
- **Current UPnP Settings List-** This table displays the current UPnP information.
	- **App Description** The description about the application which initiates the UPnP request.
	- **External Port** The port which the router opened for the application.
	- **Protocol** The type of protocol which is opened.
	- **Internal Port** The port which the router opened for local host.
	- **IP Address** The IP address of the local host which initiates the UPnP request.
	- **Status** Either Enabled or Disabled. "Enabled" means that the port is still active; otherwise, the port is inactive.

Click the **Enable** button to enable UPnP.

Click the **Disable** button to disable UPnP.

Click the Refresh button to update the Current UPnP Settings List.

# **5.10 Security**

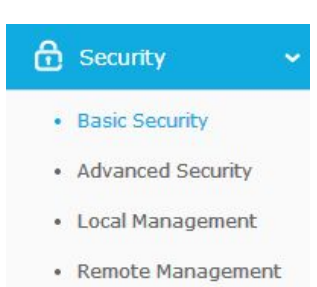

There are four submenus under the Security menu: **Basic Security**, **Advanced Security**, **Local Management** and **Remote Management**. Click any of them, and you will be able to configure the corresponding functions.

#### **5.10.1 Basic Security**

Choose menu "**Advanced**→**Security**→**Basic Security**", and then you can configure the basic security in the screen as shown in Figure 5- 53.

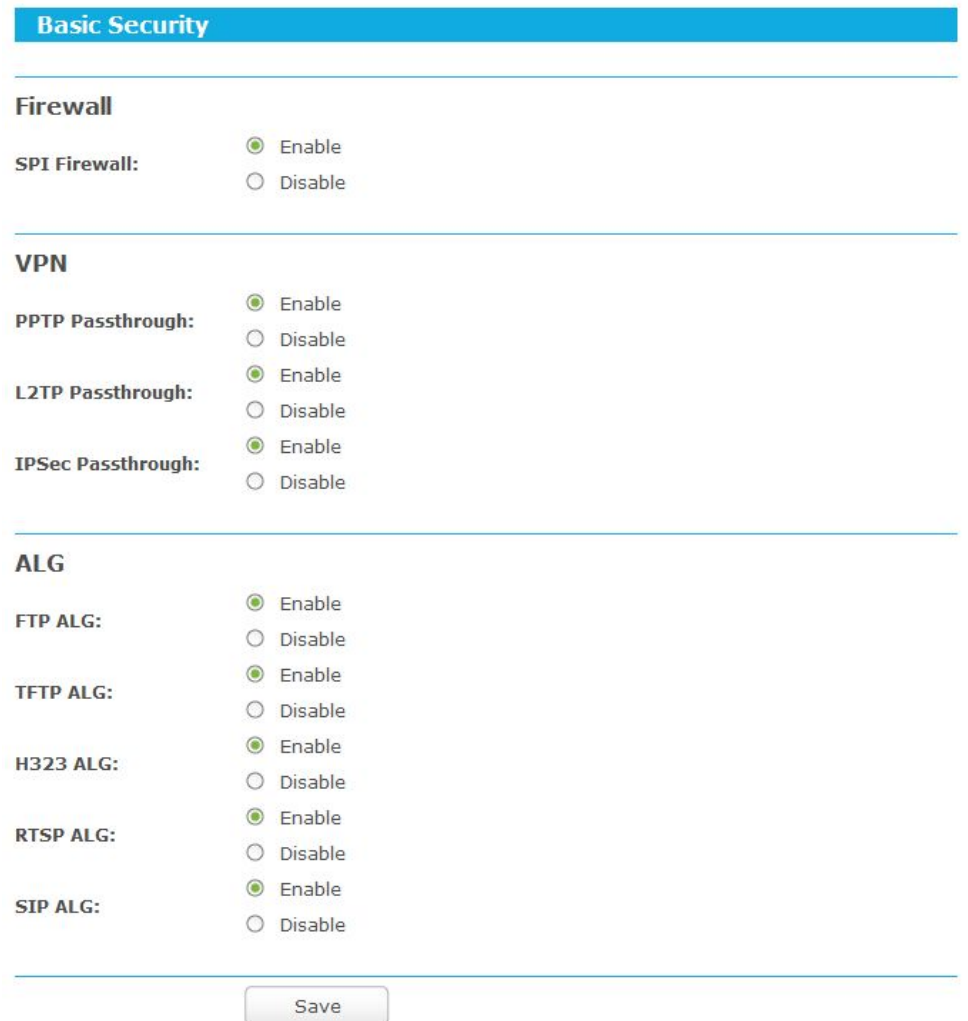

Figure 5- 53 Basic Security

- **Firewall -** A firewall protects your network from the outsideworld. Here you can enable or disable the router's firewall.
	- **SPI Firewall** SPI (Stateful Packet Inspection, also known as dynamic packet filtering) helps to prevent cyber attacks by tracking more state per session. It validates that the traffic passing through the session conforms to the protocol. SPI Firewall is enabled by factory default. If you want all the computers on the LAN exposed to the outside world, you can disable it.
- **VPN -** VPN Passthrough must be enabled if you want to allow VPN tunnels using VPN protocols to pass through the router.
	- **PPTP Passthrough** Point-to-Point Tunneling Protocol (PPTP) allows the Point-to-Point Protocol (PPP) to be tunneled through an IP network. To allow PPTP tunnels to pass through the router, click **Enable**.
- **L2TP Passthrough** Layer Two Tunneling Protocol (L2TP) is the method used to enable Point-to-Point sessions via the Internet on the Layer Two level. To allow L2TP tunnels to pass through the router, click **Enable**.
- **IPSec Passthrough** Internet Protocol security (IPSec) is a suite of protocols for ensuring private, secure communications over Internet Protocol (IP) networks, through the use of cryptographic security services. To allow IPSec tunnels to pass through the router, click **Enable**.
- **ALG -** It is recommended to enable Application Layer Gateway (ALG) because ALG allows customized Network Address Translation (NAT) traversal filters to be plugged into the gateway to support address and port translation for certain application layer "control/data" protocols such as FTP, TFTP, H323 etc.
	- **FTP ALG** To allow FTP clients and servers to transfer data across NAT, click **Enable**.
	- **TFTP ALG** To allow TFTP clients and servers to transfer data across NAT, click **Enable**.
	- **H323 ALG** To allow Microsoft NetMeeting clients to communicate across NAT, click **Enable**.
	- **RTSP ALG** To allow some media player clients to communicate with some streaming media servers across NAT, click **Enable**.
	- **SIP ALG** To allow some multimedia clients to communicate across NAT, click Enable.

Click the **Save** button to save your settings.

# **5.10.2 Advanced Security**

Choose menu "**Advanced** → **Security** → **Advanced Security**", and then you can protect the router from being attacked by TCP-SYN Flood, UDP Flood and ICMP-Flood in the screen as shown in Figure 5-54.

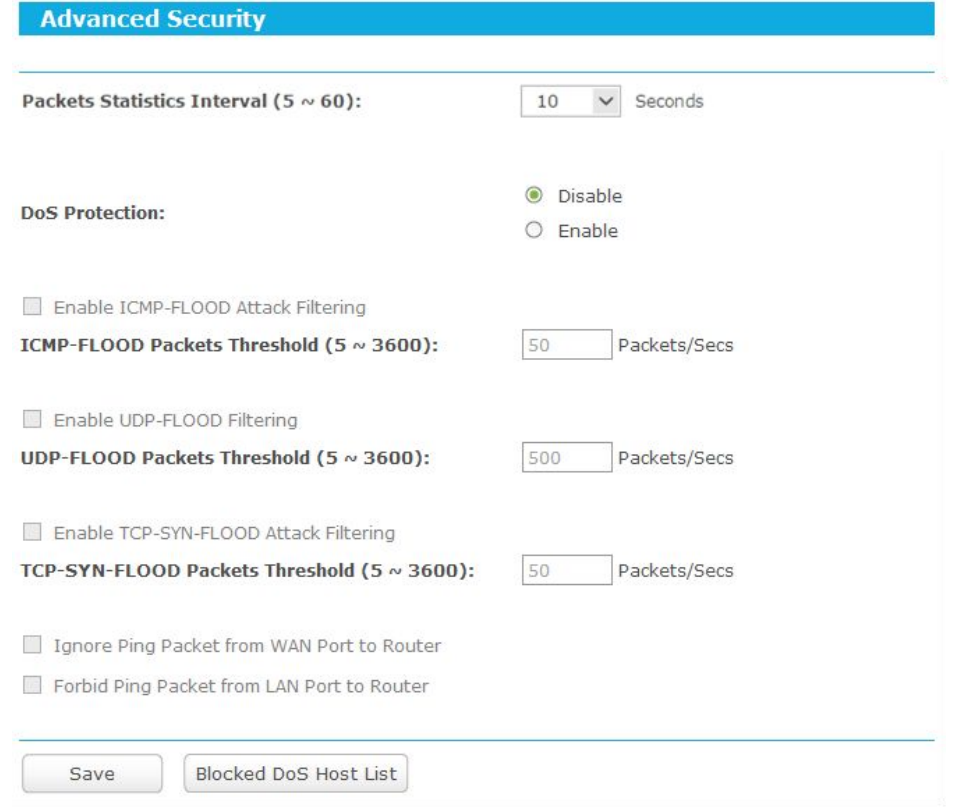

Figure 5- 54 Advanced Security

- **Packets Statistics Interval (5~60) -** The default value is10. Select a value between 5 and 60 seconds from the drop-down list. The Packets Statistics Interval value indicates the time section of the packets statistics. The result of the statistics is used for analysis by SYN Flood, UDP Flood and ICMP-Flood.
- **DoS Protection -** Denial of Service protection. Check the Enable or Disable button to enable or disable the DoS protection function. Only when it is enabled, will the flood filters be enabled.

# **Note:**<br> **Note:**

Dos Protection will take effect only when the **Traffic Statistics** in "**Advanced**→**System Tools**→**Statistics**" is enabled.

- **EnableICMP-FLOOD Attack Filtering -** Enable or Disable the ICMP-FLOOD Attack Filtering.
- **ICMP-FLOOD Packets Threshold (5~3600) -** The default value is 50. Enter a value between  $5 \sim 3600$ . When the current ICMP-FLOOD Packets number is beyond the set value, the router will startup the blocking function immediately.
- **EnableUDP-FLOOD Filtering -** Enable or Disable the UDP-FLOOD Filtering.
- **UDP-FLOOD Packets Threshold (5~3600) -** The default value is 500. Enter a value between 5 **~** 3600. When the current UPD-FLOOD Packets number is beyond the set value, the router will startup the blocking function immediately.
- **EnableTCP-SYN-FLOOD Attack Filtering -** Enable or Disable the TCP-SYN-FLOOD Attack Filtering.
- **FCP-SYN-FLOOD Packets Threshold (5~3600) The default value is 50. Enter a value** between 5 ~ 3600. When the current TCP-SYN-FLOOD Packets numbers is beyond the set value, the router will startup the blocking function immediately.
- **Ignore Ping Packet From WAN Port -** Enable or Disable Ignore Ping Packet From WAN Port. The default setting is disabled. If enabled, the ping packet from the Internet cannot access the router.
- **Forbid Ping Packet From LAN Port -** Enable or Disable Forbid Ping Packet From LAN Port. The default setting is disabled. If enabled, the ping packet from LAN cannot access the router. This function can be used to defend against some viruses.

Click the **Save** button to save the settings.

Click the **Blocked DoS Host List** button to display the DoS host table by blocking.

#### **5.10.3 Local Management**

Choose menu "**Advanced**→**Security**→**Local Management**", and then you can configure the management rule in the screen as shown in Figure 5- 55. The management feature allows you to deny computers in LAN from accessing the router.

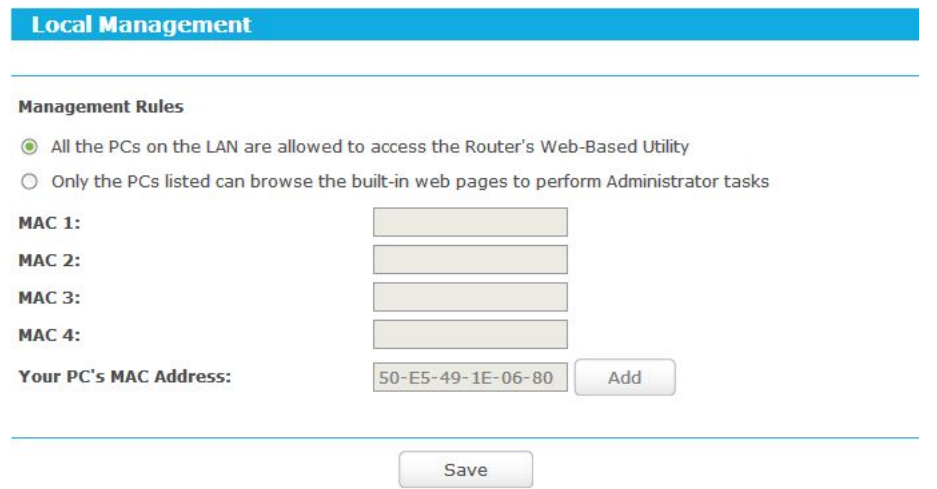

Figure 5- 55 Local Management

By default, the radio button "**Allthe PCs on the LAN are allowed to access the router's Web-Based Utility**" is checked. If you want to allow PCs with specific MAC Addresses to access the Setup page of the router's Web-Based Utility locally from inside the network, check the radio button "**Only the PCs listed can browse the built-in web pages to perform Administrator tasks**", and then enter each MAC Address in a separate field. The format for the

MAC Address is XX-XX-XX-XX-XX-XX (X is any hexadecimal digit). Only the PCs with MAC address listed can use the password to browse the built-in web pages to perform Administrator tasks while all the others will be blocked.

After click the **Add** button, your PC's MAC Address will be placed in the list above.

Click the **Save** button to save your settings.

# *C* Note:

If your PC is blocked but you want to access the router again, use a pin to press and hold the **WPS/Reset** button (hole) on the back panel for about 5 seconds to reset the router's factory defaults on the router's Web-Based Utility.

#### **5.10.4 Remote Management**

Choose menu "**Advanced**→**Security**→**Remote Management**", and then you can configure the Remote Management function in the screen as shown in Figure 5-56. This feature allows you to manage your router from a remote location via the Internet.

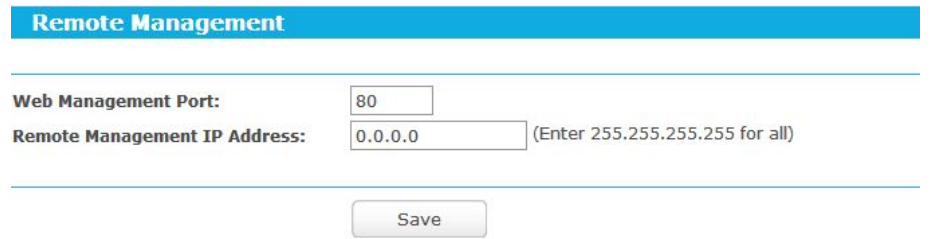

Figure 5- 56 Remote Management

- **Web Management Port -** Web browser access normally uses the standard HTTP service port 80. This router's default remote management web port number is 80. For greater security, you can change the remote management web port to a custom port by entering that number in the box provided. Choose a number between 1 and 65534 but do not use the number of any common service port.
- **Remote Management IP Address -** This is the current address you will use when accessing your router from the Internet. This function is disabled when the IP address is set to the default value of 0.0.0.0. To enable this function change 0.0.0.0 to a valid IP address. If set to 255.255.255.255, then all the hosts can access the router from internet.

# **Note:**<br> **Note:**

- 1. To access the router, you should type your router's WAN IP address into your browser's address (in IE) or Location (in Navigator) box, followed by a colon and the custom port number. For example, if your router's WAN address is 202.96.12.8, and the port number used is 8080, please enter http://202.96.12.8:8080 in your browser. Later, you may be asked for the router's password. After successfully entering the username and password, you will be able to access the router's web-based utility.
- 2. Be sure to change the router's default password to a very secure password*.*

# **5.11 Parental Controlss**

Choose menu "**Advanced** → **Parental Controlss**", and then you can configure the Parental Controls in the screen as shown in Figure 5- 57. The Parental Controls function can be used to control the internet activities of the child, limit the child to access certain websites and restrict the time of surfing.

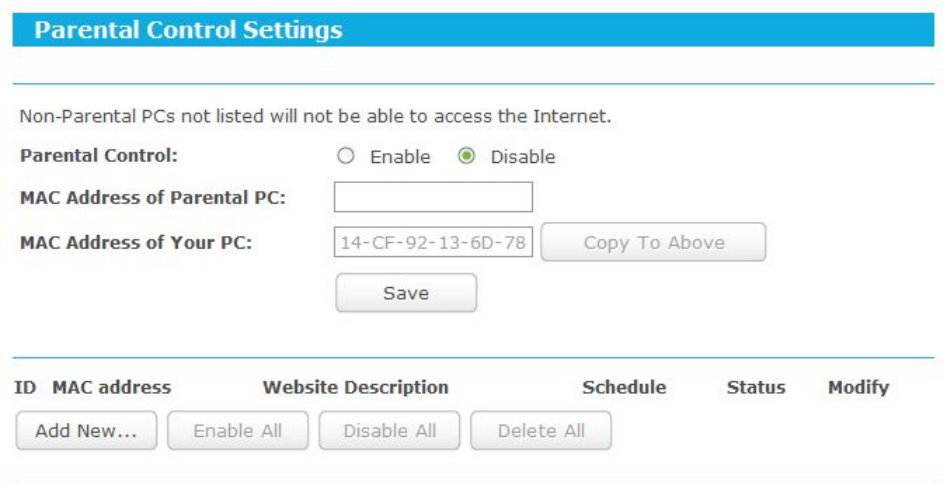

Figure 5- 57 Parental Controlss Settings

- **Parental Controlss -** Check **Enable** if you want this function to take effect; otherwise, check **Disable**.
- **MAC Address of Parental PC -** In this field, enter the MAC address of the controlling PC, or you can make use of the **Copy To Above** button below.
- **MAC Address of Your PC -** This field displays the MAC address of the PC that is managing this router. If the MAC Address of your adapter is registered, you can click the **Copy To Above** button to fill this address to the MAC Address of Parental PC field above.
- **Website Description -** Description of the allowed website for the PC controlled.
- **Schedule -** The time period allowed for the PC controlled to access the Internet. For detailed information, please go to "**Advanced**→**Access Control**→**Schedule**".
- **Status** Check to enable the corresponding entry.
- **Modify -** Here you can edit or delete an existing entry.

#### **To add a new entry, please follow the steps below.**

1. Click the **Add New…** button and the next screen will pop-up as shown in Figure 5-58.

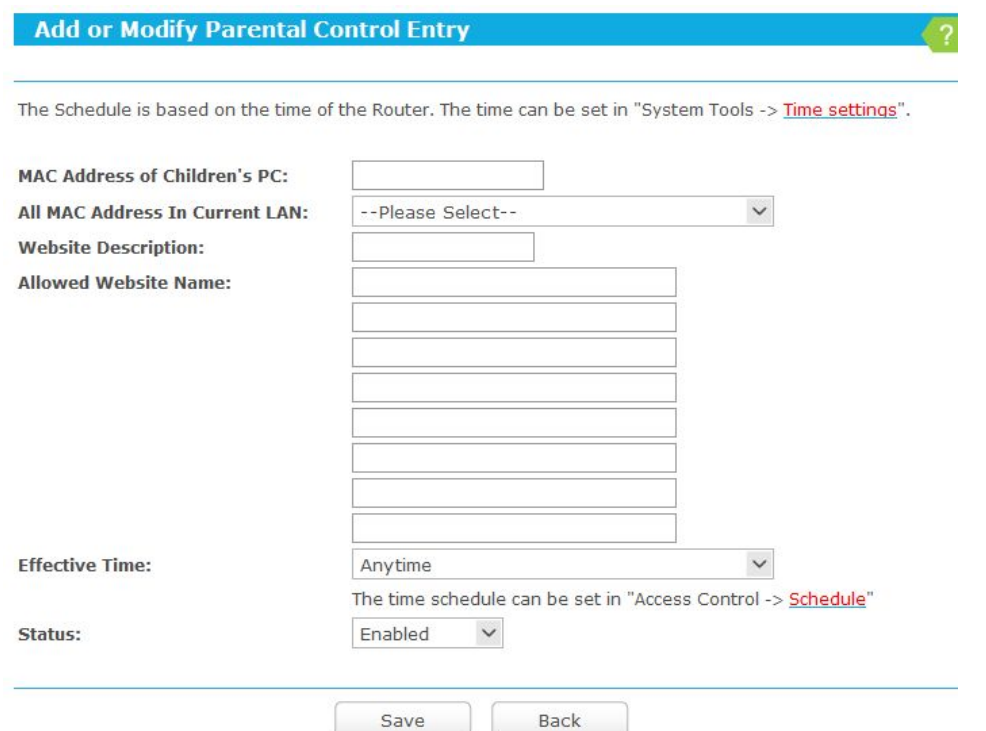

Figure 5- 58 Add or Modify Parental Controlss Entry

- 2. Enter the MAC address of the PC (e.g. 00-11-22-33-44-AA) you'd like to control in the **MAC Address of Children's PC** field, or you can choose the MAC address from the **All Address in Current LAN** drop-down list.
- 3. Give a description (e.g. Allow tp-link) for the website allowed to be accessed in the **Website Description** field.
- 4. Enter the allowed website name, e.g. [www.tp-link.com](http://www.tp-link.com/).
- 5. Select the schedule (e.g. Schedule 1) you want from the Effective Time drop-down list. If there are not suitable schedules for you, please go to "**Access Control**→**Schedule**" page to create the schedule you need.
- 6. In the Status field, you can select **Enabled** or **Disabled** to enable or disable your entry.
- 7. Click the **Save** button.

Click the **Enable All** button to enable all the rules in the list.

Click the **Disable All** button to disable all the rules in the list.

Click the **Delete All** button to delete all the entries in the table.

**For example**: If you desire that the child PC with MAC address 00-11-22-33-44-AA can access [www.tp-link.com](http://www.tp-link.com/) on Saturday only, while the parent PC with MAC address 00-11-22-33-44-BB is without any restriction, you should follow the settings below.

1. Click "**Parental Controlss**" menu on the left to enter the Parental Controlss Settings page. Check Enable and enter the MAC address 00-11-22-33-44-BB in the MAC Address of Parental PC field.

- 2. Click "**Advanced**→**Access Control**→**Schedule**" on the left to enter the Schedule Settings page. Click **Add New...** button to create a new schedule with Schedule Description is Schedule\_1, Day is Sat and Time is all day-24 hours.
- 3. Click "**Parental Controls**" menu on the left to go back to the Add or Modify Parental Controls Entry page:
	- 1. Click **Add New...** button.
	- 2. Enter 00-11-22-33-44-AA in the **MAC Address of Child PC** field.
	- 3. Enter "Allow tp-link" in the **Website Description** field.
	- 4. Enter "www.tp-link.com" in the **Allowed Website Name** field.
	- 5. Select "Schedule\_1" you create just now from the **Effective Time** drop-down list.
	- 6. In **Status** field, select Enable.
- 4. Click **Save** to complete the settings.

Then you will go back to the **Parental Controls Settings** page and see the following list.

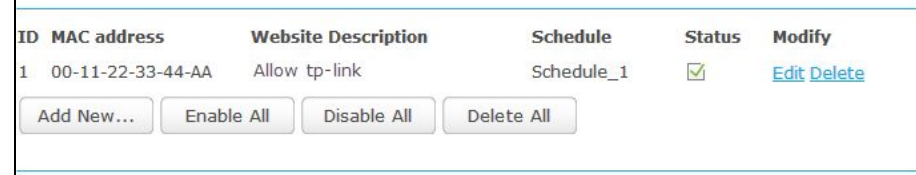

# **5.12 Access Control**

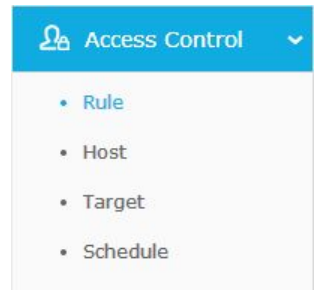

There are four submenus under the Access Control menu: **Rule**, **Host**, **Target** and **Schedule**. Click any of them, and you will be able to configure the corresponding function.

# **5.12.1 Rule**

Choose menu "**Advanced**→**Access Control**→**Rule**", and then you can view and set Access Control rules in the screen as shown in Figure 5- 59.

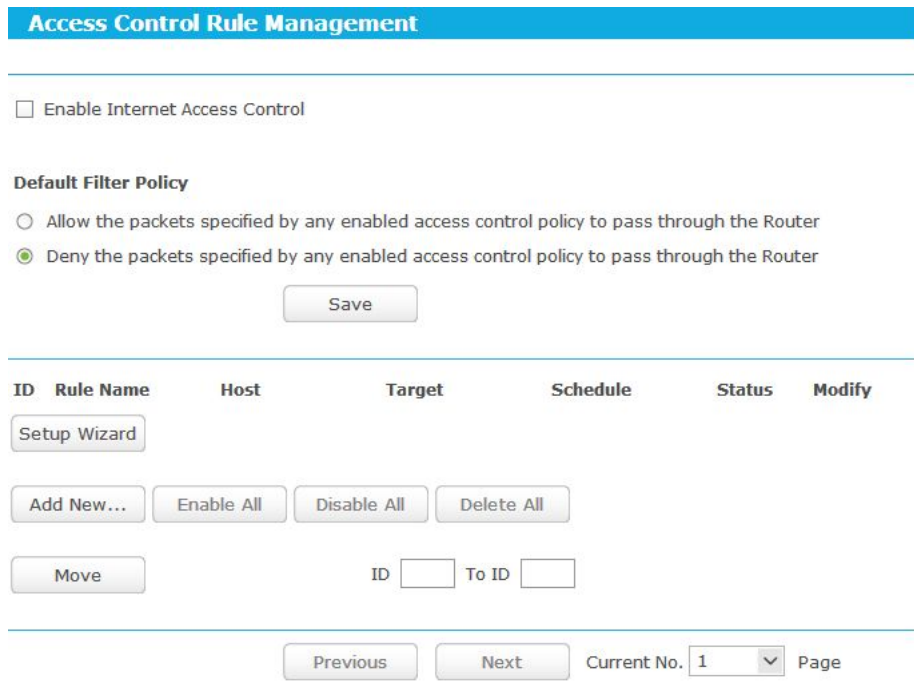

Figure 5- 59 Access Control Rule Management

- **Enable Internet Access Control -** Select the checkbox to enable the Internet Access Control function, so the Default Filter Policy can take effect.
- **Rule Name -** Displays the name of the rule and this name is unique.
- **Host -** Displays the host selected in the corresponding rule.
- **Target -** Displays the target selected in the corresponding rule.
- **Schedule -** Displays the schedule selected in the corresponding rule.
- **Status -** Displays the status of the rule, enabled or not. Select the corresponding checkbox to enable the entry.
- **Modify -** Here you can edit or delete an existing rule.
- **Setup Wizard -** Click the **Setup Wizard** button to create a new rule entry.
- **Add New... -** Click the **Add New...** button to add a new rule entry.
- **Enable All -** Click the **Enable All** button to enable all the rules in the list.
- **DisableAll -** Click the **Disable All** button to disable all the rules in the list.
- **Delete All -** Click the **Delete All** button to delete all the entries in the table.
- **Move -** You can change the entry's order as desired. Enter in the first box the ID number of the entry you want to move and in the second box another ID number, and then click the **Move** button to change the entries' order.

Click the **Next** button to go to the next page.

Click the **Previous** button to return to the previous page.

#### **There are two methods to add a new rule.**

#### **Method One:**

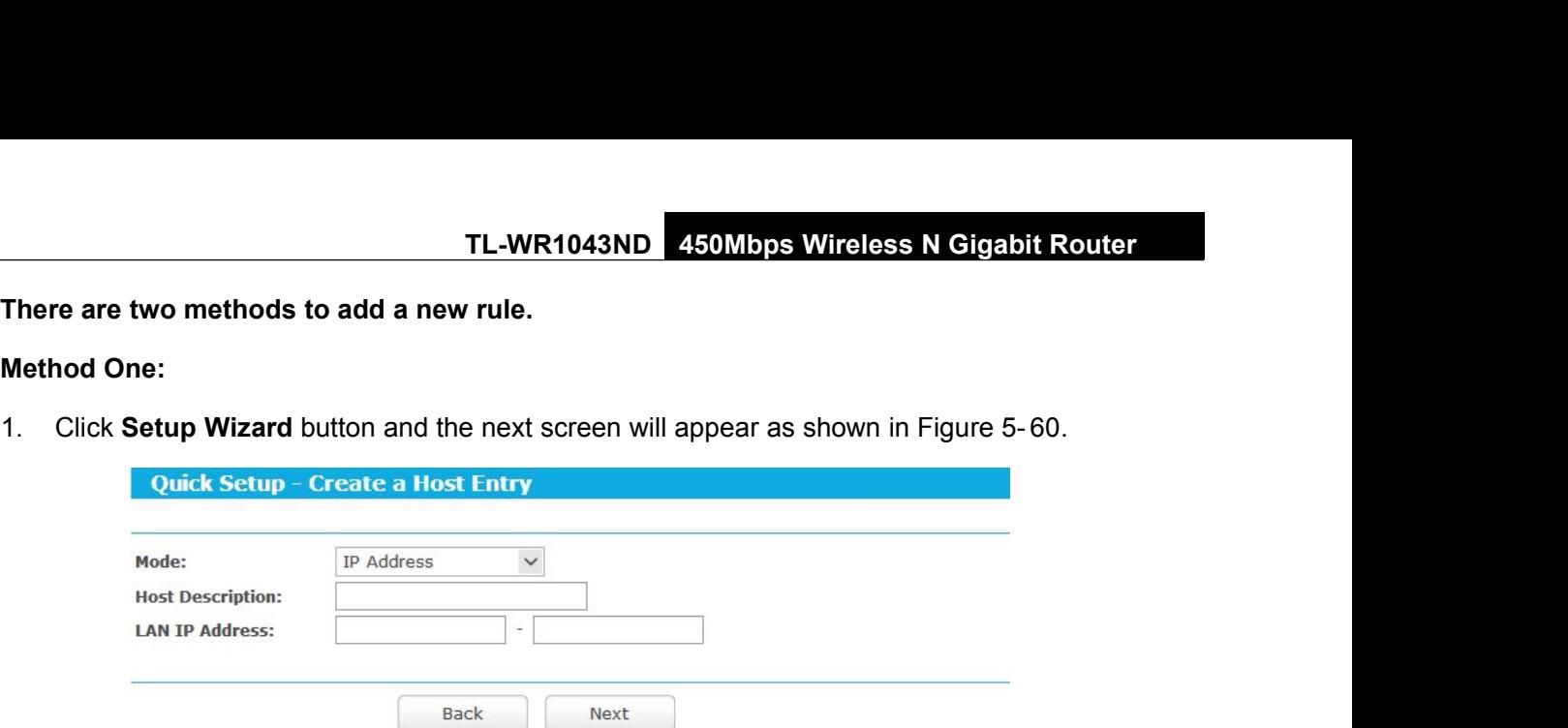

Figure 5- 60 Quick Setup – Create a Host Entry

- **►** Host Description In this field, create a unique description for the host (e.g. Host 1).
- **Mode** Here are two options, **IP Address** and **MAC Address**. You can select either of them from the drop-down list.

If the **IP Address** is selected, you can see the following item:

 **LAN IP Address** - Enter the IP address or address range of the host in dotted-decimal format (e.g. 192.168.0.23).

If the MAC Address is selected, you can see the following item:

- **MAC Address** Enter the MAC address of the host in XX-XX-XX-XX-XX-XX format (e.g. 00-11-22-33-44-AA).
- 2. Click **Next** when finishing creating the host entry. The next screen will appear as shown in If the IP Address is selected, you can see the follet  $\triangleright$  LAN IP Address - Enter the IP address or addres format (e.g. 192.168.0.23).<br>If the MAC Address is selected, you can see the follet  $\triangleright$  MAC Address - Enter th

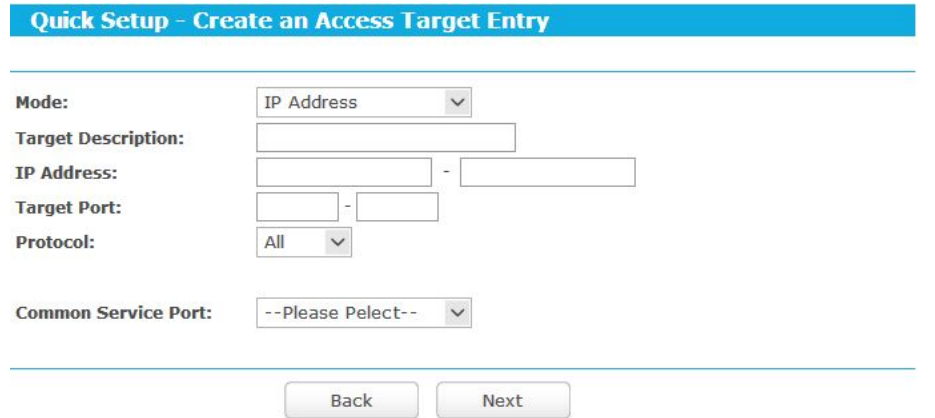

Figure 5- 61 Quick Setup – Create an Access Target Entry

- **Target Description** In this field, create a description for the target. Note that this description should be unique (e.g. Target\_1).
- **Mode** Here are two options, IP Address and Domain Name. You can choose either of them from the drop-down list.

If the **IP Address** is selected, you will see the following items:

- **IP Address** Enter the IP address (or address range) of the target (targets) in dotted-decimal format (e.g. 192.168.0.33).
- **Target Port** Specify the port or port range for the target. For some common service ports, you can make use of the Common Service Port item below.
- **Protocol** Here are four options, All, TCP, UDP, and ICMP. Select one of them from the drop-down list for the target.
- **Common Service Port** Lists some common service ports. Select one from the drop-down list and the corresponding port number will be filled in the Target Port field automatically. For example, if you select "FTP", "21" will be filled in the Target Port automatically.

If the **Domain Name** is selected, you will see the following items:

**Domain Name** - Here you can enter 4 domain names, either the full name or the keywords (for example, tp-link). Any domain name with keywords in it (www.tp-link.com, www.tp-link.cn) will be blocked or allowed.

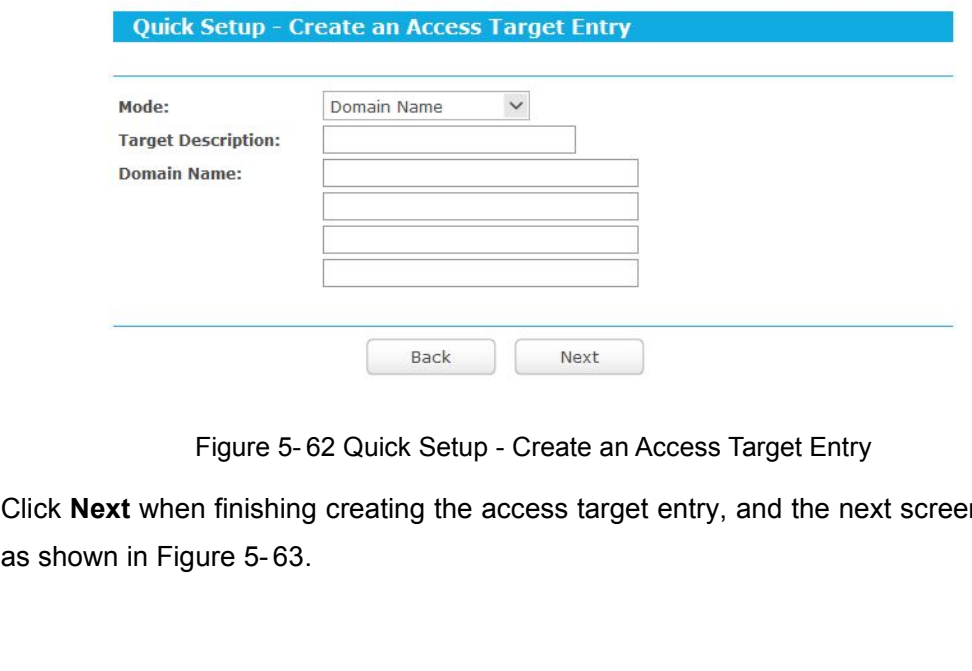

Figure 5- 62 Quick Setup - Create an Access Target Entry

3. Click **Next** when finishing creating the access target entry, and the next screen will appear

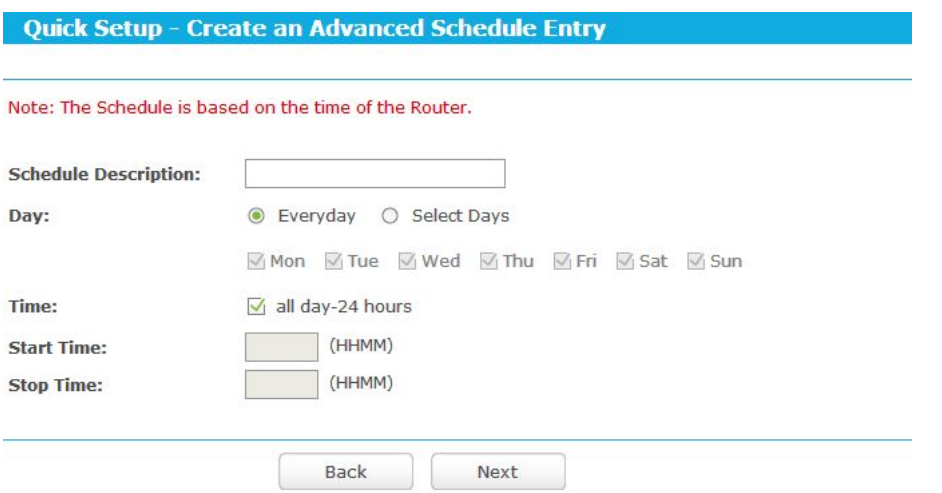

Figure 5- 63 Quick Setup – Create an Advanced Schedule Entry

- **Schedule Description** In this field, create a description for the schedule. Note that this description should be unique (e.g. Schedule\_1).
- **Day** Choose Select Days and select the certain day (days), or choose Everyday.
- **Time** Select "all day-24 hours" checkbox, or deselect the checkbox and specify the Start Time and Stop Time manually. **appear as shown in Figure 5-64.**<br> **appear as shown in Figure 3-4.**<br> **appear as shown in Figure 3-64.**<br> **appear as shown in Figure 5-64.**<br> **appear as shown in Figure 5-64.**<br> **appear as shown in Figure 5-64.**<br> **appear as s**
- **Start Time** Enter the start time in HHMM format (HHMM are 4 numbers). For example 0800 is 8:00.
- **Stop Time** Enter the stop time in HHMM format (HHMM are 4 numbers). For example 2000 is 20:00.
- 4. Click **Next** when finishing creating the advanced schedule entry. The next screen will

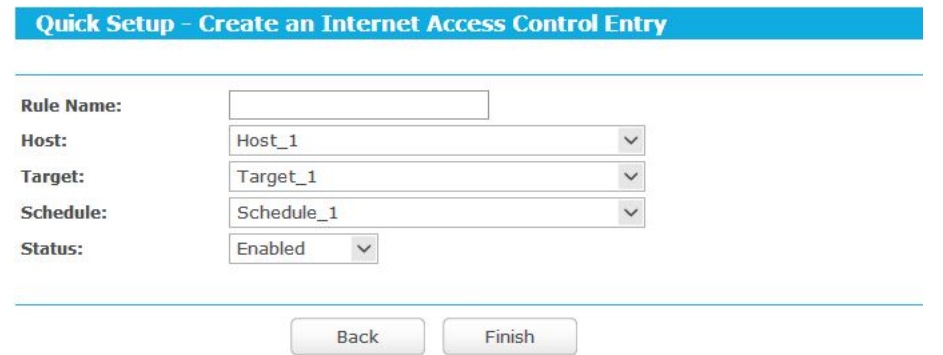

Figure 5- 64 Quick Setup – Create an Internet Access Control Entry

- **Rule Name** In this field, create a name for the rule. Note that this name should be unique (e.g. Rule\_1).
- **Host** In this field, select a host from the drop-down list for the rule. The default value is the **Host Description** you set just now.
- **Target** In this filed, select a target from the drop-down list for the rule.
- **Schedule** In this field, select a schedule from the drop-down list for the rule.
- **Status** In this field, there are two options, **Enabled** or **Disabled**. Select **Enabled** so that the rule will take effect. Select **Disabled** so that the rule won't take effect.
- 5. Click **Finish** to complete adding a new rule.

#### **Method Two:**

- 1. Click the **Add New…** button and the next screen will pop up as shown in Figure 5- 60.
- 2. Give a name (e.g. Rule\_1) for the rule in the **Rule Name** field.
- 3. Select a host from the **Host** drop-down list or choose "**Click Here To Add New Host List**".
- 4. Select a target from the **Target** drop-sown list or choose "**Click Here To Add New Target List**".
- 5. Select a schedule from the **Schedule** drop-down list or choose "**Click Here To Add New Schedule**".
- 6. In the **Status** field, select**Enabled** or **Disabled** to enable or disable your entry.
- 7. Click the **Save** button.

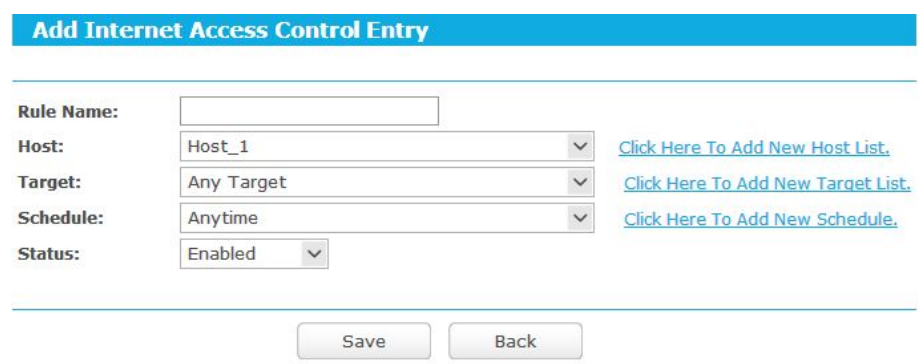

Figure 5- 65 Add Internet Access Control Entry

**For example**: If you desire to allow the host with MAC address 00-11-22-33-44-AA to access www.tp-link.com only from 18:00 to 20:00 on Saturday and Sunday, and forbid other hosts in the LAN to access the Internet, you should follow the settings below:

- 1. Click the menu **Access Control** on the left. Select **Enable Internet Access Control** and choose "**Allow the packets specified by any enabled access control policy to pass through the router**".
- 2. Click **Setup Wizard** button.
- 3. Add a new host with the Host Description is Host\_1 and MAC Address is 00-11-22-33-44-AA, and click **Next**.
- 4. Add a new target with the Target Description is Target\_1 and Domain Name is www.tp-link.com, and click **Next**.
- 5. Add a new schedule with the Schedule Description is Schedule\_1, Day is Sat and Sun, Start Time is 1800 and Stop Time is 2000, and click **Next**.
- 6. Add a new rule with the Rule Description is Rule 1, Host is Host 1, Target is Target 1, Schedule is Schedule\_1, Status is Enabled, and click Finish.

Then you will go back to the Access Control Rule Management page and see the following list.

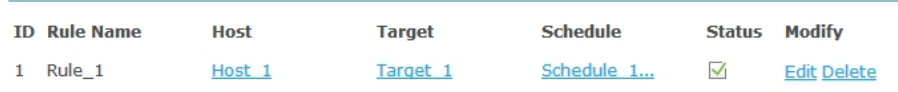

#### **5.12.2 Host**

Choose menu "**Advanced**→**Access Control**→**Host**", and then you can view and set a Host list in the screen as shown in Figure 5-66. The host list is necessary for the Access Control Rule.

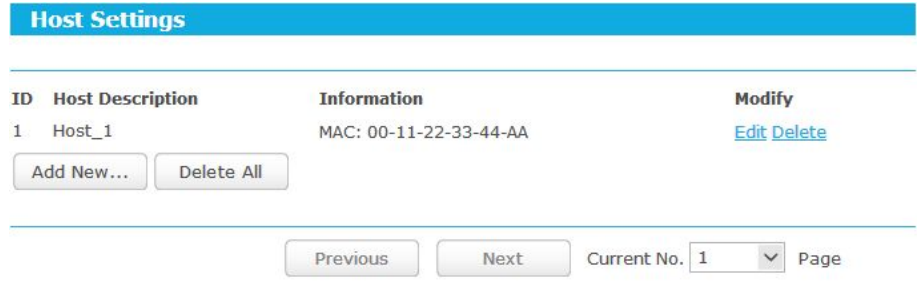

Figure 5- 66 Host Settings

- **Host Description -** Displays the description of the host and this description is unique.
- **Information -** Displays the information about the host. It can be IP or MAC.
- **Modify -** To modify or delete an existing entry.

#### **To add a new entry, please follow the steps below.**

- 1. Click the **Add New…** button.
- 2. In the **Mode** field, select IP Address or MAC Address.
	- If you select IP Address, the screen isshown as Figure 5- 67.
		- 1) In **Host Description** field, create a unique description for the host, e.g. Host\_1.
		- 2) In **LAN IP Address** field, enter the IP address.

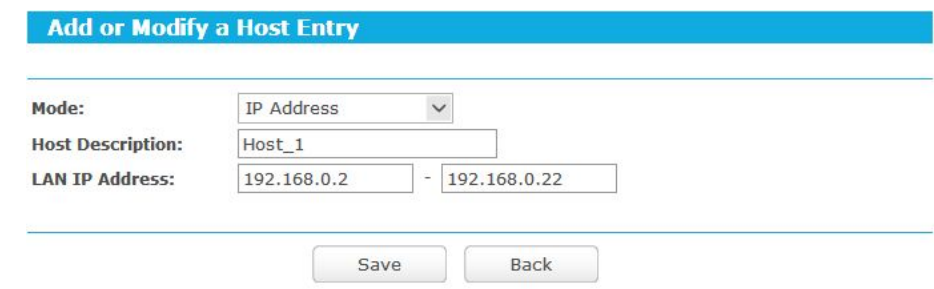

Figure 5- 67 Add or Modify a Host Entry

If you select MAC Address, the screen is shown as Figure 5- 68.

- 1) In **Host Description** field, create a unique description for the host, e.g. Host\_1.
- 2) In **MAC Address** field, enter the MAC address.

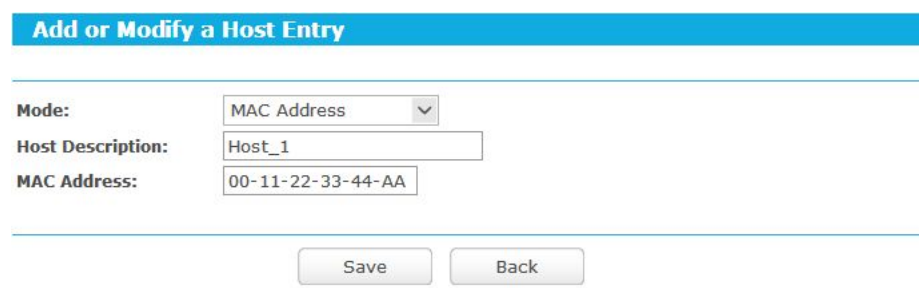

Figure 5- 68 Add or Modify a Host Entry

3. Click the **Save** button to complete the settings.

Click the **Delete All** button to delete all the entries in the table.

Click the **Next** button to go to the next page, or click the **Previous** button to return to the previous page.

**For example**: If you desire to restrict the internet activities of host with MAC address 00-11-22-33-44-AA, you should first follow the settings below:

- 1. Click **Add New...** button in Figure 5- 66 to enter the Add or Modify a Host Entry page.
- 2. In Mode field, select MAC Address from the drop-down list.
- 3. In **Host Description** field, create a **unique** description for the host(e.g. Host\_1).
- 4. In **MAC Address** field, enter 00-11-22-33-44-AA.
- 5. Click **Save** to complete the settings.

Then you will go back to the Host Settings page and see the following list.

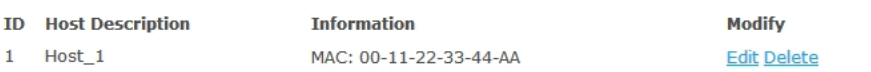

#### **5.12.3 Target**

Choose menu "**Advanced**→**Access Control**→**Target**", and then you can view and set a Target list in the screen as shown in Figure 5- 69. The target list is necessary for the Access Control Rule.

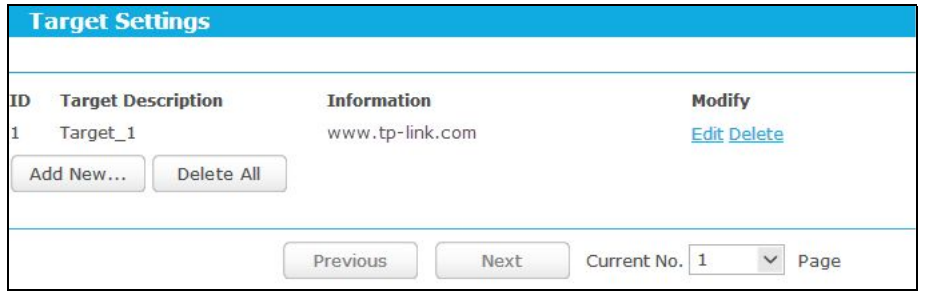

Figure 5- 69 Target Settings

- **Target Description -** Displays the description about the target and this description is unique.
- **Information** The target can be IP address, port, or domain name.
- **Modify -** To modify or delete an existing entry.

#### **To add a new entry, please follow the steps below.**

- 1. Click the **Add New…** button.
- 2. In Mode field, select**IP Address** or **Domain Name**.
- 3. If you select **IP Address**, the screen is shown as Figure 5- 70.

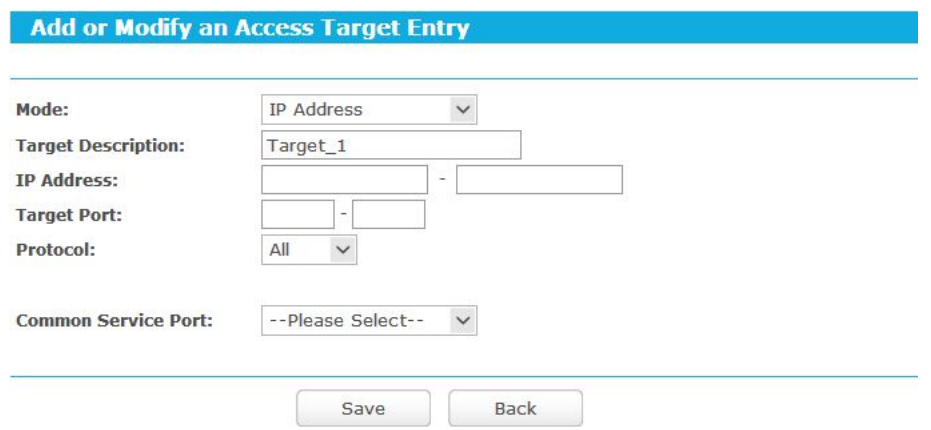

Figure 5- 70 Add or Modify an Access Target Entry

- 1) In **Target Description** field, create a unique description for the target, e.g. Target\_1.
- 2) In **IP Address** field, enter the IP address of the target.
- 3) Select a common service from **Common Service Port** drop-down list, so that the **Target Port** will be automatically filled. If the **Common Service Port** drop-down list doesn't have the service you want, specify the **Target Port** manually.
- 4) In **Protocol** field, select TCP, UDP, ICMP or All from the drop-down list.
- 4. If you select **Domain Name**, the screen is shown as Figure 5- 71.

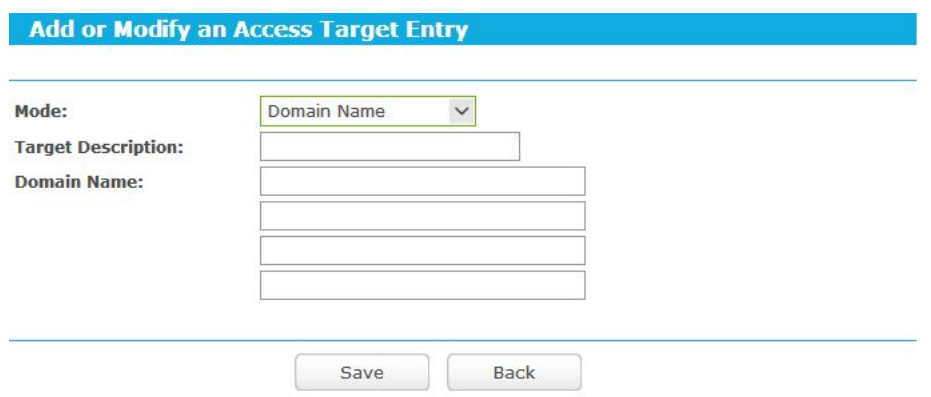

Figure 5- 71 Add or Modify an Access Target Entry

1) In **Target Description** field, create a unique description for the target, e.g. Target\_1.

- 2) In **Domain Name** field, enter the domain name, either the full name or the keywords (e.g. tp-link) in the blank. Any domain name with keywords in it ([www.tp-link.com](http://www.google.com), [www.tp-link.cn](http://www.google.cn)) will be blocked or allowed. You can enter 4 domain names.
- 5. Click the **Save** button.

Click the **Delete All** button to delete all the entries in the table.

Click the **Next** button to go to the next page,or click the **Previous** button to return to the previous page.

**For example**: If you desire to restrict the internet activities of host with MAC address 00-11-22-33-44-AA in the LAN to access **www.tp-link.com** only, you should first follow the settings below:

- 1. Click **Add New…** button in Figure 5-69.
- 2. In Mode field, select Domain Name from the drop-down list.
- 3. In **Target Description** field, create a unique description for the target, e.g. Target\_1.
- 4. In **Domain Name** field, enter www.tp-link.com.
- 5. Click **Save** to complete the settings.

Then you will go back to the Target Settings page and see the following list.

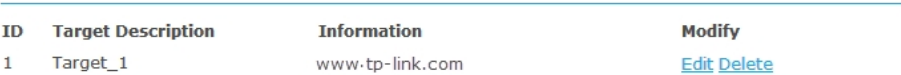

#### **5.12.4 Schedule**

Choose menu "**Advanced**→**Access Control**→**Schedule**", and then you can view and set a schedule in the next screen as shown in Figure 5-72. The schedule is necessary for the Access Control Rule.

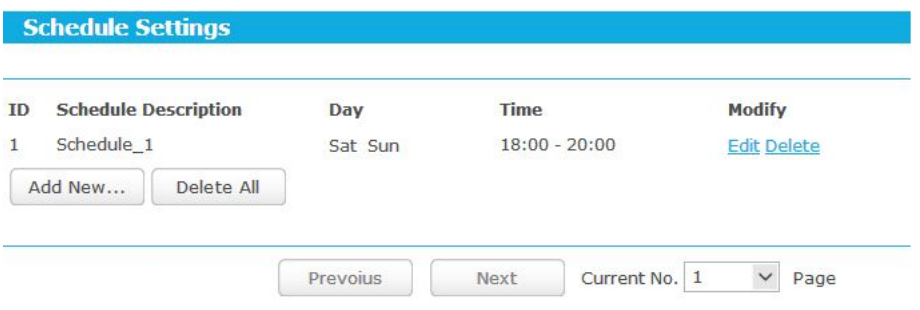

Figure 5- 72 Schedule Settings

- **Schedule Description -** Displays the description of the schedule and this description is unique.
- **Day -** Displays the day(s) in a week.
- **Time -** Displays the time period in a day.
- **Modify -** Here you can edit or delete an existing schedule.

#### **To add a new schedule, follow the steps below:**

- 1. Click **Add New...** button shown in Figure 5- 72 and the next screen will pop-up as shown in Figure 5- 73.
- 2. In **Schedule Description** field, create a unique description for the schedule, e.g. Schedule 1.
- 3. In **Day** field, select the day or days you need.
- 4. In **Time** field,you can select all day-24 hours or you may enter the Start Time and Stop Time in the corresponding field.
- 5. Click **Save** to complete the settings.

Click the **Delete All** button to delete all the entries in the table.

Click the **Next** button to go to the next page, or click the **Previous** button to return to the previous page.

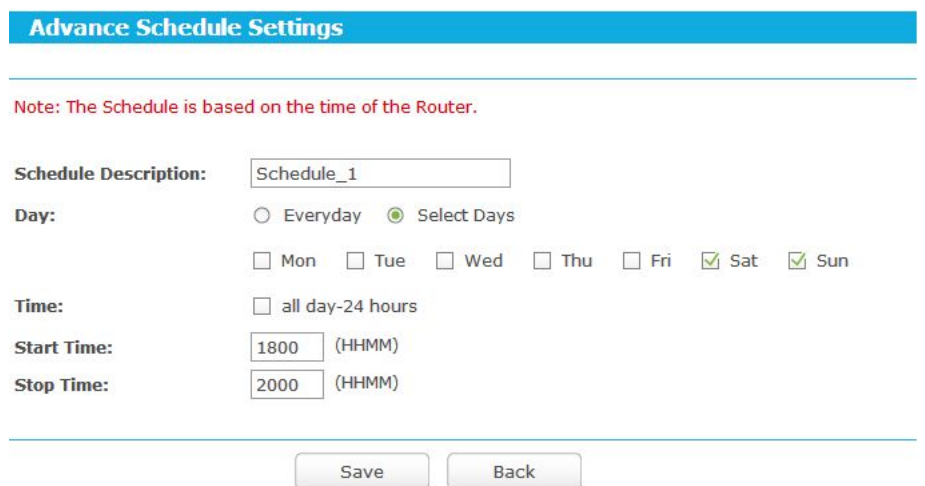

Figure 5- 73 Advanced Schedule Settings

**For example**: If you desire to restrict the internet activities of host with MAC address 00-11-22-33-44-AA to access www.tp-link.com only from **18:00 to 20:00** on **Saturday** and **Sunday**, you should first follow the settings below:

- 1. Click **Add New...** button shown in Figure 5- 72 to enter the Advanced Schedule Settings page.
- 2. In **Schedule Description** field, create a unique description for the schedule, e.g. Schedule 1.
- 3. In **Day** field, check the Select Days radio button and then select Sat and Sun.
- 4. In **Time** field, enter 1800 in Start Time field and 2000 in Stop Time field.
- 5. Click **Save** to complete the settings.

Then you will go back to the Schedule Settings page and see the following list.

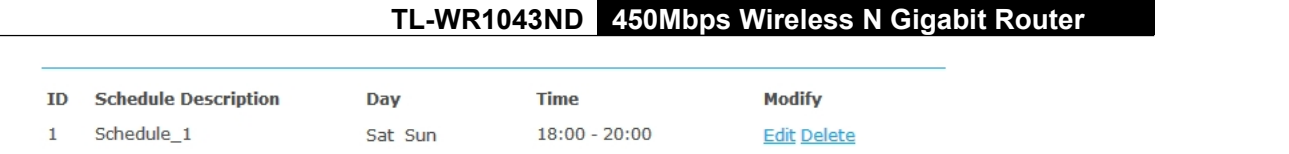

# **5.13 Advanced Routing**

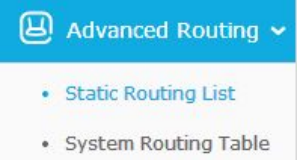

There are two submenus under the Advanced Routing menu: **Static Routing List** and **System Routing Table**. Click any of them, and you will be able to configure the corresponding function.

# **5.13.1 Static Routing List**

Choose menu "**Advanced** → **Advanced Routing** → **Static Routing List**", and then you can configure the static route in the next screen (shown in Figure 5- 74). A static route is a pre-determined path that network information must travel to reach a specific host or network.

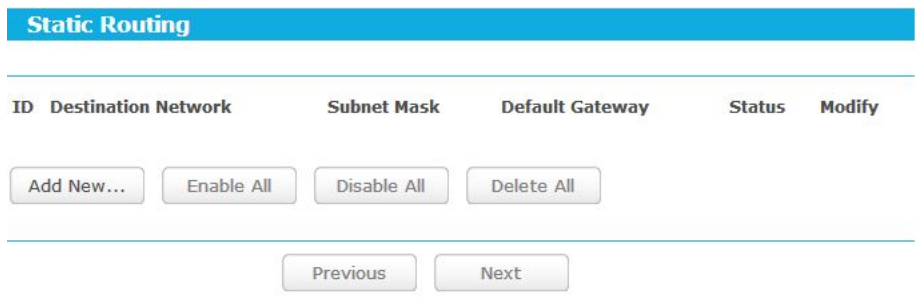

Figure 5- 74 Static Routing

# **To add static routing entries:**

1. Click **Add New…** shown in Figure 5-74, you willsee the following screen.

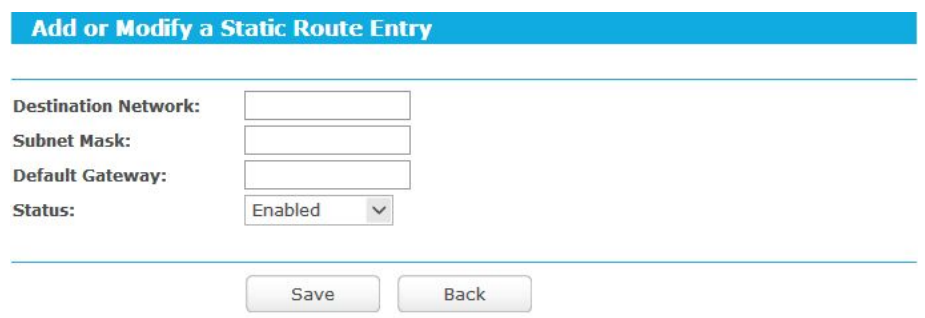

Figure 5- 75 Add or Modify a Static Route Entry

- 2. Enter the following data:
	- **Destination Network** The Destination Network is the address of the network or host that you want to assign to a static route.
	- **Subnet Mask -** The **Subnet Mask** determines which portion of an IP Address is the network portion, and which portion is the host portion.
- **Default Gateway** This is the IP Address of the gateway device that allows for contact between the router and the network or host.
- 3. Select **Enabled** or **Disabled** for this entry on the **Status** drop-down list.
- 4. Click the **Save** button to make the entry take effect.

#### **Other configurations for the entries:**

Click the **Delete** button to delete the entry.

Click the **Enable All** button to enable all the entries.

Click the **Disable All**button to disable all the entries.

Click the **Delete All** button to delete all the entries.

Click the **Previous** button to view the information in the previous screen, click the **Next** button to view the information in the next screen.

#### **5.13.2 System Routing Table**

Choose menu "**Advanced**→**Advanced Routing**→**System Routing Table**", and then you can Click the Enable All button to enable all the entries.<br>Click the Disable All button to disable all the entries.<br>Click the Delete All button to delete all the entries.<br>Click the Previous button to view the information in th views all of the valid route entries in use. The Destination IP address, Subnet Mask, Gateway, and Interface will be displayed for each entry.

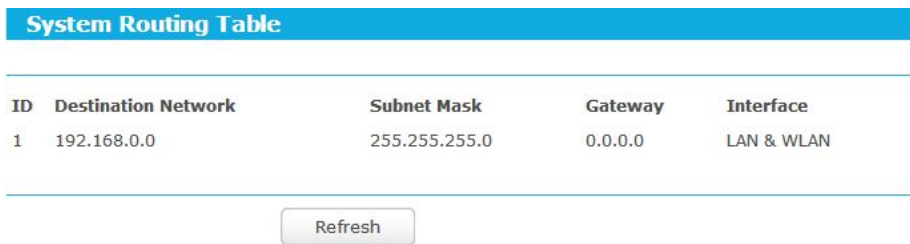

Figure 5- 76 System Routing Table

- **Destination Network** The Destination Network is the address of the network or host to which the static route is assigned.
- **Subnet Mask** The Subnet Mask determines which portion of an IP address is the network portion, and which portion is the host portion.
- **Gateway** This is the IP address of the gateway device that allows for contact between the router and the network or host.
- **Interface** This interface tells you either the Destination IP Address is on the **LAN & WLAN** (internal wired and wireless networks), or on the **WAN** (Internet).

# **5.14 Bandwidth Control**

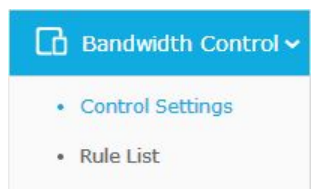

There are two submenus under the Bandwidth Control menu: **Control Settings** and **Rules List**. Click any of them, and you will be able to configure the corresponding function. The detailed explanations for each submenu are provided below.

# *Comparent* **Note:**

Bandwidth Control will become invalid if NAT Boost is enabled. If you want to enable Bandwidth Control, please go to "**Advanced**→**NAT Boost**" to disable NAT Boost first.

## **5.14.1 Control Settings**

Choose menu "**Advanced** → **Bandwidth Control** → **Control Settings**", and then you can configure the Egress Bandwidth and Ingress Bandwidth in the next screen. For optimal control of the bandwidth, please select the right Line Type and ask your ISP for the total bandwidth of the egress and ingress.

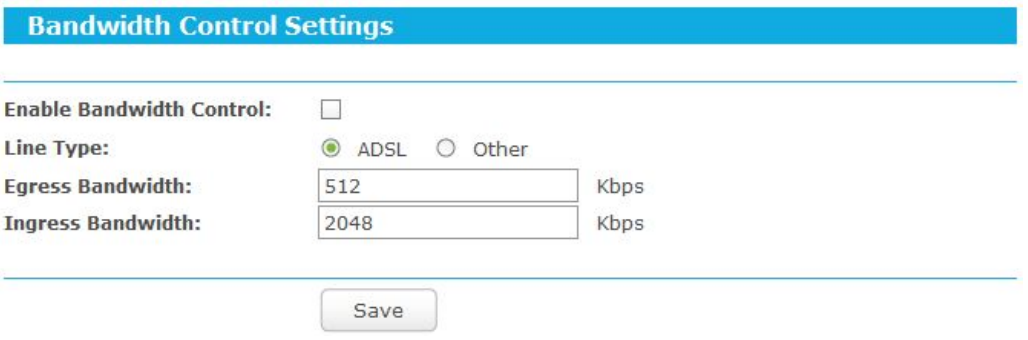

Figure 5- 77 Bandwidth Control Settings

- **Enable Bandwidth Control -** Select this checkbox so that the Bandwidth Control settings can take effect.
- **Line Type -** Select the right type for you network connection. If you don't know how to choose, please ask your ISP for the information.
- **Egress Bandwidth -** The upload speed through the Internet port.
- **Ingress Bandwidth -** The download speed through the Internet port.

## **5.14.2 Rules List**

Choose menu "**Advanced**→**Bandwidth Control**→**Rules List**", and then you can view and configure the Bandwidth Control rules in the screen below.

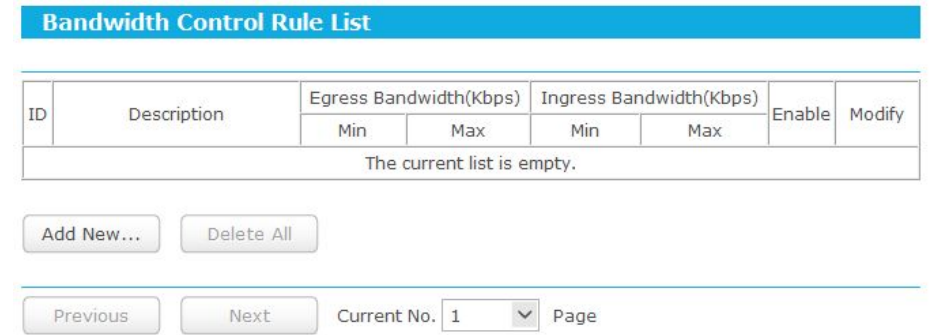

Figure 5- 78 Bandwidth Control Rules List

- **Description -** This is the information about the rules such as address range.
- **Egress bandwidth -** This field displays the max and mix upload bandwidth through the Internet port, the default is 0.
- **Ingress bandwidth -** This field displays the max and mix download bandwidth through the Internet port, the default is 0.
- **Enable-** This displays the status of the rule.
- **Modify -** Click **Modify** to edit the rule. Click **Delete** to delete the rule.

#### **To add/modify a Bandwidth Control rule, follow the steps below.**

- 1. Click **Add New…** shown in Figure 5-78, you willsee a new screen shown in Figure 5- 79.
- 2. Enter the information like the screen shown below.

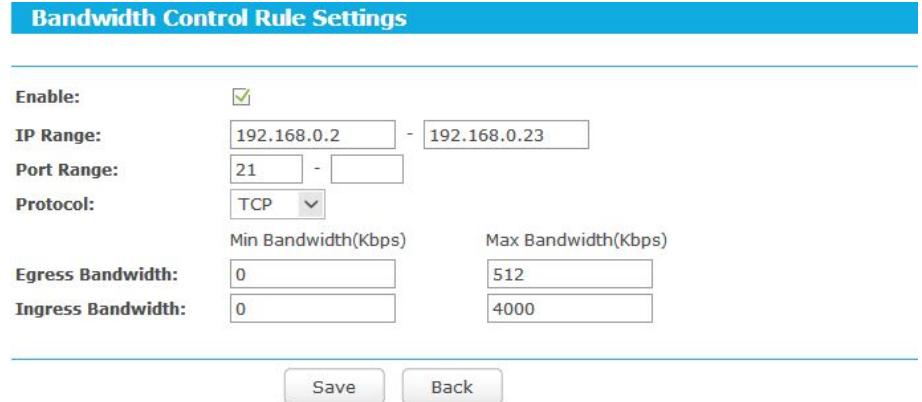

Figure 5- 79 Bandwidth Control Rule Settings

3. Click the **Save** button.

# **5.15 IP & MAC Binding**

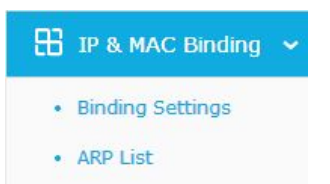

There are two submenus under the IP &MAC Binding menu: **Binding Settings** and **ARP List**. Click any of them, and you will be able to scan or configure the corresponding function. The detailed explanations for each submenu are provided below. ARP List<br>
There are two submenus under the IP &MAC Binding menu: **Binding Settings** and **ARP List**.<br>
Click any of them, and you will be able to scan or configure the corresponding function. The<br>
detailed explanations for

## **5.15.1 Binding Settings**

Choose menu "**Advanced**→**Bandwidth Control**→**Binding Setting**", you can configure the IP

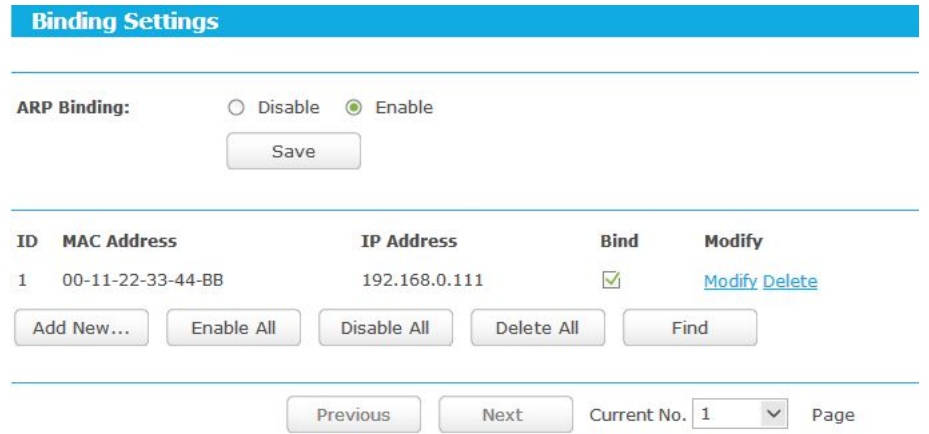

Figure 5- 80 Binding Setting

- **MAC Address -** The MAC address of the controlled computer in the LAN.
- **IP Address -** The assigned IP address of the controlled computer in the LAN.
- **Bind -** Check this option to enable ARP binding for a specific device.
- **Modify -** To modify or delete an existing entry.

When you want to add or modify an IP & MAC Binding entry, you can click the **Add New…** button or **Modify** button, and then you will go to the next page. This page is used for adding or Figure 5-80 Binding Setting<br>
→ **MAC Address -** The MAC address of the controlled computer in the LAN.<br>
→ **IP Address -** The assigned IP address of the controlled computer in the LAN.<br>
→ **Bind -** Check this option to enabl

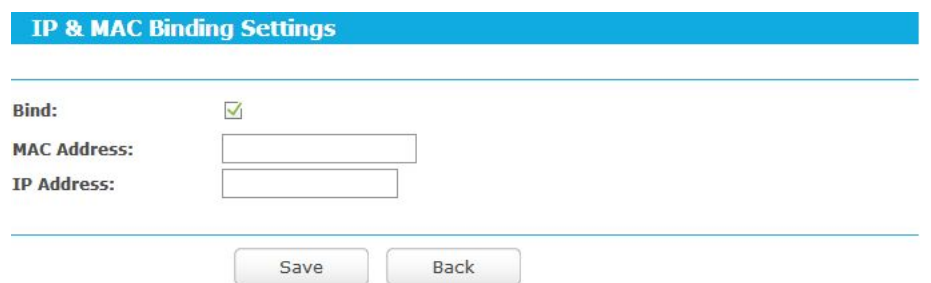

Figure 5- 81 IP & MAC Binding Setting (Add & Modify)

# **To add IP & MAC Binding entries, follow the steps below.** 1. Click the **Add New...** button as shown in Figure 5-80.<br>2. Enter the MAC Address and IP Address. **2. Enter the MAC Address and IP Address.** 3. Select the Bind checkbox.

- 
- 
- 
- 4. Click the **Save** button to save it.

#### **To modify or delete an existing entry, follow the steps below.**

- 1. Find the desired entry in the table.
- 2. Click **Modify** or **Delete** as desired on the **Modify** column.

#### **To find an existing entry, follow the steps below.**

- 
- 
- 

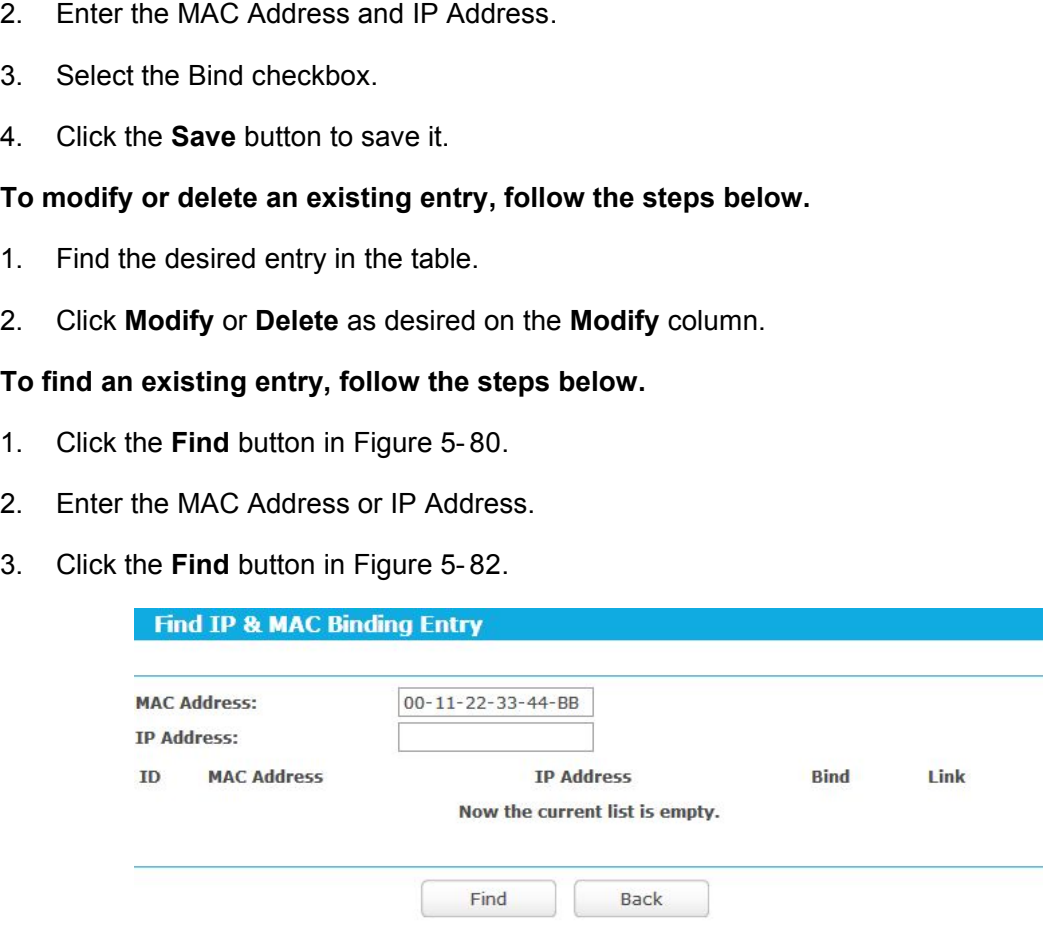

Figure 5- 82 Find IP & MAC Binding Entry

Click the **Enable All** button to make all entries enabled.

Click the **Delete All** button to delete all entries.

## **5.15.2 ARP List**

Choose menu "**Advanced** → **Bandwidth Control** → **ARP List**", you can see the ARP List, Figure 5-82 Find IP & MAC Binding Entry<br>Click the **Enable All** button to make all entries enabled.<br>Click the **Delete All** button to delete all entries.<br>**5.15.2 ARP List**<br>Choose menu "Advanced  $\rightarrow$  **Bandwidth Control**  $\rightarrow$ computer, you could observe the computers in the LAN by checking the relationship of MAC address and IP address on the ARP list, and you could also configure the items on the ARP list.

| <b>ID</b>      | <b>MAC Address</b> | <b>IP Address</b> | <b>Status</b> | Configure          |
|----------------|--------------------|-------------------|---------------|--------------------|
|                | 00-11-22-33-44-BB  | 192.168.0.111     | Bound         | <b>Load Delete</b> |
| $\overline{2}$ | 50-E5-49-1E-06-80  | 192.168.0.254     | Unbound       | <b>Load Delete</b> |

Figure 5- 83 ARP List

1. **MAC Address -** The MAC address of the controlled computer in the LAN.

- 2. **IP Address -** The assigned IP address of the controlled computer in the LAN.
- 3. **Status -** Indicates whether or not the MAC and IP addresses are bound.
- 4. **Configure -** Load or delete an item.
	- **Load -** Load the item to the IP & MAC Binding list.
	- **Delete -** Delete the item.

Click the **Bind All** button to bind all the current items, available after enable.

Click the **Load All** button to load all items to the IP & MAC Binding list.

Click the **Refresh** button to refresh all items.

## **Note:**

An item could not be loaded to the IP & MAC Binding list if the IP address of the item has been loaded before. Error warning will prompt as well. Likewise, "Load All" only loads the items without interference to the IP & MAC Binding list.

# **5.16 Dynamic DNS**

Choose menu "**Dynamic DNS**", and you can configure the Dynamic DNS function.

The router offers the **DDNS** (Dynamic Domain Name System) feature, which allows the hosting of a website, FTP server, or e-mail server with a fixed domain name (named by yourself) and a dynamic IP address, and then your friends can connect to your server by entering your domain name no matter what your IP address is. Before using this feature, you need to sign up for DDNS service providers such as [www.comexe.cn,](http://www.comexe.cn) [dyn.com/dns](http://192.168.0.1/help/DynDdnsHelpRpm.htm), or [www.no-ip.com](http://www.no-ip.com). The Dynamic DNS client service provider will give you a password or key.

# **5.16.1 Comexe DDNS**

If the dynamic DNS **Service Provider** you select is [www.comexe.cn,](http://www.comexe.cn) the page will appear as shown in Figure 5-84.

**TL-WR1043ND 450Mbps Wireless N Gigabit Router**

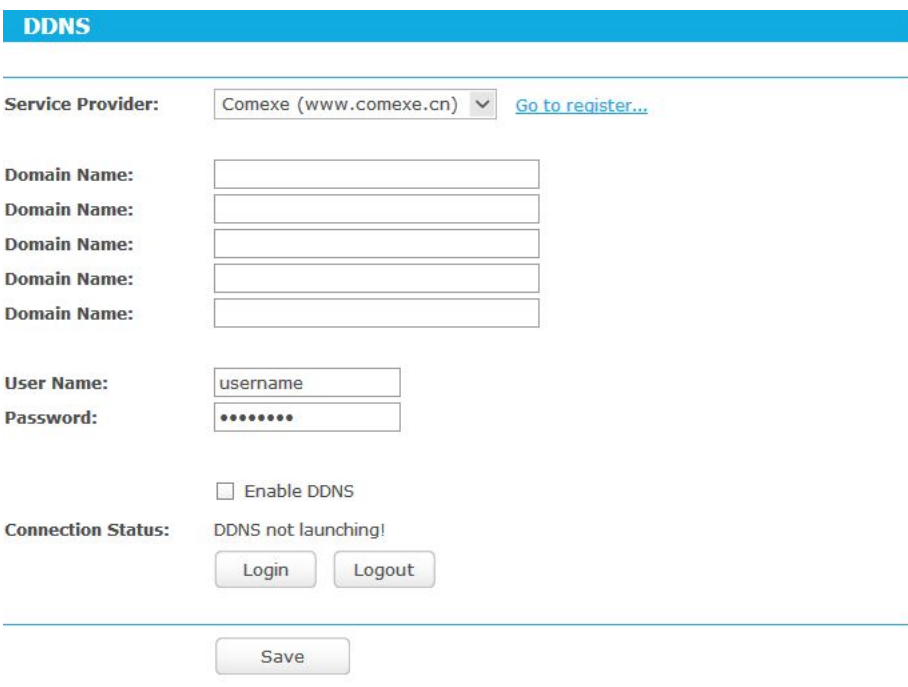

Figure 5- 84 Comexe.cn DDNS Settings

#### **To set up for DDNS, follow these instructions:**

- 1. Enter the **Domain Name** your dynamic DNS service provider gave.
- 2. Enter the **User Name** for your DDNS account.
- 3. Enter the **Password** for your DDNS account.
- 4. Click the **Login** button to login the DDNS service.

**Connection Status -The status of the DDNS service connection is displayed here.** 

Click **Logout** to log out of the DDNS service.

# **Note:**<br> **Note:**

If you want to login again with another account after a successful login, please click the **Logout** button, then input your new username and password and click the **Login** button.

#### **5.16.2 [Dyn](http://192.168.0.1/help/DynDdnsHelpRpm.htm) DDNS**

If the dynamic DNS **Service Provider** you select is [dyn.com/dns,](http://192.168.0.1/help/DynDdnsHelpRpm.htm) the page will appear as shown in Figure 5-85.

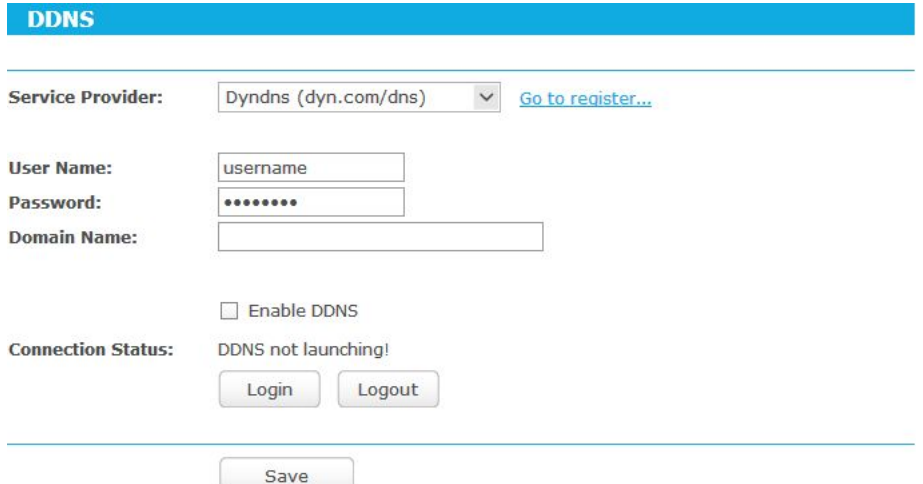

Figure 5- 85 Dyndns.org DDNS Settings

To set up for DDNS, follow these instructions:

- 1. Enter the **User Name** for your DDNS account.
- 2. Enter the **Password** for your DDNS account.
- 3. Enter the **Domain Name** you received from dynamic DNS service provider.
- 4. Click the **Login** button to login to the DDNS service.

**Connection Status -The status of the DDNS service connection is displayed here.** 

Click **Logout** to logout of the DDNS service.

# **Note:**<br> **Note:**

If you want to login again with another account after a successful login, please click the **Logout** button, then input your new username and password and click the **Login** button.

#### **5.16.3 No-IP DDNS**

If the dynamic DNS **Service Provider** you select is www.no-ip.com, the page will appear as

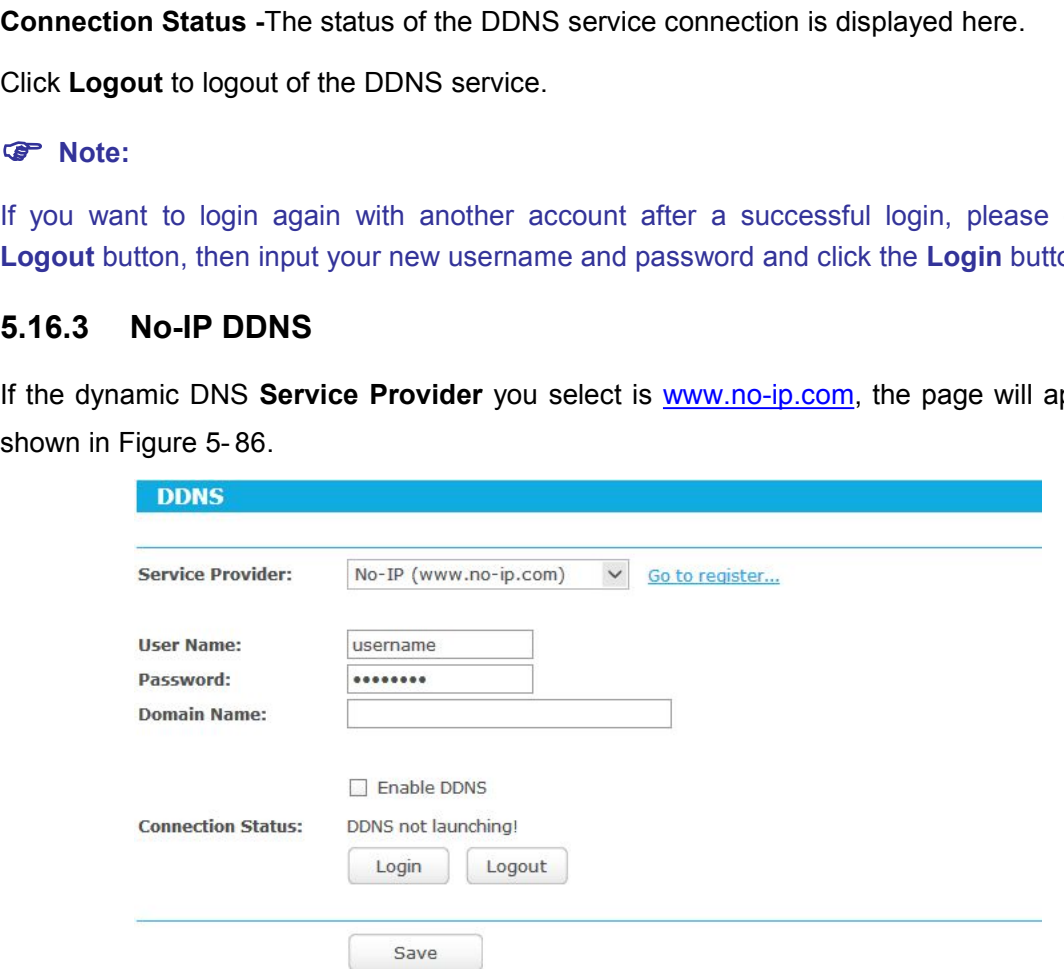

Figure 5- 86 No-ip.com DDNS Settings

To set up for DDNS, follow these instructions:

- 1. Enter the **User Name** for your DDNS account.
- 2. Enter the **Password** for your DDNS account.
- 3. Enter the **Domain Name** you received from dynamic DNS service provider.
- 4. Click the **Login** button to login to the DDNS service.

**Connection Status -** The status of the DDNS service connection is displayed here.

Click **Logout** to log out the DDNS service.

# **Note:**<br> **Note:**

If you want to login again with another account after a successful login, please click the **Logout** button, then input your new username and password and click the **Login** button.

# **5.17 IPv6 Support**

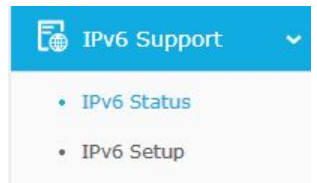

There are two submenus under the IPv6 Support menu: **IPv6 Status** and **IPv6 Setup**. Click either of them, and you will be able to scan or configure the corresponding function. The detailed explanations for each submenu are provided below.

#### **5.17.1 IPv6 Status**

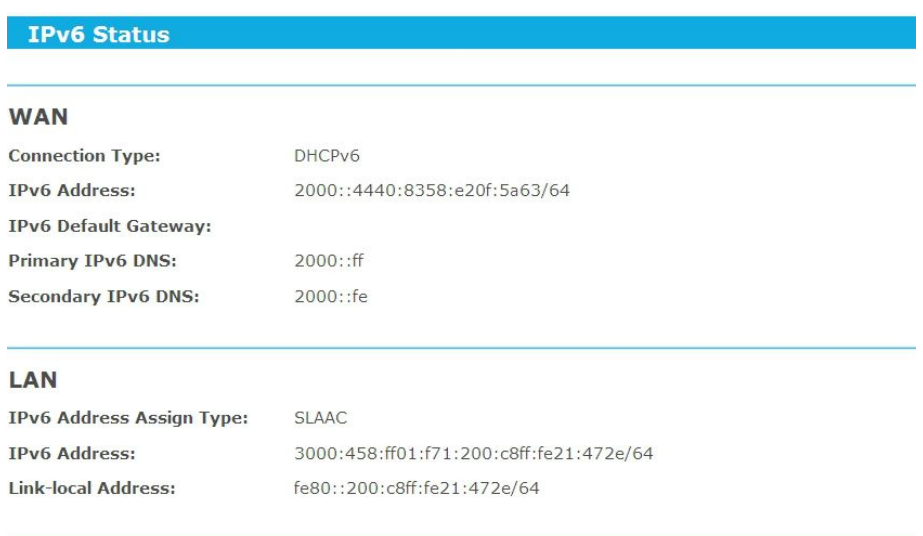

Figure 5- 87 IPv6 Status

The **IPv6 Status** page displays the router's current IPv6 status and configuration. All information is read-only.
### **WAN**

- **Connection Type -** The IPv6 connection way for WAN
- **IPv6 Address -** The WAN IPv6 address
- **IPv6 Default Gateway -** The router's default gateway
- **Primary IPv6 DNS -** The primary IPv6 DNS address
- **Secondary IPv6 DNS -** The secondary IPv6 DNS address

#### **LAN**

- **IPv6 Address Assign Type** There are two types of assignation for IPv6 address: SLAAC (Stateless address auto-configuration) and DHCPv6 (Dynamic Host Configuration Protocol for IPv6) Server.
	- **1) SLAAC**
	- **IPv6 Address Prefix** -The Prefix of IPv6 Address
	- **2) DHCPv6 Server**
	- **Release Time** the length of time a network user will be allowed to keep connecting to the router with the current DHCPv6 Address. Enter the amount of time (in seconds) that the DHCPv6 address will be leased. The time range is 1~691200 seconds. The default value is 86400 seconds.
	- **IPv6 Address** Displays the LAN IPv6 Address.

# **5.17.2 IPv6 Setup**

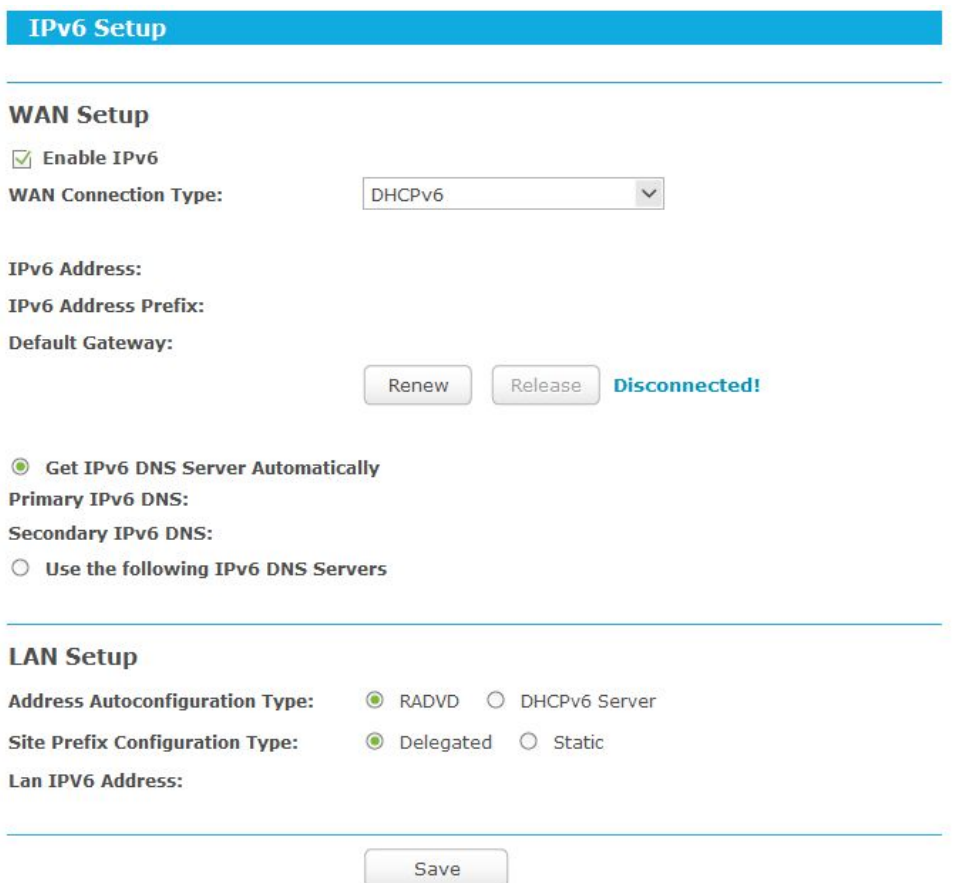

Figure 5- 88 Enable/Disable IPv6

- **Enable IPv6** Tick the checkbox to enable the IPv6 function. It's enabled by default.
- **WAN Connection Type** Choose the correct WAN connection type based on your ISP network topology.
	- **SLAAC** Connections which use Radvd IPv6 address assignment.
	- **DHCPv6** Connections which use dynamic IPv6 address assignment.
	- **Static IPv6** Connections which use static IPv6 address assignment.
	- **PPPoEv6** Connections which use PPPoEV6 that requires a user name and password.
	- **Tunnel 6to4** Connections which use 6to4 address assignment.

Different types of WAN connection require you to do different settings. Below are the detailed explanations for the respective type.

# 1) **SLAAC**

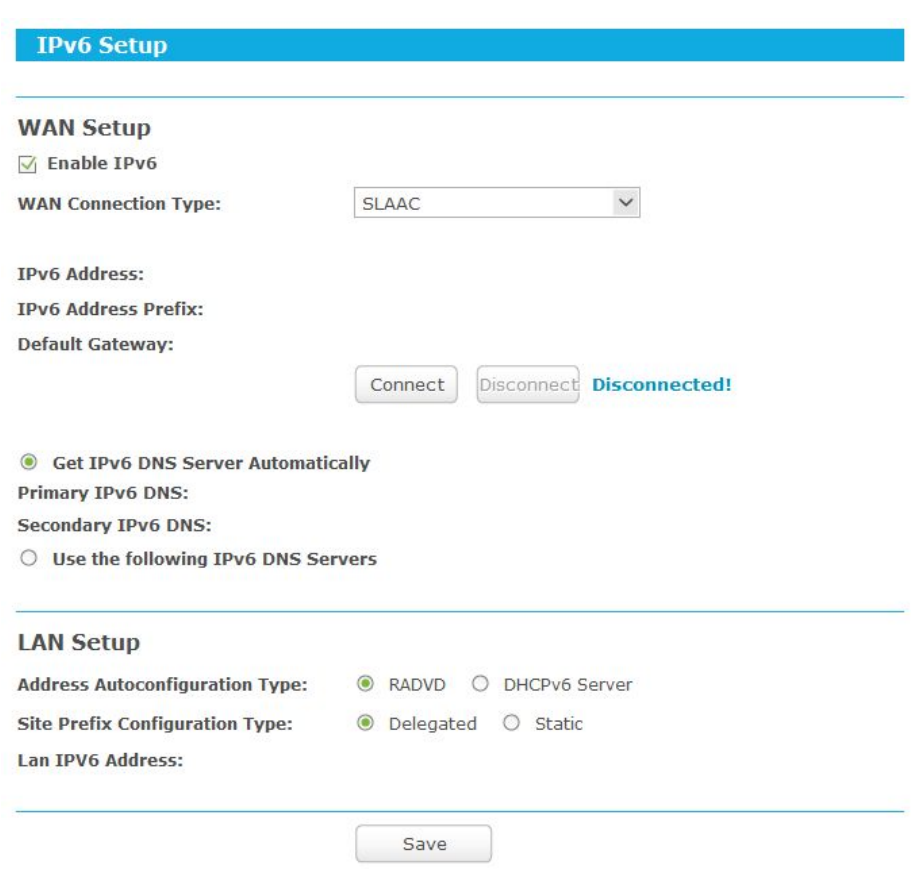

Figure 5- 89 SLAAC

- **IPv6 Address -** Display the IPv6 address in colon-hexadecimal notation provided by your ISP.
- **IPv6 Address Prefix -** Display the IPv6 Prefix Length in dotted-decimal notation provided by your ISP.
- **Default Gateway -** Display the default gateway in colon-hexadecimal notation provided by

your ISP.

If your ISP gives you one or two DNS IPv6 addresses, select Use the following IPv6 DNS **Servers** and enter the Primary IPv6 DNS and Secondary IPv6 DNS into the correct fields. Otherwise, the DNS servers will be assigned from ISP dynamically.

- **Primary IPv6 DNS** Enter the DNS IPv6 address in colon-hexadecimal notation provided by your ISP.
- **Secondary IPv6 DNS** Enter another DNS IPv6 address in colon-hexadecimal notation provided by your ISP.

**Note:**<br> **Note:** 

If you get Address not found error when you access a Web site, it is likely that your DNS servers are set up improperly. You should contact your ISP to get DNS server addresses.

- **Address Autoconfiguration Type** RADVD (Router Advertisement Daemon) and DHCPv6 (Dynamic Host Configuration Protocol for IPv6) Server.
- **Site Prefix Configuration Type** The type of IPv6 address prefix.
	- **Delegated** Get the IPv6 address prefix from the ISP automaticlly, and the device will delegate it to the LAN.
	- **Static** Configure the Site Prefix and Site Prefix Length manually. Please contact your ISP to get more infomation before you configure them.
- **LAN IPv6 Address** Display the LAN IPv6 address created by the device.

Click the **Save** button to save your settings.

#### **1) DHCPv6**

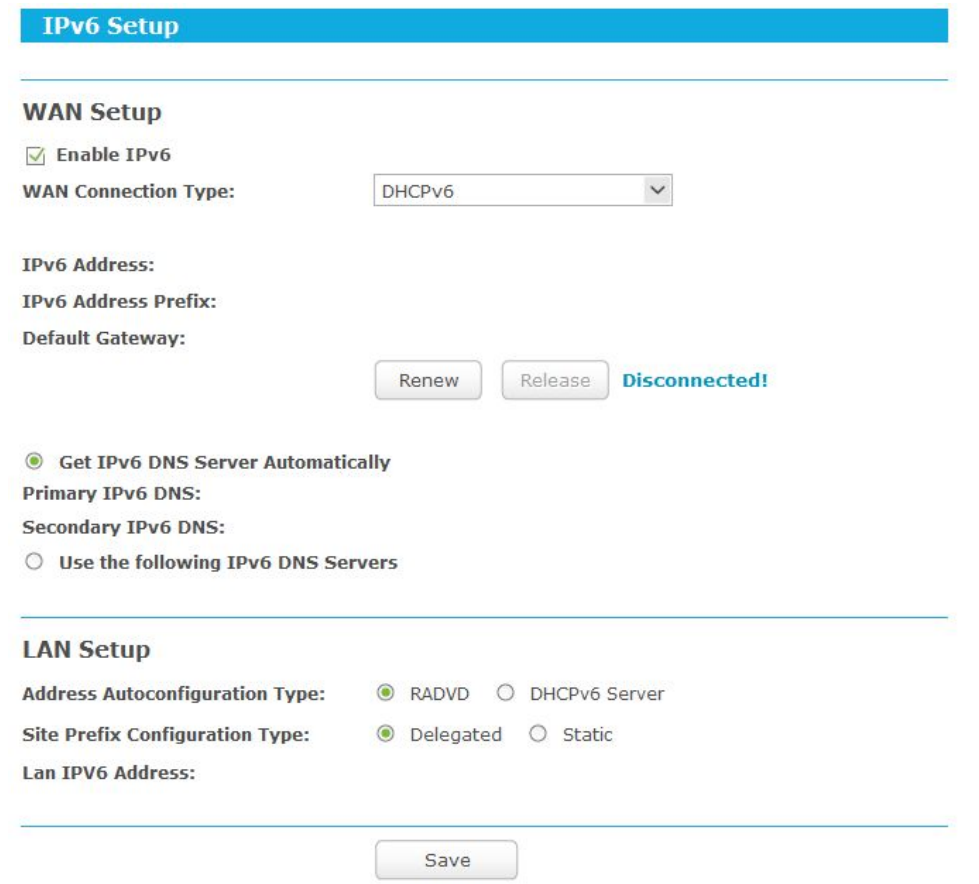

Figure 5- 90 DHCPv6

- **IPv6 Address** Display the IPv6 address in colon-hexadecimal notation provided by your ISP.
- **IPv6 Address Prefix** Display the IPv6 Prefix Length in dotted-decimal notation provided by your ISP.
- **Default Gateway** Display the default gateway in colon-hexadecimal notation provided by your ISP.

Click the **Renew** button to renew the IPv6 parameters from your ISP.

Click the **Release** button to release the IPv6 parameters from your ISP.

If your ISP gives you one or two DNS IPv6 addresses, select Use the following IPv6 DNS **Servers** and enter the **Primary IPv6 DNS** and **Secondary IPv6 DNS** into the correct fields. Otherwise, the DNS servers will be assigned from ISP dynamically.

- **Primary IPv6 DNS** Enter the DNS IPv6 address in dotted-decimal notation provided by your ISP.
- **Secondary IPv6 DNS** Enter another DNS IPv6 address in dotted-decimal notation provided by your ISP.

# **Note:**<br> **Note:**

If you get Address not found error when you access a Web site, it is likely that your DNS servers are set up improperly. You should contact your ISP to get DNS server addresses.

- **Address Autoconfiguration Type** RADVD (Router Advertisement Daemon) and DHCPv6 (Dynamic Host Configuration Protocol for IPv6) Server.
- **Site Prefix Configuration Type** The type of IPv6 address prefix.
	- **Delegated** Get the IPv6 address prefix from the ISP automaticlly, and the device will delegate it to the LAN.
	- **Static** Configure the Site Prefix and Site Prefix Length manually. Please contact your ISP to get more infomation before you configure them.
- **LAN IPv6 Address** Display the LAN IPv6 address created by the device.

Click the **Save** button to save your settings.

### **2) Static IPv6**

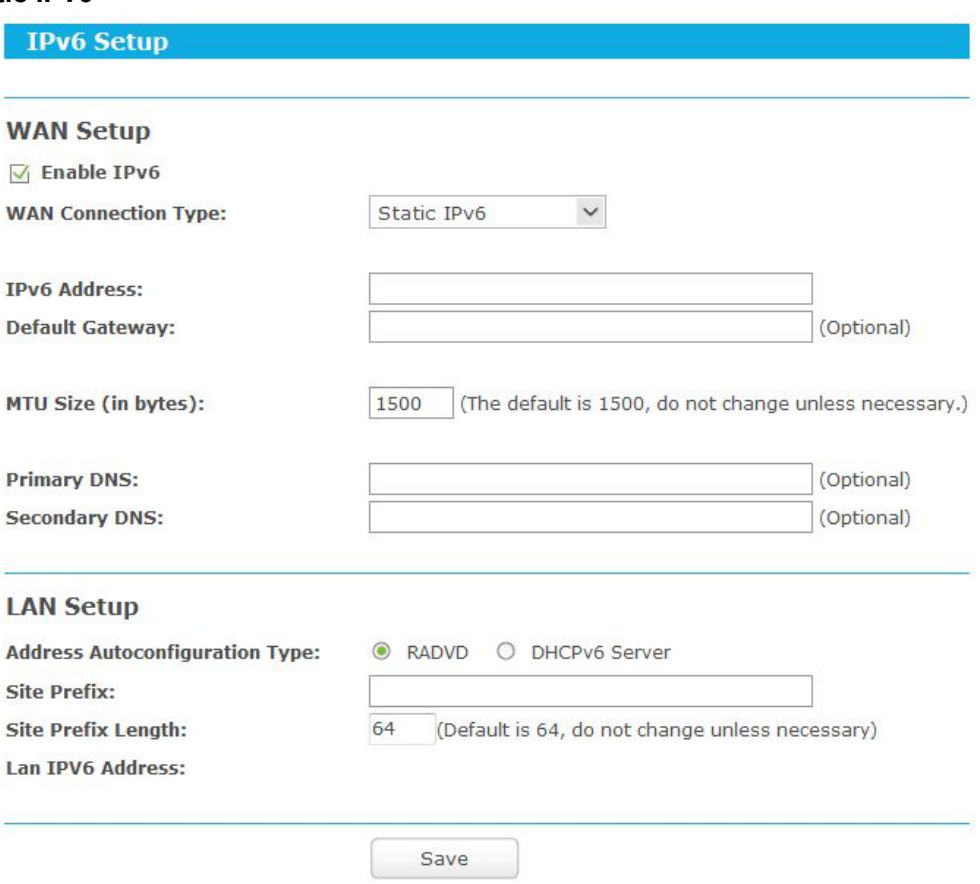

Figure 5- 91 Static IPv6

- **IPv6 Address** Enter the IPv6 address in dotted-decimal notation provided by your ISP.
- **Default Gateway** Enter the default gateway in dotted-decimal notation provided by your ISP.
- **MTU Size** The normal MTU (Maximum Transmission Unit) value for most Ethernet networks is 1500 Bytes. For some ISPs, you may need to modify the MTU. But this is rarely required, and should not be done unless you are sure it is necessary for your ISP connection.
- **Primary DNS** Enter the DNS IPv6 address in dotted-decimal notation provided by your ISP.
- **Secondary DNS** Enter another DNS IPv6 address in dotted-decimal notation provided by your ISP.

**Note:**<br> **Note:** 

If you get Address not found error when you access a Web site, it is likely that your DNS servers are set up improperly. You should contact your ISP to get DNS server addresses.

- **Address Autoconfiguration Type** RADVD (Router Advertisement Daemon) and DHCPv6 (Dynamic Host Configuration Protocol for IPv6) Server.
- **Site Prefix/ Site Prefix Length:** Configure the Site Prefix and Site Prefix Length. Please contact your ISP before configuration.

 **LAN IPv6 Address** - Display the LAN IPv6 address created by the device. Click the **Save** button to save your settings.

**3) PPPoEv6**

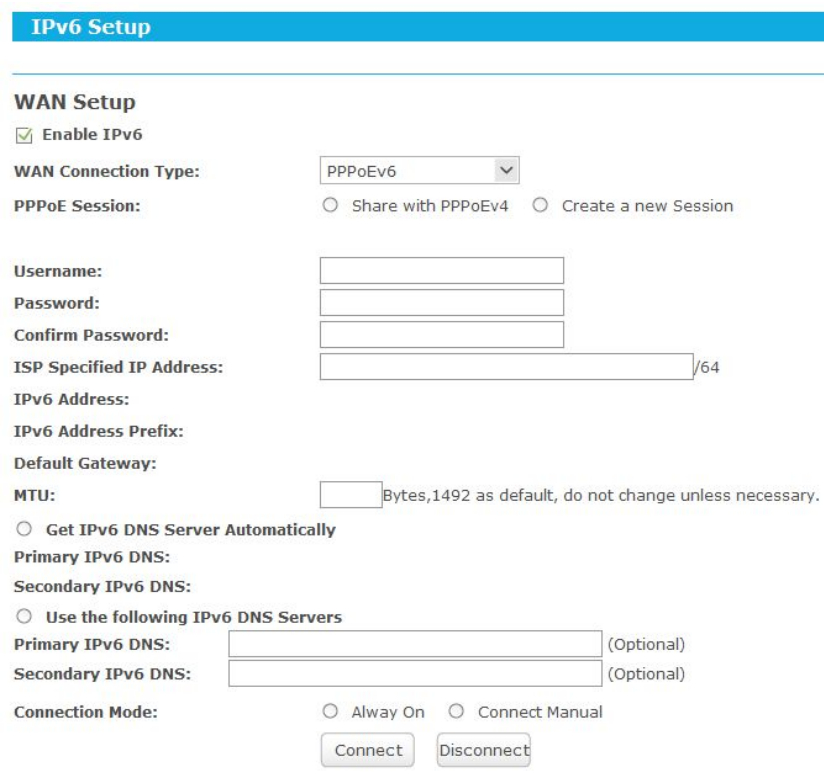

Figure 5- 92 PPPoEv6

**PPPoE Session** - The PPP session type for IPv6 connection. There are two types:

- **Share with PPPoEv4** The PPPoEv6 and PPPoEv4 use the same PPP session.
- **Create a new Session** The PPPoEv6 and PPPoEv4 use different PPP sessions. It is default to select this option.
- **User Name/Password** Enter the User Name and Password provided by your ISP. These fields are case-sensitive.
- **ISP Specified IP Address** Enter the IP Address provided by your ISP.
- **IPv6 Address** Display the IPv6 address in colon-hexadecimal notation provided by your ISP.
- **IPv6 Address Prefix -** Display the IPv6 Prefix Length in dotted-decimal notation provided by your ISP.
- **Default Gateway** Display the default gateway in colon-hexadecimal notation provided by your ISP.
- **MTU** The normal MTU (Maximum Transmission Unit) value for most Ethernet networks is 1492 Bytes. For some ISPs, you may need to modify the MTU. But this is rarely required, and should not be done unless you are sure it is necessary for your ISP connection.

If your ISP gives you one or two DNS IPv6 addresses, select Use the following IPv6 DNS **Servers** and enter the Primary IPv6 DNS and Secondary IPv6 DNS into the correct fields. Otherwise, the DNS servers will be assigned from ISP dynamically.

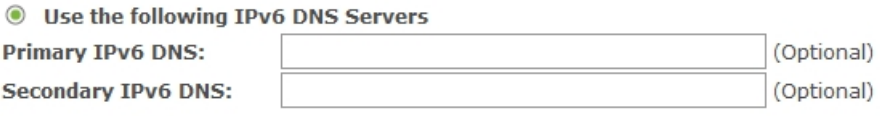

- **Primary IPv6 DNS** Enter the DNS IPv6 address in colon-hexadecimal notation provided by your ISP.
- **Secondary IPv6 DNS** Enter another DNS IPv6 address in colon-hexadecimal notation provided by your ISP.

**Note:**<br> **Note:** 

If you get Address not found error when you access a Web site, it is likely that your DNS servers are set up improperly. You should contact your ISP to get DNS server addresses.

- **Connection Mode** The way to connect the ISP.
	- **Always On** Connect automatically.
	- **Connect Manual** Connect by the user manually.

Click the **Connect**button to connect immediately.

Click the **Disconnect** button to disconnect immediately.

## **LAN Setup**

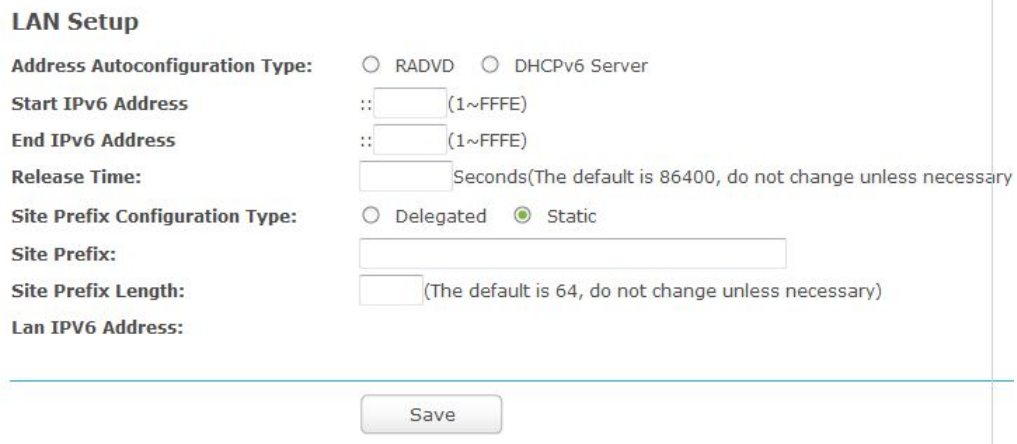

Figure 5- 93 LAN Setup

- **Address Autoconfiguration Type** RADVD (Router Advertisement Daemon) and DHCPv6 (Dynamic Host Configuration Protocol for IPv6) Server.
- **Start IPv6 Address** The start address of the DHCPv6 poolfor LAN DHCPv6 Server.
- **End IPv6 Address** The end address of the DHCPv6 poolfor LAN DHCPv6 Server.
- **Exellease Time** The Release Time is the length of time a network user will be allowed to keep connecting to the Router with the current DHCPv6 Address. Enter the amount of time, in seconds, that the DHCPv6 address will be "leased". The time range is 1~691200 seconds. The default value is 86400 seconds.
- **Site Prefix Configuration Type** The type of IPv6 address prefix.
	- **Delegated** Get the IPv6 address prefix from the ISP automatically, and the device will delegate it to the LAN.
	- **Static** Configure the Site Prefix and Site Prefix Length manually. Please contact your ISP to get more information before you configure them.
- **Site Prefix/ Site Prefix Length:** Configure the Site Prefix and Site Prefix Length. Please contact your ISP before configuration.
- **LAN IPv6 Address** Display the LAN IPv6 address created by the device.

Click the **Save** button to save your settings.

## **4) Tunnel 6to4**

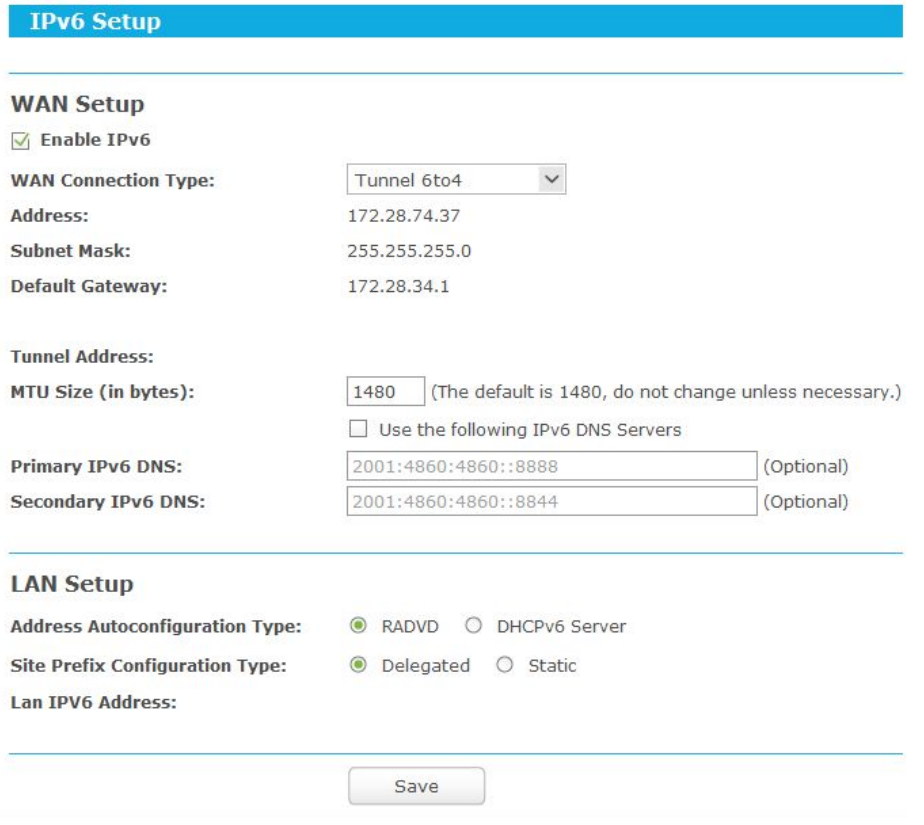

Figure 5- 94 Tunnel 6to4

- **Address/Subnet Mask/Default Gateway** the IPv4 address/ subnet mask/ default gateway assigned, in dotted-decimal notation.
- **Tunnel Address** The 6to4 tunnel address created by the device to access to the IPv6 network.
- **MTU Size** The normal MTU (Maximum Transmission Unit) value for most Ethernet networks is 1480 Bytes. For some ISPs, you may need to modify the MTU. But this is rarely required, and should not be done unless you are sure it is necessary for your ISP connection.

If your ISP gives you one or two DNS IPv6 addresses, select Use the following IPv6 DNS Servers and enter the Primary IPv6 DNS and Secondary IPv6 DNS into the correct fields. Otherwise, the DNS servers will be assigned from ISP dynamically.

- **Primary IPv6 DNS** Enter the DNS IPv6 address in dotted-decimal notation provided by your ISP.
- **Secondary IPv6 DNS** Enter another DNS IPv6 address in dotted-decimal notation provided by your ISP.

# *Comparent* **Note:**

If you get Address not found error when you access a Web site, it is likely that your DNS servers are set up improperly. You should contact your ISP to get DNS server addresses.

## **LAN Setup**

- **Address Autoconfiguration Type** RADVD (Router Advertisement Daemon) and DHCPv6 (Dynamic Host Configuration Protocol for IPv6) Server.
- **Site Prefix Configuration Type** The type of IPv6 address prefix.
	- **Delegated** Get the IPv6 address prefix from the ISP automatically, and the device will delegate it to the LAN.
	- **Static** Configure the Site Prefix and Site Prefix Length manually. Please contact your ISP to get more information before you configure them.

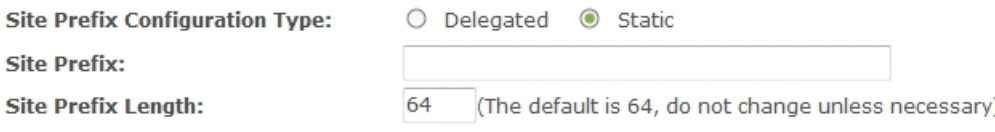

- **Site Prefix/ Site Prefix Length:** Configure the Site Prefix and Site Prefix Length. Please contact your ISP before configuration.
- **LAN IPv6 Address** Display the LAN IPv6 address created by the device.

Click the **Save** button to save your settings.

# **5.18 System Tools**

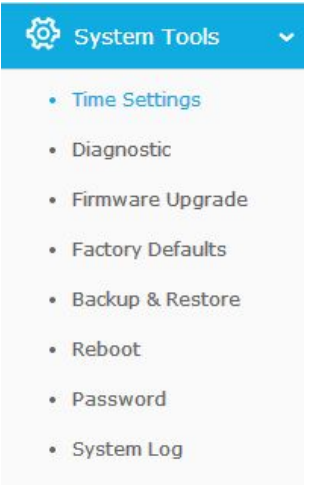

· Statistics

Choose menu "**System Tools**", and you can see the submenus under the main menu: **Time Settings**, **Diagnostic**, **Firmware Upgrade**, **Factory Defaults**, **Backup & Restore**, **Reboot**, **Password**, **System Log** and **Statistics**. Click any of them, and you will be able to configure the corresponding functions. The detailed explanations for each submenu are provided below.

# **5.18.1 Time Settings**

Choose menu "**Advanced**→**System Tools**→**Time Settings**", and then you can configure the time on the following screen.

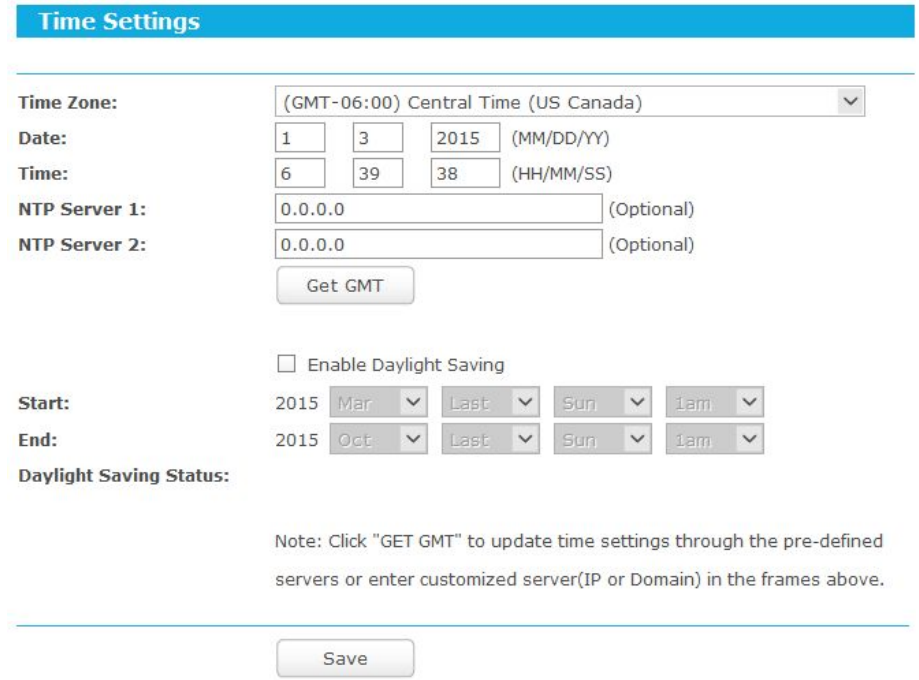

Figure 5- 95 Time settings

- **Time Zone -** Select your local time zone from this pull down list.
- **Date -** Enter your local date in MM/DD/YY into the right blanks.
- **Time -** Enter your local time in HH/MM/SS into the right blanks.
- **NTP Server I / NTP Server II -** Enter the address or domain of the **NTP Server I** or **NTP Server II**, and then the router will get the time from the NTP Server preferentially. In addition, the router built-in some common NTP Servers, so it can get time automatically once it connects the Internet.
- **Enable Daylight Saving -** Check the box to enable the Daylight Saving function.
- **Start -** The time to start the Daylight Saving. Select the month in the first field, the week in the second field, the day in the third field and the time in the last field.
- **End -** The time to end the Daylight Saving. Select the month in the first field, the week in the second field, the day in the third field and the time in the last field.
- **Daylight Saving Status** Displays the status whether the Daylight Saving is in use.

#### **To set time manually:**

- 1. Select your local time zone.
- 2. Enter the **Date** in Month/Day/Year format.
- 3. Enter the **Time** in Hour/Minute/Second format.

## 4. Click **Save**.

#### **To set time automatically:**

- 1. Select your local time zone.
- 2. Enter the address or domain of the **NTP Server I** or **NTP Server II**.
- 3. Click the **Get GMT** button to get system time from Internet if you have connected to the Internet.

#### **To set Daylight Saving:**

- 1. Check the box to enable Daylight Saving.
- 2. Select the start time from the drop-down lists in the **Start**field.
- 3. Select the end time from the drop-down lists in the **End** field.
- 4. Click the **Save** button to save the settings.

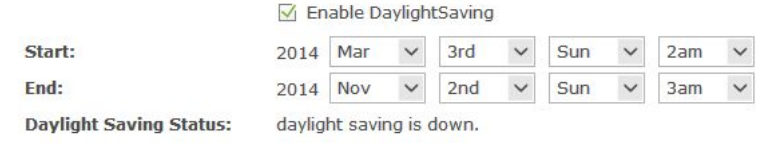

#### Figure 5- 96 Time settings

# **Note:**

- 1) This setting will be used for some time-based functions such as firewall. You must specify your time zone once you login to the router successfully; otherwise, these functions will not take effect.
- 2) The time will be lost if the router is turned off.
- 3) The router will automatically obtain GMT from the Internet if it is configured accordingly.
- 4) The Daylight Saving will take effect one minute after the configurations are completed.

# **5.18.2 Diagnostic**

Choose menu "**Advanced**→**System Tools**→**Diagnostic**", and then you can transact **Ping** or **Traceroute** function to check connectivity of your network in the following screen.

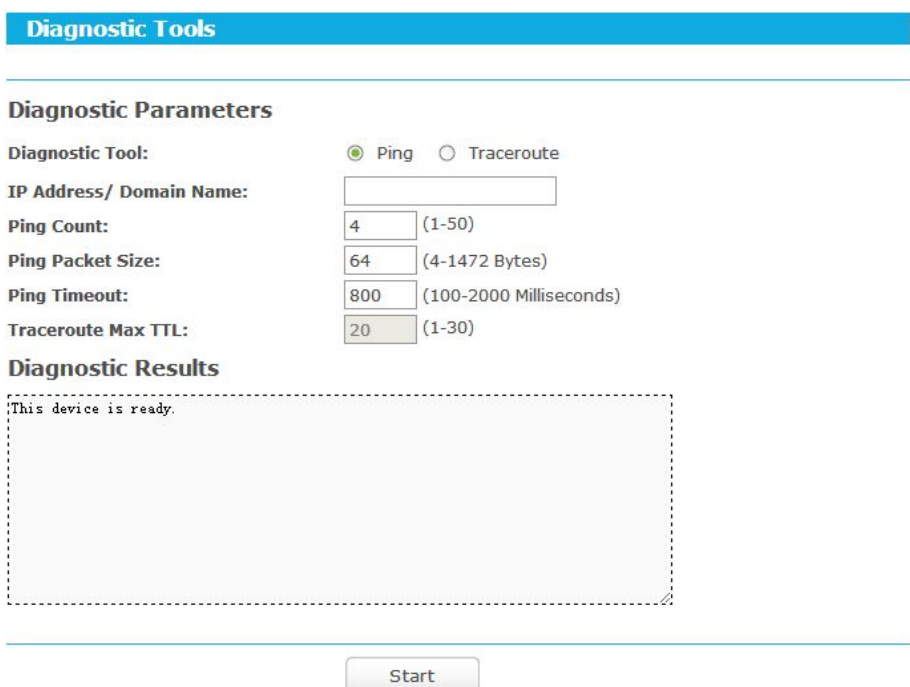

Figure 5- 97 Diagnostic Tools

- **Diagnostic Tool** Check the radio button to select one diagnostic too.
	- **Ping** This diagnostic tool troubleshoots connectivity, reachability, and name resolution to a given host or gateway.
	- **Traceroute** This diagnostic tool tests the performance of a connection.

# **Note:**

You can use ping/traceroute to test both numeric IP address or domain name. If pinging/tracerouting the IP address is successful, but pinging/tracerouting the domain name is not, you might have a name resolution problem. In this case, ensure that the domain name you are specifying can be resolved by using Domain Name System (DNS) queries.

- **IP Address/Domain Name** Enter the IP Address or Domain Name of the PC whose connection you wish to diagnose.
- **Pings Count** Specifies the number of Echo Request messages sent. The default is 4.
- **Ping Packet Size -** Specifies the number of data bytes to be sent. The default is 64.
- **Ping Timeout -** Time to wait for a response, in milliseconds. The default is 800.
- **Traceroute Max TTL -** Set the maximum number of hops (max TTL to be reached) in the path to search for the target (destination). The default is 20.

Click **Start** to check the connectivity of the Internet.

The **Diagnostic Results** page displays the result of diagnosis.

If the result is similar to the following screen, the connectivity of the Internet is fine.

#### **Diagnostic Results**

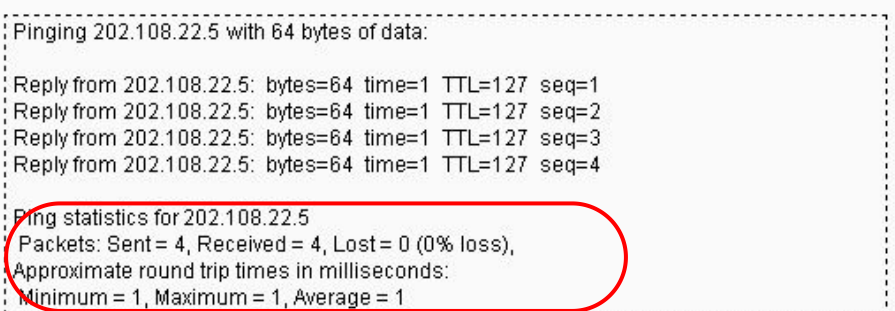

Figure 5- 98 Diagnostic Results

# **Note:**

- 1. Only one user can use the diagnostic tools at one time.
- 2. "Ping Count", "Ping Packet Size" and "Ping Timeout" are Ping Parameters, and "Traceroute Max TTL" is Traceroute Parameter.

# **5.18.3 Firmware Upgrade**

Choose menu "**Advanced**→**System Tools**→**Firmware Upgrade**", and then you can update the latest version of firmware for the router on the following screen.

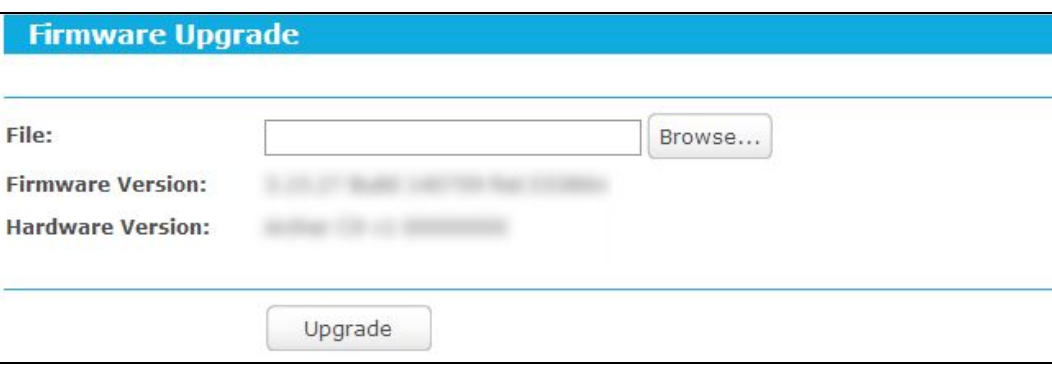

#### Figure 5- 99 Firmware Upgrade

- **Firmware Version -** Displays the current firmware version.
- **Hardware Version -** Displays the current hardware version. The hardware version of the upgrade file must accord with the router's current hardware version.

### **To upgrade the router's firmware, follow these instructions below:**

- 1. Download a most recent firmware upgrade file from our website (www.tp-link.com).
- 2. Enter or select the path name where you save the downloaded file on the computer into the **File** blank.
- 3. Click the **Upgrade** button.
- 4. The router will reboot while the upgrading has been finished.

# **Note:**

- 1) New firmware versions are posted at [www.tp-link.com](http://www.tp-link.com) and can be downloaded for free. There is no need to upgrade the firmware unless the new firmware has a new feature you want to use. However, when experiencing problems caused by the router rather than the configuration, you can try to upgrade the firmware.
- 2) When you upgrade the router's firmware, you may lose its current configurations, so before upgrading the firmware please write down some of your customized settings to avoid losing important settings.
- 3) Do not turn off the router or press the Reset button while the firmware is being upgraded. Loss of power during the upgrade could damage the router.
- 4) The firmware version must correspond to the hardware.
- 5) The upgrade process takes a few moments and the router restarts automatically when the upgrade is complete.

## **5.18.4 Factory Defaults**

Choose menu "**Advanced**→**System Tools**→**Factory Defaults**", and then and you can restore the configurations of the router to factory defaults on the following screen

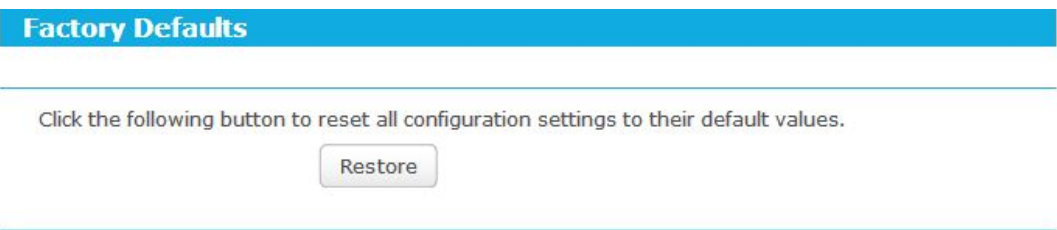

Figure 5- 100 Restore Factory Default

Click the **Restore** button to reset all configuration settings to their default values.

- The default **User Name**: admin
- The default **Password**: admin
- The default **Subnet Mask**: 255.255.255.0

# **Note:**

All changed settings will be lost when defaults are restored.

## **5.18.5 Backup & Restore**

Choose menu "**Advanced**→**System Tools**→**Backup & Restore**", and then you can save the current configuration of the router as a backup file and restore the configuration via a backup File default Password: admin<br>
File default Subnet Mask: 255.255.255.0<br>
File Note:<br>
All changed settings will be lost when defaults are restored.<br>
5.18.5 Backup & Restore<br>
Choose menu "Advanced - System Tools - Backup & Re

# **TL-WR1043ND 450Mbps Wireless N Gigabit Router**

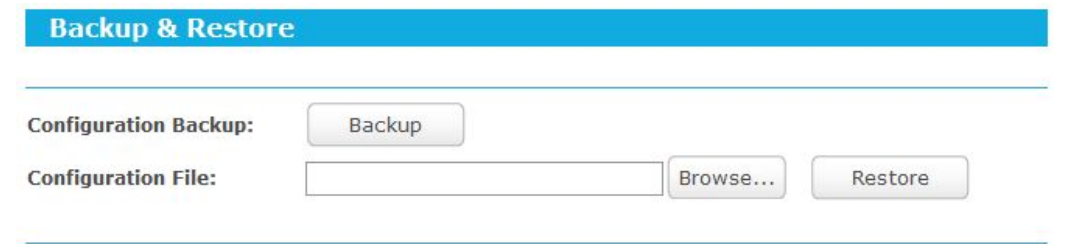

Figure 5- 101 Backup & Restore Configuration

- Click the **Backup** button to save all configuration settings as a backup file in your local computer.
- $\triangleright$  To upgrade the router's configuration, follow these instructions.
	- Click the **Browse** button to find the configuration file which you want to restore.
	- Click the **Restore** button to update the configuration with the file whose path is the one you have input or selected in the blank.

# **Note:**

The current configuration will be covered with the uploading configuration file. Wrong process will lead the device unmanaged. The restoring process lasts for 20 seconds and the router will restart automatically then. Keep the power of the router on during the process, in case of any damage.

# **5.18.6 Reboot**

Choose menu "**Advanced** → **System Tools** → **Reboot**", and then you can click the **Reboot** button to reboot the router via the next screen.

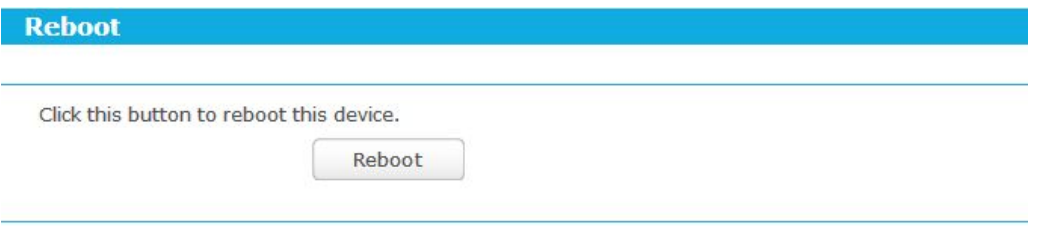

Figure 5- 102 Reboot the router

Some settings of the router will take effect only after rebooting, which include

- Change the LAN IP Address (system will reboot automatically).
- Change the DHCP Settings.
- Change the Wireless configurations.
- Change the Web Management Port.
- Upgrade the firmware of the router (system will reboot automatically).
- Restore the router's settings to factory defaults (system will reboot automatically).
- Update the configuration with the file (system will reboot automatically.

# **5.18.7 Password**

Choose menu "**Advanced**→**System Tools**→**Password**", and then you can change the factory TL-WR1043ND 450Mbps Wireless N Gigabit Router<br>5.18.7 Password<br>Choose menu "Advanced-+System Tools-+Password", and then you can change the factory<br>default user name and password of the router in the next screen as shown in

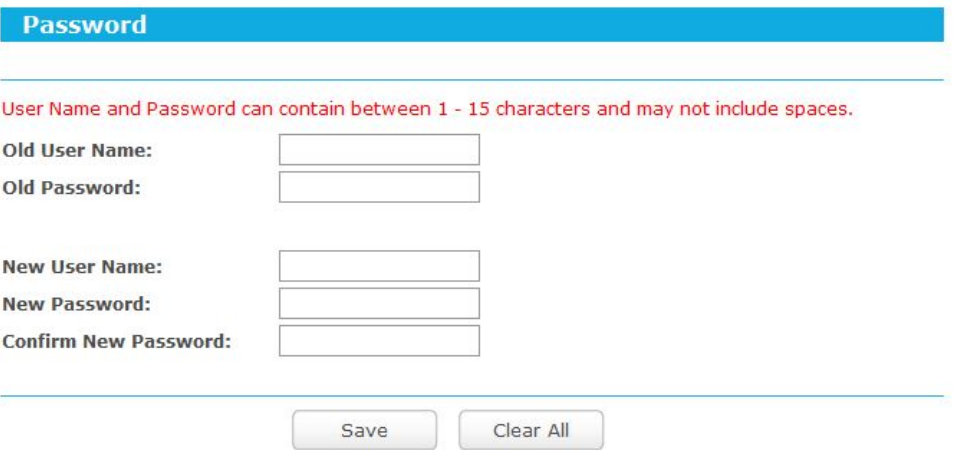

Figure 5- 103 Password

It is strongly recommended that you should change the factory default user name and password of the router, because all users who try to access the router's Web-based utility or Quick Setup will be prompted for the router's default user name and password.

# **Note:**

The new user name and password must not exceed 15 characters in length and not include any spaces. Enter the new Password twice to confirm it.

Click the **Save** button when finished.

Click the **Clear All** button to clear all.

## **5.18.8 System Log**

Choose menu "**Advanced**→**System Tools**→**System Log**", and then you can view the logs of the router.

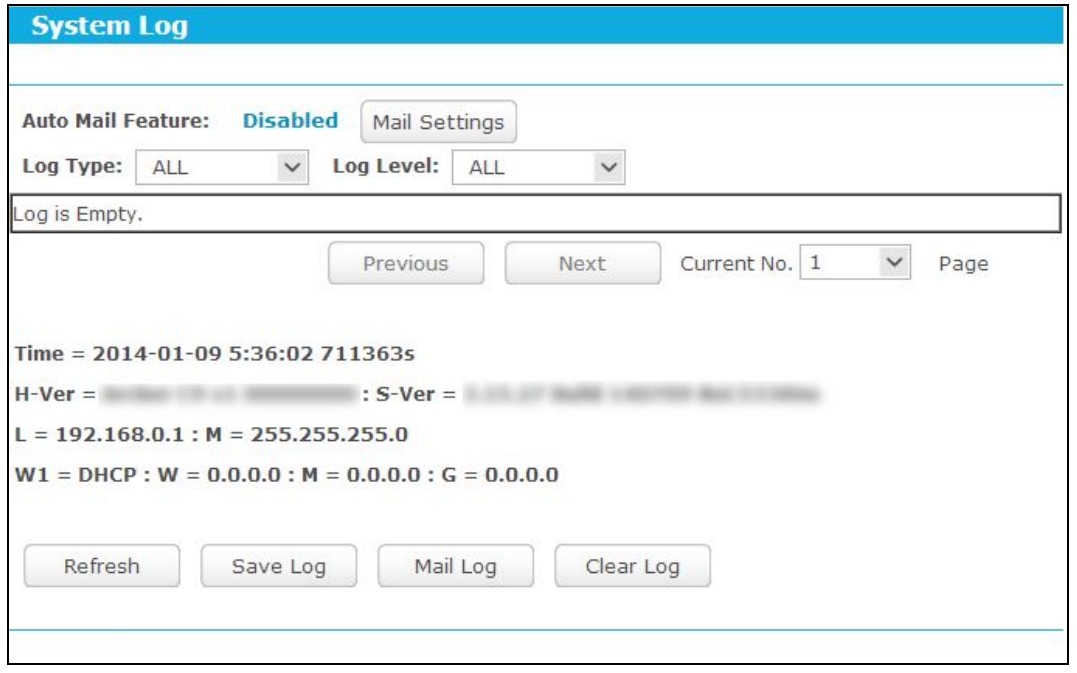

Figure 5- 104 System Log

- **Auto Mail Feature -** Indicates whether auto mail feature is enabled or not.
- **Mail Settings -** Set the receiving and sending mailbox address, server address, validation information as well as the timetable for Auto Mail Feature, as shown in Figure 5- 105.

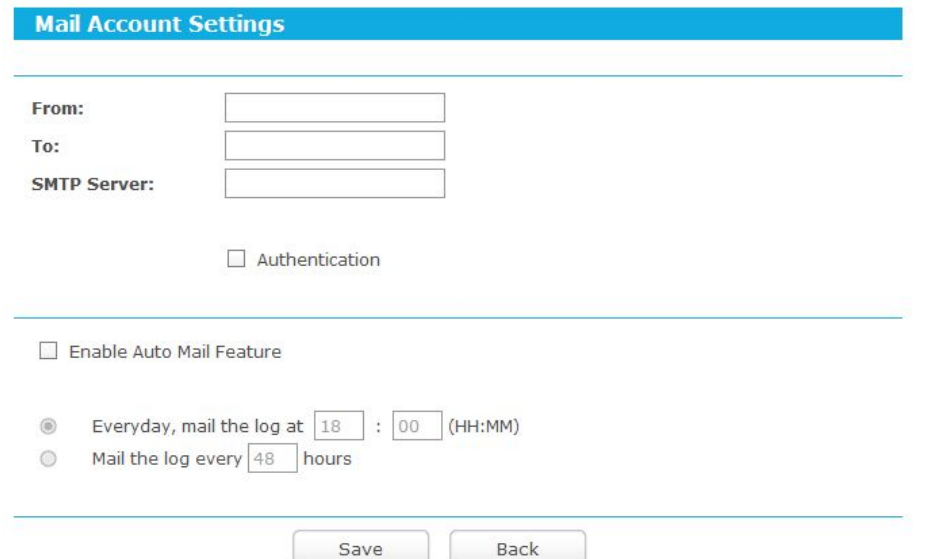

Figure 5- 105 Mail Account Settings

- **From -** Your mail box address. The router would connect it to send logs.
- **To -** Recipient's address. The destination mailbox where the logs would be received.
- **SMTP Server -** Your smtp server. It corresponds with the mailbox filled in the **From** field. You can log on the relevant website for help if you are not clear with the address.
- **Authentication -** Most SMTP Server requires Authentication. It is required by most mailboxes that need User Name and Password to log in.

# **Note:**

Only when you select **Authentication**, do you have to enter the User Name and Password in the following fields.

- **User Name -** Your mail account name filled in the From field. The part behind @ is included.
- **Password -** Your mailaccount password.
- **Confirm The Password -** Enter the password again to confirm.
- **Enable Auto Mail Feature -** Select it to mail logs automatically. You could mail the current logs either at a specified time every day or by intervals, but only one could be the current effective rule. Enter the desired time or intervals in the corresponding field as shown in Figure 5-105.

Click **Save** to keep your settings.

Click **Back** to return to the previous page.

- **Log Type -** By selecting the log type, only logs of this type will be shown.
- **Log Level -** By selecting the log level, only logs of this level will be shown.
- **Refresh -** Refresh the page to show the latest log list.
- **►** Save Log Click to save all the logs in a txt file.
- **Mail Log -** Click to send an email of current logs manually according to the address and validation information set in Mail Settings.
- **Clear Log -** All the logs will be deleted from the router permanently, not just from the page.

Click the **Next** button to go to the next page, or click the **Previous** button to return to the previous page.

# **5.18.9 Statistics**

Choose menu "**Advanced**→**System Tools**→**Statistics**", and then you can view the statistics of the router, including total traffic and current traffic of the last Packets Statistic Interval.

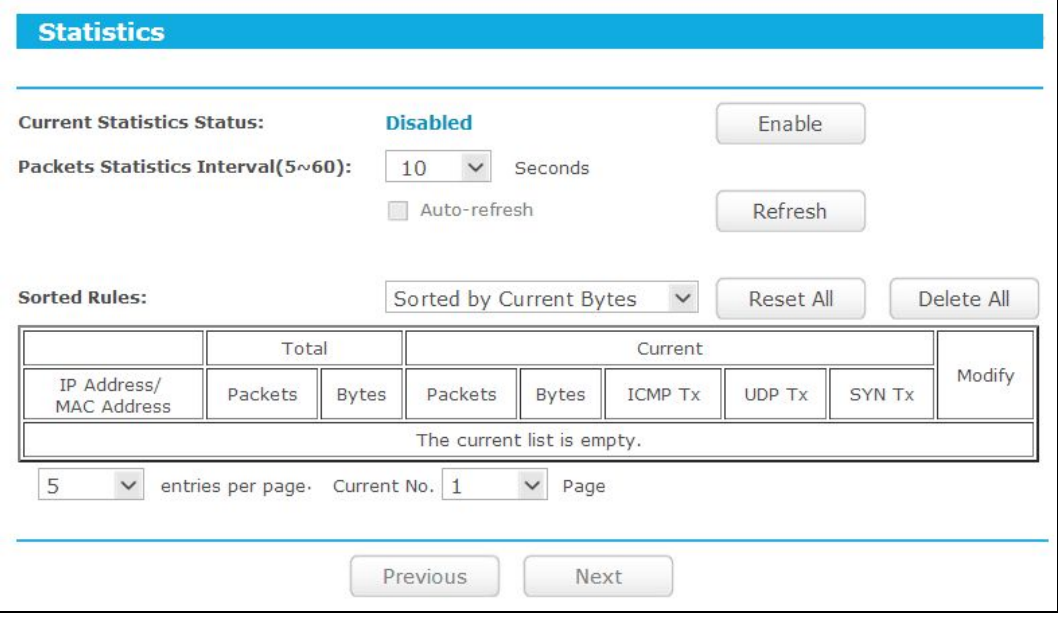

Figure 5- 106 Statistics

- **Current Statistics Status -** Enable or Disable. The default value is disabled. To enable it, click the **Enable** button. If it is disabled, the function of DoS protection in Security settings will be disabled.
- **Packets Statistics Interval (5-60) -** The default value is10. Select a value between 5 and 60 seconds in the drop-down list. The Packets Statistic interval indicates the time section of the packets statistic.
- **Sorted Rules -** Choose how the displayed statistics are sorted.

Select the **Auto-refresh** checkbox to refresh automatically.

Click the **Refresh** button to refresh immediately.

Click **Reset All** to reset the values of all the entries to zero.

Click **Delete All** to delete all entries in the table.

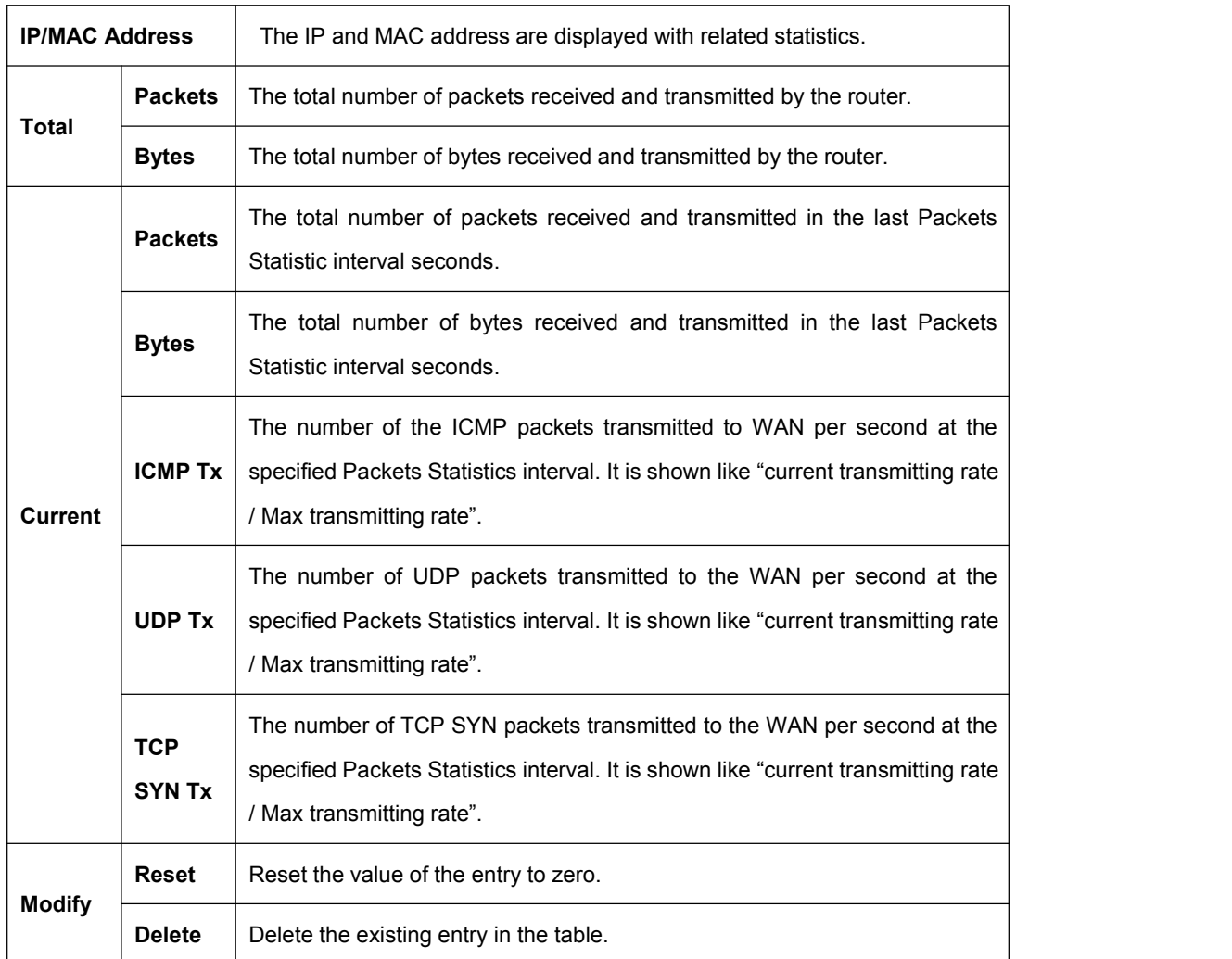

## **Statistics Table:**

There would be 5 entries on each page.Click **Previous** to return to the previous page and **Next** to the next page.

# **Appendix A: FAQ**

- **1. How do I configure the routerto access Internet by ADSL users?**
	- 1) First, configure the ADSL Modem configured in RFC1483 bridge model.
	- 2) Connect the Ethernet cable from your ADSL Modem to the Internet port on the router. The telephone cord plugs into the Line port of the ADSL Modem.
	- 3) Login to the router, Choose menu "**Advanced**→**Network**→**WAN**". On the WAN page, select "**PPPoE/Russia PPPoE**" for WAN Connection Type.Type user name in the "User Name" field and password in the "Password" field, type password in the "Confirm Password" field again, finish by clicking "**Connect**".

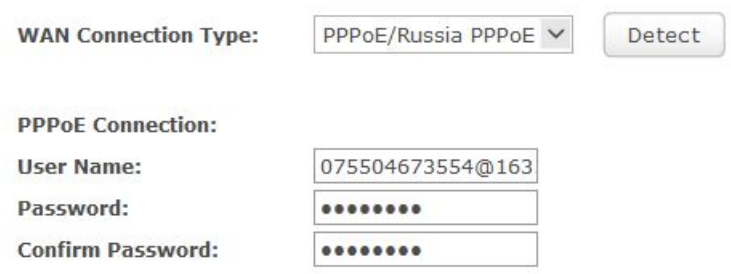

Figure A-1 PPPoE Connection Type

4) If your ADSL lease is in "pay-according-time" mode, select "Connect on Demand" or "Connect Manually" for Internet connection mode. Type an appropriate number for "Max Idle Time" to avoid wasting paid time. Otherwise, you can select "Auto-connecting" for Internet connection mode.

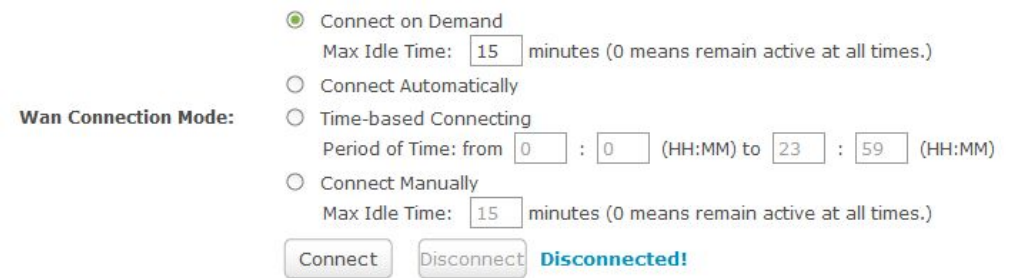

Figure A-2 PPPoE Connection Mode

# *C* Note:

- 1) Sometimes the connection cannot be disconnected although you specify a time to Max Idle Time, since some applications is visiting the Internet continually in the background.
- 2) If you are a Cable user, please configure the router following the above steps.

## **2. How do I configure the routerto access Internet by Ethernet users?**

- 1) Login to the router, Choose menu "**Advanced**→**Network**→**WAN**". On the WAN page, select "Dynamic IP" for "WAN Connection Type", finish by clicking "Save".
- 2) Some ISPs require that you register the MAC Address of your adapter, which is connected to your cable/DSL Modem during installation. If your ISP requires MAC register, login to the router and Choose menu "**Advanced**→**Network**→**WAC Clone**". On the "MAC Clone" page, if your PC's MAC address is proper MAC address, click the "Clone MAC Address" button and your PC's MAC address will fill in the "WAN MAC Address" field. Or else, type the MAC Address into the "WAN MAC Address" field. The format for the MAC Address is XX-XX-XX-XX-XX-XX. Then click the "Save" button. It will take effect after rebooting.

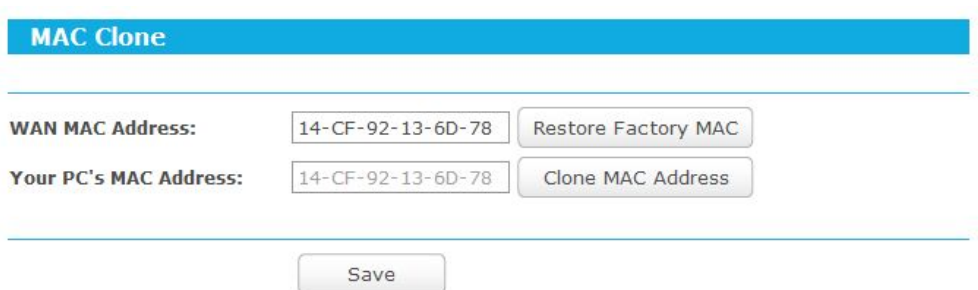

Figure A-3 MAC Clone

## **3. I want to use Netmeeting, what do I need to do?**

- 1) If you start Netmeeting as a host, you don't need to do anything with the router.
- 2) If you start as a response, you need to configure Virtual Server or DMZ Host and make sure the H323 ALG is enabled.
- 3) How to configure Virtual Server: Log in to the router, Choose menu "**Advanced** → **Forwarding** → **Virtual Servers**". On the "**Virtual Servers**" page, click **Add New…**. Then on the "**Add or Modify a Virtual Server Entry**" page, enter "1720" for the "Service Port" blank, and your IP address for the "IP Address" blank, taking 192.168.0.169 for an example, remember to **Enable** and **Save**.

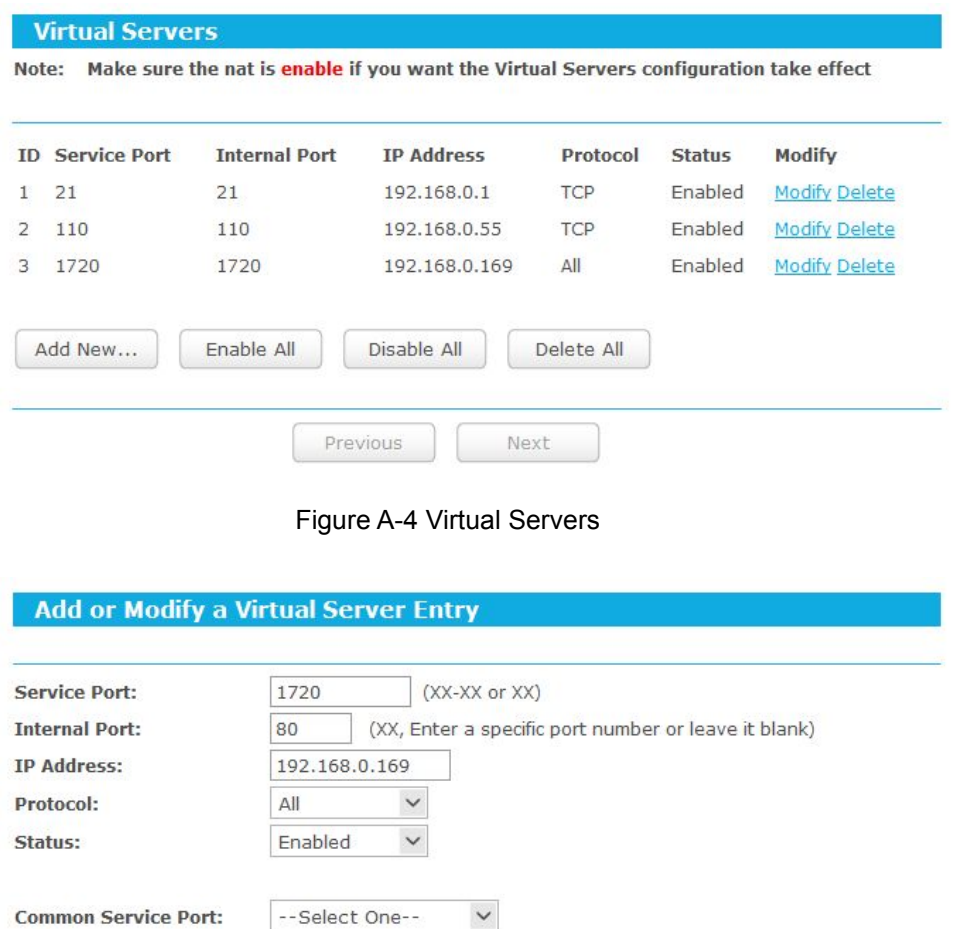

Figure A-5 Add or Modify a Virtual server Entry

Back

Save

# **Note:**

Your opposite side should call your WAN IP, which is displayed on the "Status" page.

4) How to enable DMZ Host: Log in to the router, Choose menu "**Advanced**→ **Forwarding**→**DMZ**". On the "DMZ" page, click **Enable** radio button and type your IP address into the "DMZ Host IP Address" field, using 192.168.0.169 as an example, remember to click the **Save** button.

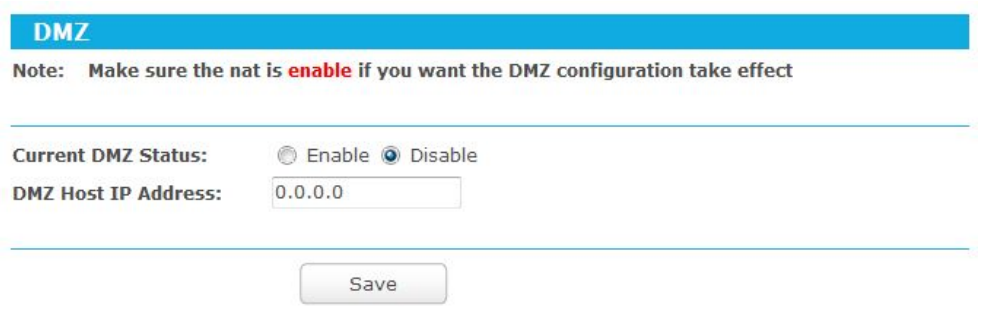

Figure A-6 DMZ

5) How to enable H323 ALG:Log in to the router, Choose menu "**Advanced**→**Security** →**Basic Security**". On the "**Basic Security**" page, check the **Enable** radio button next to **H323 ALG**. Remember to click the **Save** button.

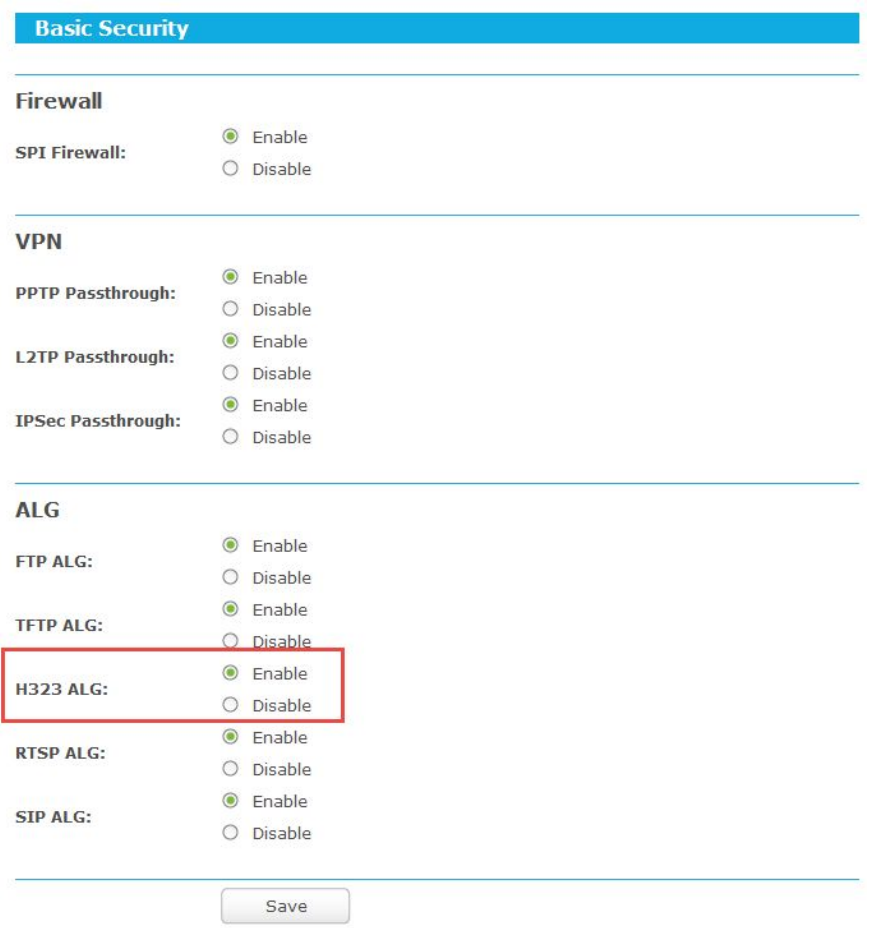

Figure A-7 Basic Security

## **4. I want to build a WEB Server on the LAN, what should I do?**

- 1) Because the WEB Server port 80 will interfere with the WEB management port 80 on the router, you must change the WEB management port number to avoid interference.
- 2) To change the WEB management port number: Log in to the router, Choose menu "**Advanced** → **Security** → **Remote Management**". On the "**Remote Management**" page, type a port number except 80, such as 88, into the "Web Management Port" field. Click **Save** and reboot the router.

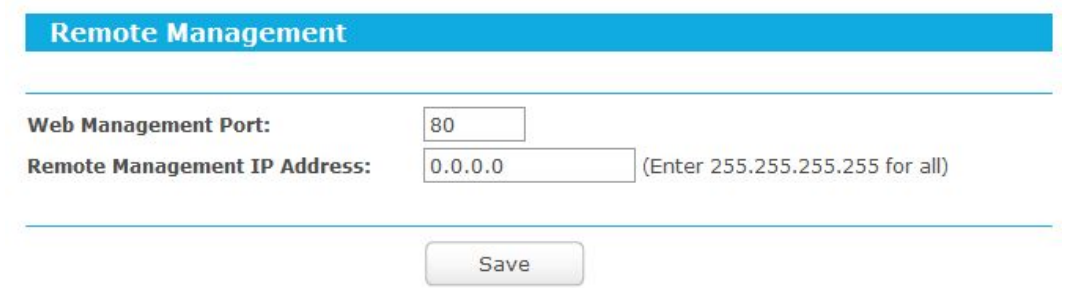

Figure A-8 Remote Management

# **Note:**

If the above configuration takes effect, you can visit and configure the router by typing [http://192.168.0.1:88](http://192.168.1.1:88) (the router's LAN IP address: Web Management Port) in the address field of the Web browser. If the LAN IP of the modem connected with your router is 192.168.0.x, the default LAN IP of the router will automatically switch from 192.168.0.1 to 192.168.1.1 to avoid IP conflict; in this case, please try [http://192.168.1.1:88.](http://192.168.1.1:88)

3) Log in to the router, Choose menu "**Advanced**→**Forwarding**→**Virtual Servers**". On the "**Virtual Servers**" page, click **Add New…**, then on the "**Add or Modify a Virtual Server**" page, enter "80" into the blank next to the "**Service Port**", and your IP address next to the "**IP Address**", assuming 192.168.0.188 for an example, remember to **Enable** and **Save**.

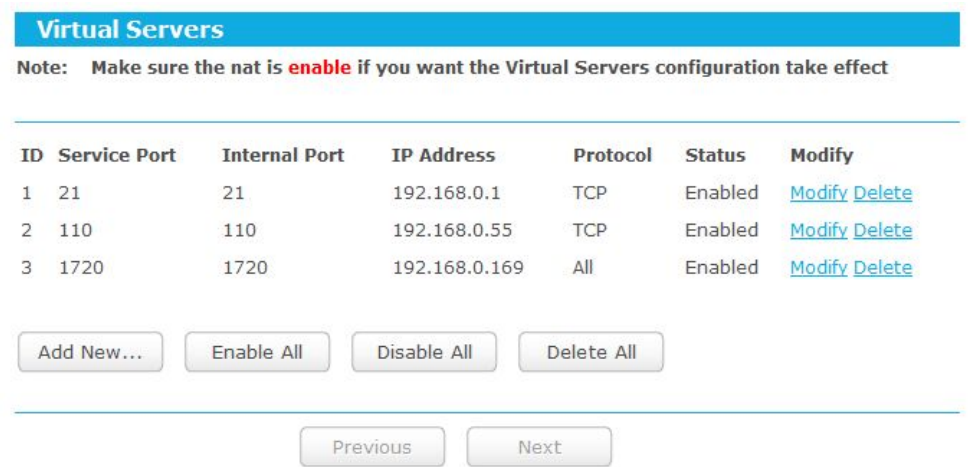

Figure A-9 Virtual Servers

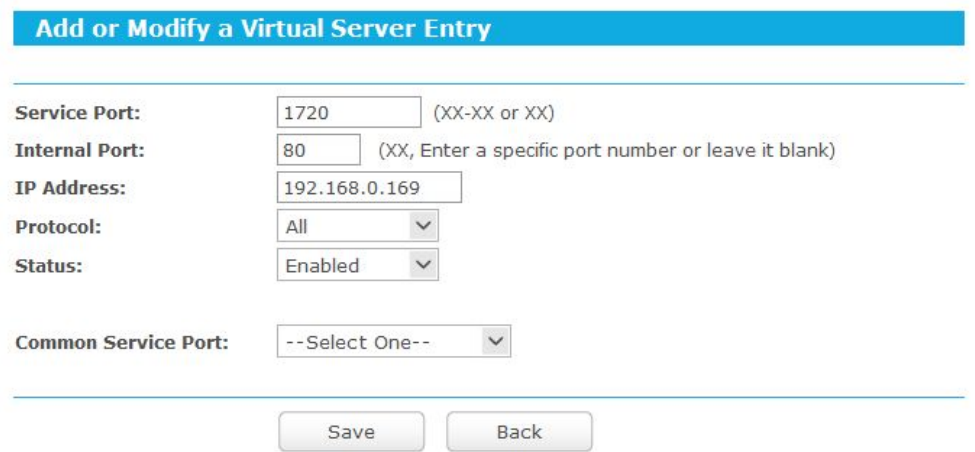

Figure A-10 Add or Modify a Virtual server Entry

- **5. The wireless stations cannot connect to the router.**
	- 1) Make sure the "**Wireless Router Radio**" is enabled.
	- 2) Make sure that the wireless stations' SSID accord with the router's SSID.
	- 3) Make sure the wireless stations have right KEY for encryption when the router is encrypted.
	- 4) If the wireless connection is ready, but you can't access the router, check the IP Address of your wireless stations.

# **Appendix B: Configuring the PCs**

In this section, we'll use Windows 7 as an example to introduce how to install and configure the TCP/IP correctly. First make sure your Ethernet adapter is working, refer to the adapter's manual if needed.

# **1. Install TCP/IP component**

1) On the Windows taskbar, click the **Windows** icon, and then select **Control Panel**.

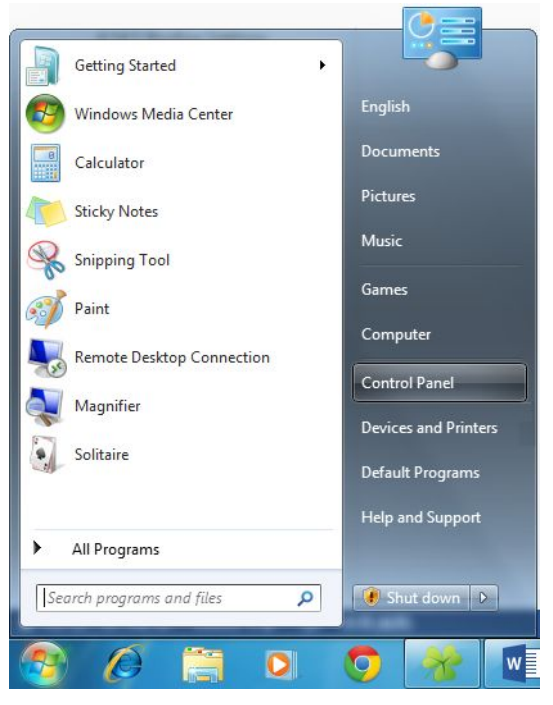

Figure B- 0- 1

2) Click on **View networkstatus and tasks** under **Network and Internet**.

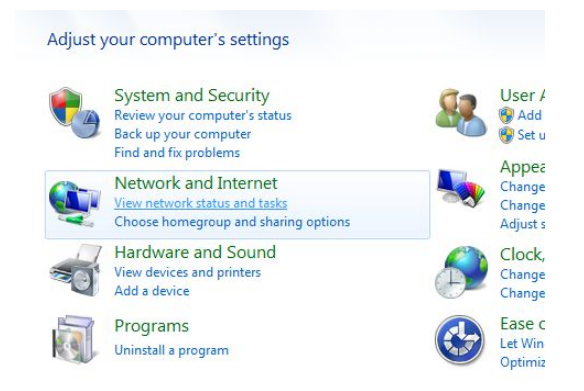

Figure B- 0- 2

3) Click on **Change adapter settings**.

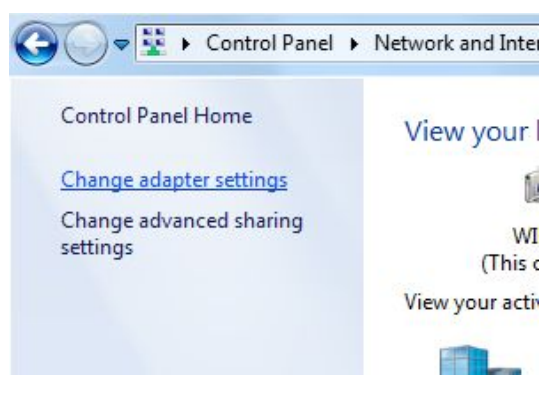

Figure B- 0- 3

4) Right-click **Local Area Connection**, and then select **Properties**.

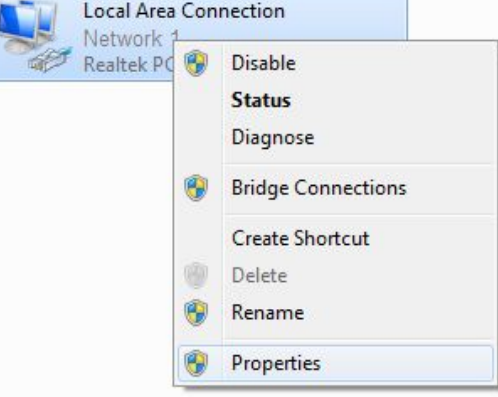

Figure B- 0- 4

5) In the **Local Area Connection Properties** window, click on **Internet Protocol Version 4 (TCP/IPv4)**.

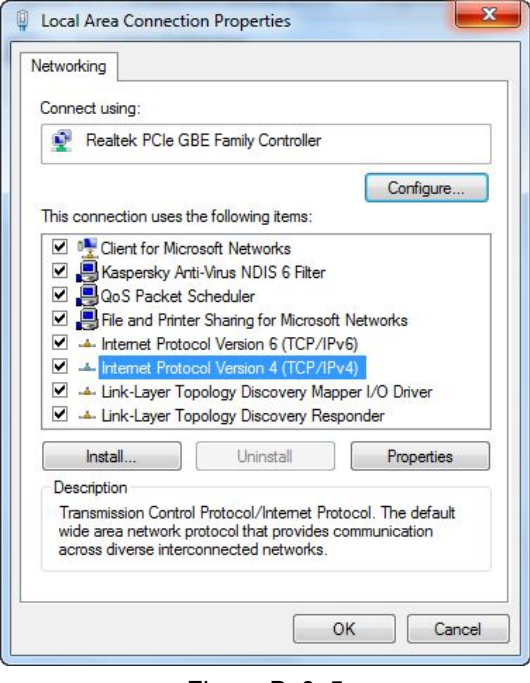

Figure B- 0- 5

6) Select **Obtain an IP address automatically** and **Obtain DNS server address automatically**.

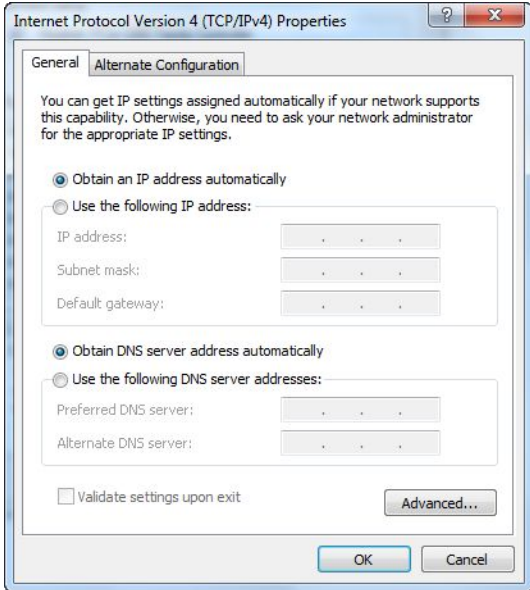

Figure B- 0- 6

#### **2. Verify the network connection between your PC and the router**

Open a command prompt, and type *ping 192.168.0.1*, and then press **Enter**.

 $\triangleright$  If the result displayed is similar to the Figure B-4, it means the connection between your PC and the router has been established well.

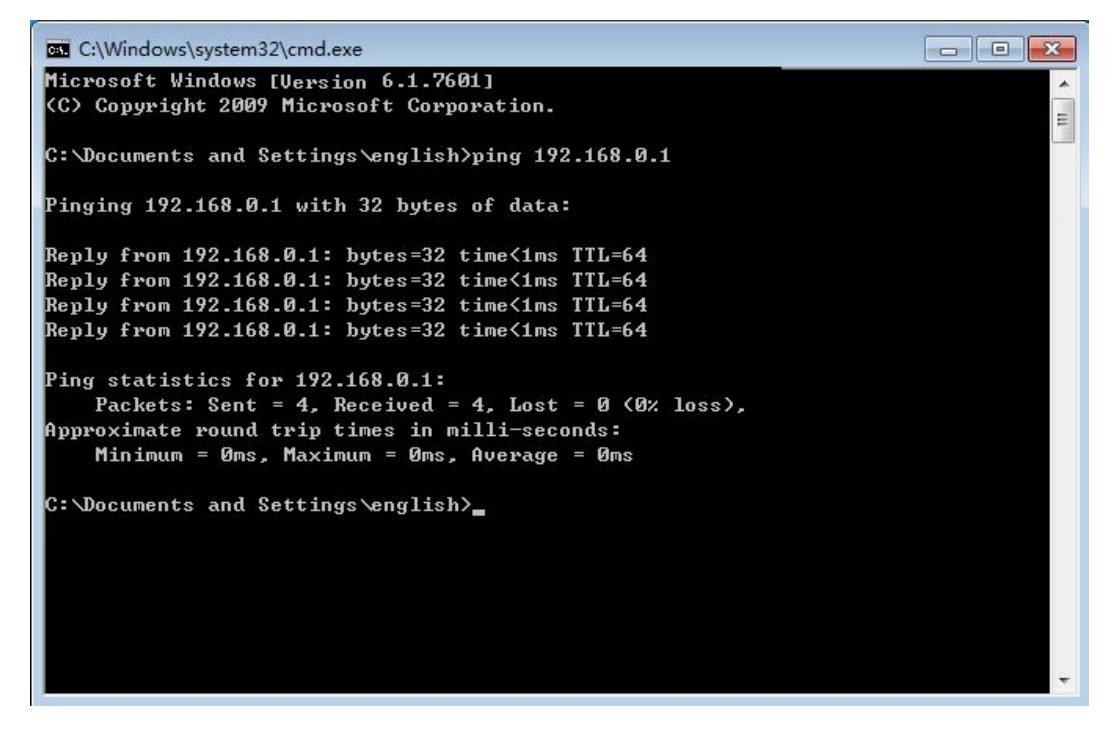

Figure B-4 Success result of Ping command

 $\triangleright$  If the result displayed is similar to Figure B-5, it means the connection between your PC and the router failed.

```
C:\Windows\system32\cmd.exe
                                                                           \boxed{\phantom{a}}Microsoft Windows [Version 6.1.7601]
                                                                                      Ä
(C) Copyright 2009 Microsoft Corporation.
                                                                                      \overline{a}C:\Documents and Settings\english>ping 192.168.0.1
Pinging 192.168.0.1 with 32 bytes of data:
Destination host unreachable.
Destination host unreachable.
Destination host unreachable.
Destination host unreachable.
Ping statistics for 192.168.0.1:
    Packets: Sent = 4, Received = \theta, Lost = 4 (100% loss),
c: Documents and Settings english>
```
Figure B-5 Failure result of Ping command

## **Please check the connection following these steps:**

4. Is the connection between your PC and the router correct?

```
Note:<br>
Note:
```
The Ethernet LED  $\overline{\mathbb{L}}$  on the router and LEDs on your PC's adapter should be lit.

5. Is the TCP/IP configuration for your PC correct?

# **Note:**<br> **Note:**

If the router's IP address is 192.168.0.1, your PC's IP address must be within the range of 192.168.0.2 ~ 192.168.0.254.

## 6. Is the default LAN IP of the router correct?

# **Note:**

If the LAN IP of the modem connected with your router is 192.168.0.x, the default LAN IP of the router will automatically switch from 192.168.0.1 to 192.168.1.1 to avoid IP conflict. Therefore, in order to verify the network connection between your PC and the router, you can open a command prompt, and type *ping 192.168.1.1*, and then press **Enter**.

# **Appendix C: Specifications**

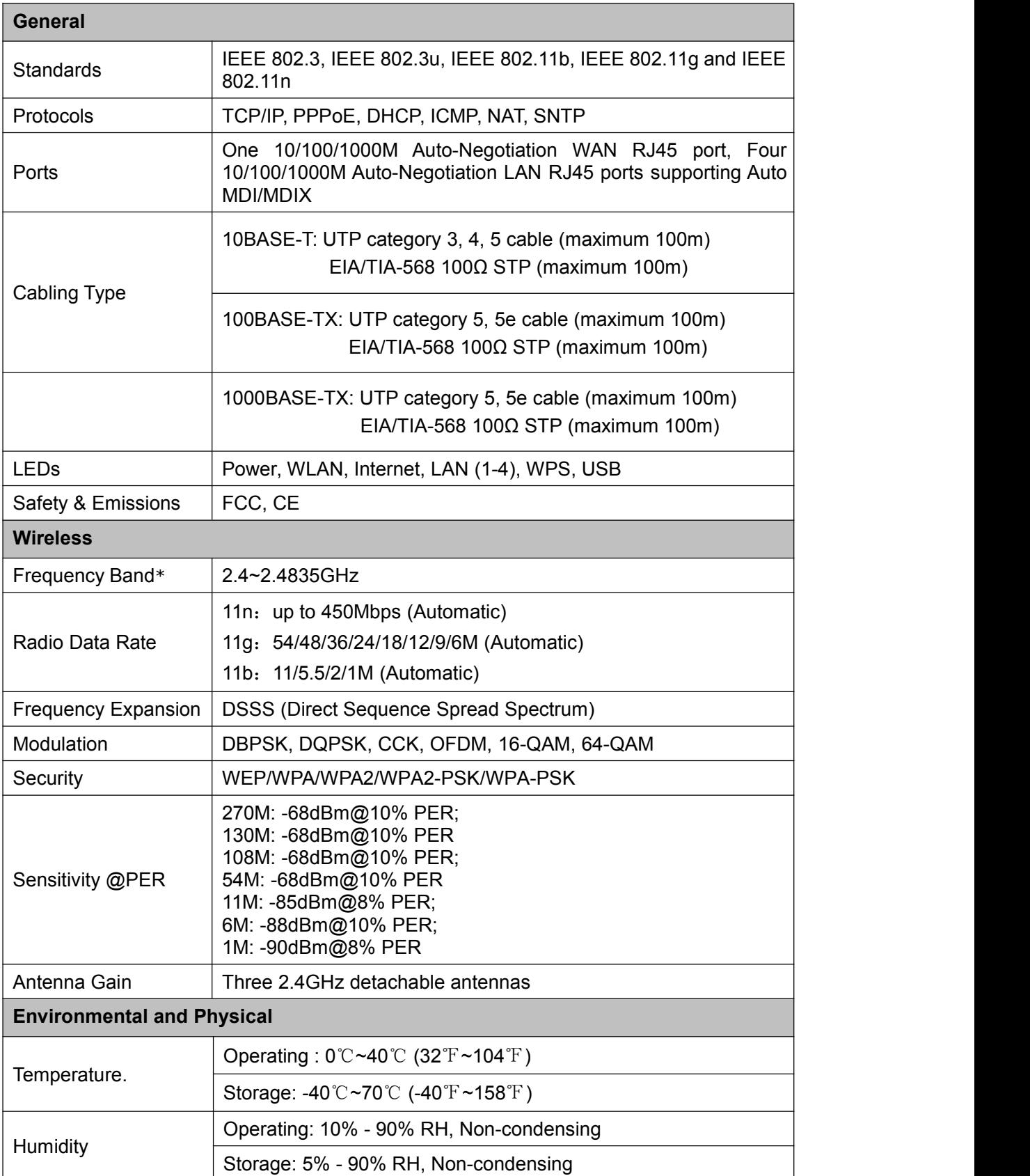

\* Only 2.412GHz~2.462GHz is allowed to be used in USA, which means only channel 1~11 is available for American users to choose.

# **Appendix D: Glossary**

- **802.11n -** 802.11n builds upon previous 802.11 standards by adding MIMO (multiple-input multiple-output). MIMO uses multiple transmitter and receiver antennas to allow for increased data throughput via spatial multiplexing and increased range by exploiting the spatial diversity, perhaps through coding schemes like Alamouti coding. The Enhanced Wireless Consortium (EWC) [3] was formed to help accelerate the IEEE 802.11n development process and promote a technology specification for interoperability of next-generation wireless localarea networking (WLAN) products.
- **802.11b -** The 802.11b standard specifies a wireless networking at 11 Mbps using direct-sequence spread-spectrum (DSSS) technology and operating in the unlicensed radio spectrum at 2.4GHz, and WEP encryption for security. 802.11b networks are also referred to as Wi-Fi networks.
- **802.11g -** specification for wireless networking at 54 Mbps using direct-sequence spread-spectrum (DSSS) technology, using OFDM modulation and operating in the unlicensed radio spectrum at 2.4GHz, and backward compatibility with IEEE 802.11b devices, and WEP encryption for security.
- **DDNS** (**D**ynamic **D**omain **N**ame **S**ystem)**-** The capability of assigning a fixed host and domain name to a dynamic Internet IP Address.
- **DHCP** (**D**ynamic **H**ost **C**onfiguration **P**rotocol) **-** A protocol that automatically configure the TCP/IP parameters for the all the PC(s) that are connected to a DHCP server.
- **DMZ** (**D**e**m**ilitarized **Z**one) **-** A Demilitarized Zone allows one local host to be exposed to the Internet for a special-purpose service such as Internet gaming or videoconferencing.
- **DNS** (**D**omain **N**ame **S**ystem) **-** An Internet Service that translates the names of websites into IP addresses.
- **Domain Name** A descriptive name for an address or group of addresses on the Internet.
- **DSL (Digital Subscriber Line) A technology that allows data to be sent or received over** existing traditional phone lines.
- **ISP** (**I**nternet **S**ervice **P**rovider) **-** A company that provides access to the Internet.
- **MTU** (**Maximum Transmission Unit**) **-** The size in bytes of the largest packet that can be transmitted.
- **NAT** (**N**etwork **A**ddress **T**ranslation) **-** NAT technology translates IP addresses of a local area network to a different IP address for the Internet.
- **PPPoE** (**P**oint to **P**oint **P**rotocol **o**ver **E**thernet) **-** PPPoE is a protocol for connecting remote hosts to the Internet over an always-on connection by simulating a dial-up connection.
- **SSID -** A **S**ervice **S**et **Id**entification is a thirty-two character (maximum) alphanumeric key identifying a wireless local area network. For the wireless devices in a network to communicate with each other, all devices must be configured with the same SSID. This is typically the configuration parameter for a wireless PC card. It corresponds to the ESSID in the wireless Access Point and to the wireless network name.
- **WEP** (**W**ired **E**quivalent **P**rivacy) **-** A data privacy mechanism based on a 64-bit or 128-bit or 152-bit shared key algorithm, as described in the IEEE 802.11 standard.
- **Wi-Fi -** A trade name for the 802.11b wireless networking standard, given by the Wireless Ethernet Compatibility Alliance (WECA, see http://www.wi-fi.net), an industry standards group promoting interoperability among 802.11b devices.
- **WLAN** (**W**ireless **L**ocal **A**rea **N**etwork) **-** A group of computers and associated devices communicate with each other wirelessly, which network serving users are limited in a local area.